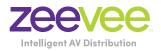

# **ZyPer** MultiCodec Management Platform

**User Manual** Updated October, 2022 API Release 2.5x

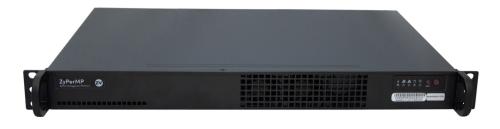

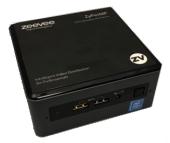

## Safety Instructions

- 1. Read these instructions.
- 2. Keep these instructions.
- 3. Heed all warnings.
- 4. Follow all instructions.
- 5. Do not use this product near water.
- 6. Clean only with a dry cloth.
- Do not block any ventilation openings. Install in accordance with the manufacturer's instructions.
- 8. Do not install or place this product near any heat sources such as radiators, heat registers, stoves, or other apparatus (including amplifiers) that produce heat.
- 9. Do not defeat the safety purpose of a polarized or grounding-type plug. A polarized plug has two blades with one wider than the other. A grounding type plug has two blades and a third grounding prong. The wide blade or the third prong are provided for your safety. If the provided plug does not fit into your outlet, consult an electrician for replacement of the obsolete outlet.
- 10. Protect the power cord from being walked on or pinched particularly at plugs, convenience receptacles, and the point where they exit from the apparatus.
- 11. Only use attachments/accessories specified by the manufacturer.
- 12. To reduce the risk of electric shock and/or damage to this product, never handle or touch this unit or power cord if your hands are wet or damp. Do not expose this product to rain or moisture.
- 13. Unplug this apparatus during lightning storms or when unused for long periods of time.
- 14. Refer all servicing to qualified service personnel. Servicing is required when the apparatus has been damaged in any way, such as power-supply cord or plug is damaged, liquid has been spilled or objects have fallen into the apparatus, the apparatus has been exposed to rain or moisture, does not operate normally, or has been dropped.
- 15. Batteries that may be included with this product and/or accessories should never be exposed to open flame or excessive heat. Always dispose of used batteries according to the instructions.

## **Operating Notes**

• The ZyPer Management Platform includes the ZMP web interface. The following browsers are supported:

\_ \_ \_ \_ \_ \_ \_ \_ \_

- ► Google Chrome version 55.0.2883 or greater
- Refer to the Support page on the ZeeVee web site to download the latest firmware.

## Contacting ZeeVee

## Support

Contact us for installation and technical support, repairs, and warranty service:

. . . . . . . . . . . . . . . .

-----

+1 (877) 4-ZEEVEE (1.877.493.3833)

support@zeevee.com

## Sales

#### North America:

+1 (347) 851-7364 Phone

sales@zeevee.com

#### EMEA:

+44 1494 956677 Phone

EMEAsales@zeevee.com

#### Features

- Pre-configured Linux O/S is maintenance-free and includes upgrades and support.
- Plug & Play operation will discover and enable labeling and control of any number of ZyPer4K, ZyPerUHD or ZyPerHD encoders and decoders.
  - Note: Release 2.3.x was the final release to support the ZyPerHD
- Interface allows the independent routing of video, audio and control signals.
- The feature-rich API makes ZyPer4K / ZyPerUHD / ZyPerHD the perfect add-on to existing distribution systems without the time and dollars usually required for custom programming.
- Presets enable signal routing and scheduling of saved, pre-defined source-display settings for easy duplication and recall.
- Real time system monitoring includes generating alerts for offline or disconnected ZyPer4K / ZyPerUHD / ZyPerHD devices, sources and displays.
- Auto detection/discovery of additional encoders and decoders make system scaling a snap.
- Easily create and manage video walls of any pattern or configurations up to a 15x15 array.
- Create and manage Multi-view displays with up to 19 sources. (ZyPer4K only)

## New in Release 2.3 / 2.4 / 2.5

#### New Features 2.3 / 2.4

- Additional Multiview preset patterns. (ZyPer4K only)
- Clock added to Preset Calendar.
- Copy/Clone command added for Multiview. (ZyPer4K only)
- License count only applies to ZyPer4K units. Non ZyPer4K units do not count against license limit.
- Channel up/down command added for Multiview windows. (ZyPer4K only)
- Update ZyPerUHD "No Source Found" background from ZMP GUI.
- Ability to enable or disable viewing of IP address and firmware version in ZyPerUHD "No Source Found" screen. (Release 2.3.37261 and newer)
- Updated help search features for API
- Release 2.4 includes update to Linux version 20.04 on the new NUC form factor Management Platform. (See hardware specifications in Section 1)

#### New Features 2.5

- Update ZyPerUHD "No Source Found" background from ZMP API.
- Maximum supported video wall size increased to 15x15 for ZyPerUHD
- Ability to disable 5V HDMI line on ZyPer4K-XS/XR decoders when no video routed to the decoder.
- Ability to issue a channel up or channel down command to ZyPer4K decoder via a ZeeVee IR remote control or ZyPer Trigger. Requires ZV IR RX unit.

New in Release 2.3

#### ethernetManagementPort changed to utilityPort

The 1Gb port on ZyPer4K units was referred to as the ethernetManagementPort in previous releases of the API. With release 2.3 this is now changed to utilityPort.

## New/Updated Commands 2.3 (See API Command Listing)

- clone multiview
- dumpusb
- load encoderEdid
- set decoder osdStatusMode
- set device
- set multiview
- set preset

#### New/Updated Commands 2.5 (See API Command Listing)

- load idleImage
- set decoder hdmi5vControl (ZyPer4K-XS and ZyPer4K-XR only)
- set device irProcessing (ZyPer4K only)
- set server discoverMode
- set terminal output

## The following items/features have been removed

- Mobile Support. The ZMP no longer supports mobile platforms such as tabets. (Note: this support was removed in release 2.2)
- Note: If non-tablet device somehow gets put into "Tablet" mode you can force it out of tablet mode by appending ?desktop=true to the end of the browser address. Example: http://172.16.6.111/maestroz/app/?desktop=true
- Note: Release 2.3.x will be the final release to support the ZyPerHD

## Contents

## 1 Getting Started

| Hardware Specifications    | 2 |
|----------------------------|---|
| Intel NUC                  | 2 |
| Updated NUC (2022)         | 3 |
| Rack Server                | 4 |
| Installation               | 5 |
| Using Windows®             | 5 |
| Using OS X®                | 5 |
| Sample Application Diagram | 6 |
| Management Platform Login  | 7 |
| Network Configuration      | 8 |
| Fixed Mapping using DHCP   |   |
| Static IP Configuration    | 9 |
| -                          |   |

## 2 Basic Operation

| Accessing ZyPer Management Platform                    | 11 |
|--------------------------------------------------------|----|
| Home Page                                              | 12 |
| Device Status Indicators                               |    |
| Displaying Devices By Status                           | 15 |
| Displaying Devices By Name                             | 16 |
| Joining Encoders to Decoders                           | 17 |
| Unlinking Encoders and Decoders                        | 18 |
| Video Preview Stream                                   | 20 |
| Source/Display Config Page                             |    |
| Configuring Encoders and Decoders                      | 21 |
| Deleting, Rebooting or Resetting an Encoder or Decoder |    |
| Sending a CEC Command                                  |    |
| Sending a RS232 String Command                         | 32 |
| Updating Firmware                                      | 34 |
| Creating Video Walls                                   | 35 |
| Bezel Compensation                                     |    |
| Creating a Multiview Screen                            | 41 |
| Creating Zones                                         | 45 |
| Presets and Scheduling                                 | 48 |
| Source Grid Page                                       | 53 |
| Display Grid Page                                      | 58 |
| Server Functions Page                                  | 63 |
| Server Information                                     | 63 |
| Setting the EDID Audio Mode                            | 64 |
| Server Reboot, Restart, and Shutdown                   | 65 |
| Help Page                                              | 67 |
| Users and Roles Pages                                  | 68 |
| Adding a New User                                      | 70 |
| Adding or Editing a New Role                           | 71 |
|                                                        |    |

\_ \_ \_ \_ .

## 3 Advanced Operation

| Accessing the API                | 75 |
|----------------------------------|----|
| Using Telnet                     | 75 |
| Getting Help                     | 75 |
| Setting the Time Zone            | 78 |
| EDID Management                  | 79 |
| Auto EDID Mode                   | 79 |
| Using Custom EDID Data           | 79 |
| Using AJAX/JSON                  | 81 |
| Login Authentication             | 81 |
| Command Request / Response       | 82 |
| Fast-Switched vs. Genlocked Mode | 84 |
| API Command Listing              | 85 |

#### 4 Event Mechanism

| ZMP Event Mechanism  | 246 |
|----------------------|-----|
| Telnet Event Session |     |
| Browser WebSocket    |     |
| API Polling          |     |
| Event List           |     |

## 5 SNMP and LLDP Support

| SNMP Agent SNMPv3 Account Configuration              | 254 |
|------------------------------------------------------|-----|
| SNMP Agent SNMPv2 Account Configuration              | 255 |
| SNMP Client                                          | 255 |
| SNMP Notifications                                   | 256 |
| More Technical Information on Linux Net-SNMP Package | 257 |

#### 6 Appendix

| Updating the Software                 | 259 |
|---------------------------------------|-----|
| Using Mac OS X                        |     |
| Using Windows                         |     |
| Using ZyPer Management Platform       |     |
| Redundancy Configuration Instructions |     |
| Hardware Specifications               |     |

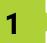

## **Getting Started**

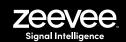

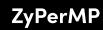

ZyPer Management Platform

Intelligent Video Distribution for Professionals

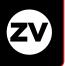

## Hardware Specifications (Intel NUC version)

| CPU                    | Intel® Pentium® Processor J5005                                                                                                    |
|------------------------|----------------------------------------------------------------------------------------------------|
| Operating System       | Linux Ubuntu 16.04                                                                                                    |
| Internal Storage       | • 64 GB SSD                                                                                                    |
| Graphics               | Intel® HD Graphics 600                                                                                                    |
| LAN                    | Gigabit LAN                                                                                                    |
| Internal Memory        | • 8 GB DDR4                                                                                                    |
| Power Supply           | <ul> <li>Input: 100 ~ 240 V AC</li> <li>Output: 19V DC, 3.42 A</li> </ul>                                                                                                    |
| Ι/Ο                    | <ul> <li>2 x HDMI 2.0a</li> <li>4 x USB 3.0, Type- A, female</li> <li>1 x RJ45</li> <li>1 x 19V DC</li> <li>1 x Kensington lock slot</li> <li>2 x 3.5mm headset jacks (Not used)</li> </ul> |
| Operating Temperature  | • 0 °C to +40 °C                                                                                                    |
| Storage Temperature    | • -20 ºC to +60 ºC                                                                                                    |
| VESA                   | <ul> <li>VESA Bracket included<br/>Supports 75 x 75 and 100 x 100 mm</li> </ul>                                                                                                    |
| Dimensions (W x H x D) | <ul> <li>4.55 in x 2.01 in x 4.57 in<br/>(115 mm x 51 mm x 111 mm)</li> </ul>                                                                                                    |

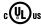

cৠJus CE RoHS F©

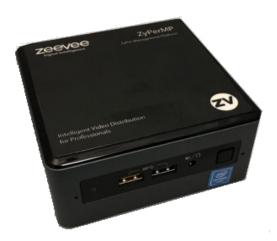

## Hardware Specifications (NUC version Feb 2022 and beyond)

| CPU                    | Intel® Celeron® Processor N3350                                                                                                    |
|------------------------|----------------------------------------------------------------------------------------------------|
| Operating System       | Linux Ubuntu 20.04                                                                                                    |
| Internal Storage       | • 64 GB SSD                                                                                                    |
| Graphics               | Intel® HD Graphics 500                                                                                                    |
| LAN                    | • 1x 100mb LAN (Eth0), 1x Gigabit LAN (Eth1)                                                                                                    |
| Internal Memory        | • 4 GB DDR4                                                                                                    |
| Power Supply           | <ul> <li>Input: 100 ~ 240 V AC</li> <li>Output: 19V DC, 3.42 A</li> </ul>                                                                                                    |
| 1/0                    | <ul> <li>2 x HDMI 2.0a</li> <li>3 x USB 3.0, Type-A, female</li> <li>2 x USB 2.0, Type-A, female</li> <li>2 x RJ45</li> <li>1 x 19V DC</li> <li>1 x Kensington lock slot</li> <li>1 x 3.5mm headset jacks (Not used)</li> </ul> |
| Operating Temperature  | • 0 °C to +40 °C                                                                                                    |
| Storage Temperature    | • -20 ºC to +70 ºC                                                                                                    |
| VESA                   | • VESA Bracket included<br>Supports 75 x 75 and 100 x 100 mm                                                                                                    |
| Dimensions (W x H x D) | <ul> <li>6.06 in x 1.25 in x 4.25 in<br/>(154 mm x 32 mm x 108 mm)</li> </ul>                                                                                                    |

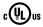

CE RoHS

s FCC

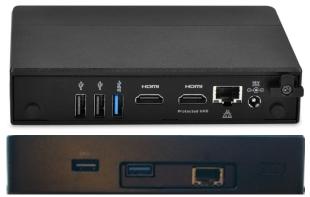

Ethernet Port 0 = Video Port. DHCP default IP Address (Side with USB only) Video Port connected to same network with ZyPer Endpoints Ethernet Port 1 = Management Port. (Side with HDMI ports) Management Port connected to other network (if used) Static IP Address 192.168.20.2 Subnet Mask = 255.255.255.0

## Hardware Specifications (Enterprise Grade Rack Mount)

| CPU                       | •     | Intel® Xeon E3-1200 v5                                                                                                    |
|---------------------------|-------|----------------------------------------------------------------------------------------------------|
| Operating System          | •     | Linux Ubuntu 16.04                                                                                                    |
| Internal Storage          | •     | 64 GB SSD                                                                                                    |
| Graphics                  | •     | ASPEED AST2400 BMC                                                                                                    |
| LAN                       | •     | Dual Gigabit LAN                                                                                                    |
| Internal Memory           | •     | 8 GB DDR4                                                                                                    |
| Power Supply              | •     | 200W Low-Noise AC-DC power supply. Fan speed dynamically adjusts for load and environment.                                                                                                    |
| 1/0                       | • • • | 1 x VGA (15-pin D-sub)<br>2 x USB 2.0, Type-A, female<br>2 x RJ45 (LAN) (Video Network and Management<br>Network)<br>1 x RS232 (9-pin D-sub)                                                                                                    |
| Operating<br>Temperature  | •     | +10 °C to +35 °C                                                                                                    |
| Storage Temperature       | •     | -40 ºC to +70 ºC                                                                                                    |
| Dimensions<br>(W x H x D) | •     | 17.2 in x 1.7 in x 11.3 in<br>(437 mm x 43 mm x 287 mm)                                                                                                    |
| Ambient Noise             | • • • | Measurement point was 1M distant, straight in front of<br>unit<br>43.5 db(A) – Startup and peak load condition<br>32.8 – 34.4 db(A) – Expected range during typical load<br>31.7 db(A) – Idle and very lighly loaded or cooler ambient<br>conditions |
| Weight                    | •     | 8.45 lbs, (3.83 kg)                                                                                                    |

## c(𝔄)₀₅ C € RoHS FC

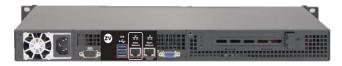

Ethernet Port 0 = Video Port. DHCP default IP Address Video Port connected to same network with ZyPer Endpoints Ethernet Port 1 = Management Port. Management Port connected to other network (if used) Static IP Address 192.168.20.2 Subnet Mask = 255.255.255.0

## Installation

- 1. Connect the included power supply to the power receptacle on the ZyPer Management Platform.
- 2. Connect the included AC power cord from the power supply to an available electrical outlet.
- 3. Connect an Ethernet cable from the ZyPer Management Platform to a switch that is on the same LAN that will be hosting the ZyPer devices. Although the ZyPer Management Platform can be connected anywhere on the LAN, it is recommended that it is connected to the primary switch where the ZyPer endpoints are connected.

**NOTE:** If the ZyPer Management Platform does not detect a DHCP server within 60 seconds, a link-local address of 169.254.xxx.xxx will be assigned to the ZyPer Management Platform. If you wish to use static or fixed-mapping using DHCP, then see Network Configuration (page 8).

#### Using Windows®

- a. Connect an Ethernet cable from your computer to the same switch as above.
- b. Go to the **Network** folder.
- c. Locate the icon titled "ZyPer Management Server" followed by an IP address. This is the IP address of the ZyPer Management Platform.

#### Using OS X®

- a. Connect an Ethernet cable from your computer to the same switch as above.
- b. Open the Terminal application.

At the prompt, enter ping zyper.local.

c. The IP address of the ZyPer Management Platform will be displayed.

- 4. Open a web browser and enter the IP address of the ZyPer Management Platform.
- 5. The login screen for the ZMP will be displayed.
- 6. Enter admin for both the Username and Password fields. See Management Platform Login (page 7) for more information.
- 7. Click the **Login** button.

#### Sample Application Diagram

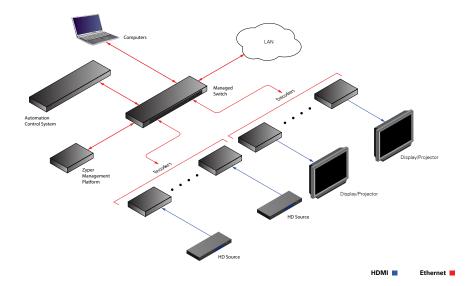

#### Management Platform Login

- Directly connect an HDMI cable (NUC) or VGA cable (Rack Mount) between the Management Platform and a Display. (Note that a USB keyboard is also required to be connect to the Management Platform)
- 2. After boot the login prompt will appear. At the login prompt, enter the following login name: zyper

After entering the login name, the password prompt will be displayed.

```
zyper login: zyper
Password:
```

Enter the password. The default password is zyper. Note that the password will not be echoed to the screen. Once the password is entered, the screen will appear similar to the following:

```
zyper login: zyper
Password:
```

4. Use the show server info command to find the IP Address of the Managment Platform

```
show server info
server(192.168.0.22);
  server.gen; hostname=zyper.local, version=2.3.36999,
previousVersion=2.2.36870,
macAddress=94:c6:91:a0:47:fc, serialNumber=ZZM1K400011D
 server.gen; uptime=3d:21h:25m:24s, freeMem= 6.71GB, bootCount=173
 server.gen; runningInVm=false
  server.ipActive; ipServerAddr=192.168.0.22, ipManagementAddr=NA,
gatewayAddr=none, dnsAddr=none
  server.time; time="Tue Aug 31 08:43:59 2021",
 timezone=America/New York
  server.pollStats; count=0, interval: 0-minutes, monListSize=0
 server.license; productID=F9188182-AF72-C6C8-92C6-94C691A047FC,
license=none
 server.license; Zyper4KLimit=24, Zyper4KDevices=6, allDevices=12,
 allDevicesUp=6, Zyper4KDevicesExceeded=0
  server.deviceUpdates; active=0
 server.activeDeviceVersions; num 0.0.0.0=1, num 2.0.4.0=2,
num 4.1.2.0=3
Success
```

## Network Configuration

The default configuration of the Management Platform will use DHCP with link-local addressing support. Link-local addressing allows the Management Platform to have an IP address on a network, even if the Management Platform has not been manually configured or automatically configured by a DHCP server. If a DHCP server is not detected within 60 seconds, a link-local address of 169.254.xxx.xxx will be assigned to the Management Platform.

If you wish to use a static IP address, this can be done in one of two ways: Add a fixed mapping to the DHCP server or by directly assigning a static address to the Management Platform. Both methods are covered in this section.

#### Fixed Mapping using DHCP

Before continuing, make sure that the static IP address being used does not conflict with any DHCP-assigned addresses. Contact your system administrator for assistance.

1. At the login prompt, enter the following login name: zyper

After entering the login name, the password prompt will be displayed.

```
zyper login: zyper
Password:
```

Enter the password. The default password is *zyper*. Note that the password will not be echoed to the screen. Once the password is entered, the screen will appear similar to the following:

Zyper\$

Use the show server info command to find the Mac Address of the Management Platform

```
show server info
server(192.168.0.22);
  server.gen; hostname=zyper.local, version=2.3.36999,
previousVersion=2.2.36870,
macAddress=94:c6:91:a0:47:fc, serialNumber=ZZM1K400011D
  server.gen; uptime=3d:21h:25m:24s, freeMem= 6.71GB, bootCount=173
 server.gen; runningInVm=false
 server.ipActive; ipServerAddr=192.168.0.22, ipManagementAddr=NA,
gatewayAddr=none, dnsAddr=none
  server.time; time="Tue Aug 31 08:43:59 2021",
 timezone=America/New York
  server.pollStats; count=0, interval: 0-minutes, monListSize=0
  server.license; productID=F9188182-AF72-C6C8-92C6-94C691A047FC,
license=none
  server.license; Zyper4KLimit=24, Zyper4KDevices=6, allDevices=12,
 allDevicesUp=6, Zyper4KDevicesExceeded=0
 server.deviceUpdates; active=0
 server.activeDeviceVersions; num 0.0.0.0=1, num 2.0.4.0=2,
num 4.1.2.0=3
Success
```

After programming the DHCP server to assign a specific address to the Management Platform, reboot the Management Platform, using the following command, to use the new IP address.

restart server

Success

#### Static IP Configuration

Before continuing, make sure that the static IP address being used does not conflict with any DHCP-assigned addresses. Contact your system administrator for assistance.

Using the set server ip command can be used to set the IP Address of the Management Platform. Refer to API Command Listing (page 84) for a full listing of available commands.

set server ip server static 192.168.1.26 255.255.255.0 none none reboot

Success

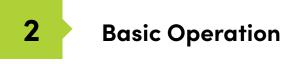

#### Accessing ZyPer Management Platform

- 1. Open a web browser and enter the IP address of the Management Platform.
- 2. The login screen for ZMP will be displayed.

| ZyPer Management<br>Platform |  |
|------------------------------|--|
| User ID                      |  |
| Enter user ID                |  |
| Password                     |  |
| Enter password               |  |
|                              |  |
| Sign In                      |  |

- Enter the required information in the Username and Password fields. The default username and password is admin. The username and password are case-sensitive. The "admin" password may be changed by the user at any time.
- 4. Click the **Sign In** button.
- 5. The **Home** page will be displayed. See the next section for more information.

\_ \_ \_ \_ \_ \_ \_ \_ \_ \_

#### Home Page

The **Home** page of the ZyPer Management Platform displays all available *Sources*, *Displays, Walls, Zones, Multiviews, Server* Info, *Users, Roles, Logs* and *Help*.

- 1. Login to the ZMP. Refer to Accessing ZMP (page 11) for more information.
- The Home page will be displayed. The Sources pane displays all available encoders. The Displays pane displays available decoders. Walls, Multiview, Zones, Presets, Source Grid, Display Grid, Server, Users and Roles will be covered in upcoming sections.

| O Sources      |        |                                                         |                |
|----------------|--------|---------------------------------------------------------|----------------|
| O Multiview    |        | ZyPer Management Platform                               | Admin Settings |
| ⊖ Walls        | zeevee | ZyPer Management Pratients                              |                |
| ⊖ Zones        |        |                                                         |                |
| O Presets      |        |                                                         |                |
| 🔿 Displays     |        |                                                         |                |
| ○ Source Grid  |        | To begin,                                               |                |
| O Display Grid |        | Use menu button in upper left corner to display panels. |                |
| O Server       |        |                                                         |                |
| O Users        |        |                                                         |                |
| ○ Roles        |        |                                                         |                |
| 🔿 Logs         |        |                                                         |                |
| 🔿 Help         |        |                                                         |                |

#### Device Status Indicators

Each Source and Display contains a status indicator border color, displaying current information about the device. This is particularly useful for devices that may be in a separate part of a building or several miles away.

| Meaning | Indicator Color |
|---------|-----------------|
| OK      | Green           |

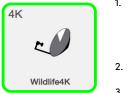

- Indicates that an HDMI cable is connected between the encoder and the source or between the decoder and a display or other sink device. Decoder is receiving a valid video stream.
- 2. The encoder / decoder is powered.
- 3. The Ethernet cable is connected between the switch and the encoder / decoder.

| Meaning | Indicator Co | olor                                                                                                    |
|---------|--------------|----------------------------------------------------------------------------------------------------|
| Warning | Yellow       |                                                                                                    |
|         | 1.           | HDMI cable may not be connected between the<br>encoder and the source or between the decoder and<br>a display or other sink device. Decoder may not be<br>receiving a valid video stream. |
| Laptop  |              | Note that this indicator may also indicate a faulty<br>HDMI cable.                                                                                                    |
|         | 2.           | The encoder / decoder is powered.                                                                                                    |

3. The Ethernet cable is connected between the switch and the encoder / decoder.

| Error Red |  |
|-----------|--|

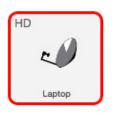

1. The Ethernet cable is *disconnected* between the switch and the encoder / decoder.

\_ \_ \_ \_

2. The encoder / decoder may not be powered.

#### **Displaying Devices By Status**

Both the **Sources** and **Displays** window contain a **Filter by status** option. There are check boxes to filter by Status (Green, Yellow, Red), Device Type (4K, UHD or HD), USB (Present, Not present) There is also an option to filter Sources or Displays by name.

1. Click the **Filter Icon**.

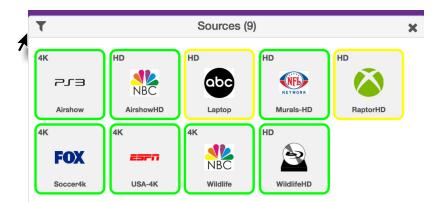

 Only those devices with the selected status will be displayed. As illustrated in this example, only ZyPer4K devices are shown in the Sources window. ZyPerHD and ZyPerUHD sources are filtered out.

| T               |                             | So                 | ources (4)      | ×         |
|-----------------|-----------------------------|--------------------|-----------------|-----------|
| filter for name |                             |                    |                 | Filter By |
| 4₭<br>~ਾ∋       | <sup>4К</sup><br><b>FOX</b> | 4K<br><b>ESF</b> A | 4K<br>NBC       |           |
| Airshow         | Soccer4k                    | USA-4K             | NBC<br>Wildlife |           |

3. Select every box from the Filter to show all devices.

#### **Displaying Devices By Name**

Both the **Sources** and **Displays** windows contain a **Filter by name** field. Use this field to enter the name of the desired device(s) to be displayed.

As text is entered, the interface automatically begins a search of the current string for each recognized device. Devices that are displayed must contain the text (in sequence) that is currently in the **Filter by name** field. Text searches are case-sensitive.

1. Click in the **Filter by name** field.

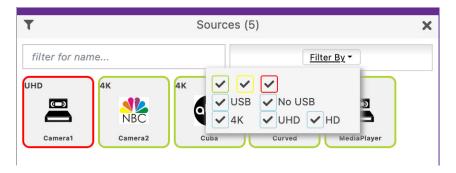

This example uses the following named sources. For more information on naming sources see Configuring Encoders and Decoders (page 21).

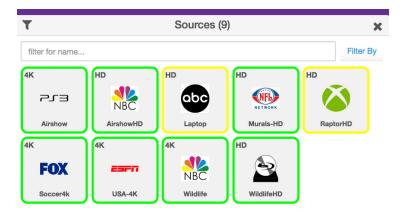

2. Type the desired sequence of characters in the Filter by name field to search. In this example, we want to only display the "Wildlife" source devices. To do this, we can enter part of the name, such as "Wild" or even "W" (since no other device name contains the character "W"). All text entries are *case-sensitive*.

#### Manually Setting Sort Order

Both the **Sources** and **Displays** windows can be sorted manually. Every device is assigned a "sort order" number. The user can change this sort order number manually.

1. Click on the device identifier. (Little "4K" or "UHD" or "HD" in upper left corner of device.) **Note:** Must be configured for Join Mode rather than Preview Mode. See the section on Video Preview mode on the following pages.

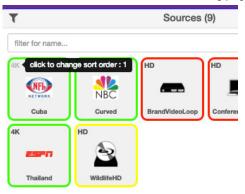

This will bring up a Sort Order option for the selected device. The example below the device is assigned to Sort Order position 1. (Top Left of the Source window) This number can be changed to any number desired up to the number of sources.

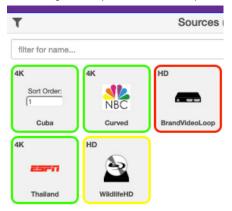

2. Sort Order numbering runs from top left to bottom right. In the image above assuming only 5 sources, the top three would be location 1, 2 and 3; while the bottom two would be locations 4 and 5.

#### Joining Encoders to Decoders

"Joining" is the process of assigning an encoder (source) to a decoder (display) or a video wall. Before starting the join process, we recommend that you configure the encoder and decoder settings. Refer to Configuring Encoders and Decoders (page 21).

- 1. Login to the ZMP. Refer to Accessing ZMP (page 11) for more information.
- 2. Drag and drop the desired source on to the desired display.

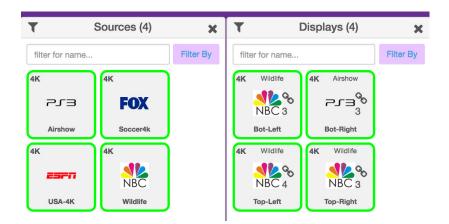

3. The display icon will change to show that it has now been joined with a source. (Small chain link icon) Hover over the chain link for additional status info. Also the icon will change to match the source and name of the source will appear at the top of the icon.

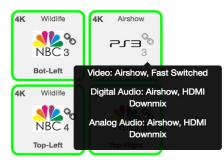

4. Continue the *join* process as desired. Note that joining an encoder with a decoder that is already joined, will replace the previous *join* operation.

The join command can also be used to perform the same operation. See API Command Listing (page 85) for more information.

#### Unlinking Encoders and Decoders

As mentioned earlier, joining an encoder with a decoder that is already joined, will replace the previous join operation. However, there may be situations where you want to completely remove any source from being shown on a display. To do this, use the Disconnect AV feature or Disconnect Joins.

- 1. Login to the ZMP. Refer to Accessing ZMP (page 11) for more information.
- 2. On the **Sources** window, right-click on any Source. Select Configure Join and then Disconnect AV.

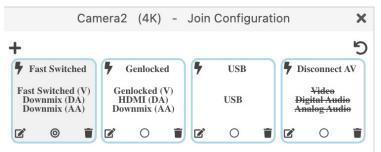

- 3. Drag that source onto the Display that you would like to unlink
- 4. Alternately you can right click on the "Chain Link" icon and select "Disconnect Joins"
- The display icon will change to show that it has been unlinked and no longer joined with any encoder. (Yellow perimeter, small chain link icon is gone, icon returns to default and name of joined source is gone)

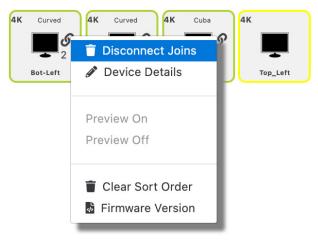

#### Video Preview Stream

It is possible to view a small thumbnail preview of the active stream in the GUI within either the encoder or decoder box. Once preview streams are enabled, you can see them by following the steps below: (Supported on ZyPer4K and ZyPerUHD only) Not supported on ZyPer4K-XS or ZyPer4K-XR units.

Note: It will take several seconds for the preview stream to appear once activated. There is a maximum of 20 preview streams available at any given time.

- 1. Login to the ZMP. Refer to Accessing ZMP (page 11) for more information.
- On the Sources window, click on the small "4K" or "UHD" located in the upper left corner of the window. This will toggle the GUI between showing an icon and showing the preview stream. Note: Video Preview Mode but be set at shown in step 3 below.

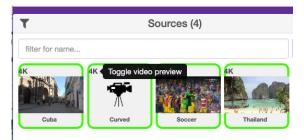

3. Click on the gear icon in the top right corner of the ZMP to enable or disable the "Big Preview" option. When enabled, hovering the cursor over a preview stream will make the preview approximately 50% larger while you keep the cursor over the stream.

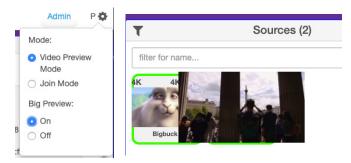

- 4. Note that preview stream can be viewed for both Sources and joined Displays. All other functionality remains the same. The preview stream updates about 1 time per second. (Multiviews are not available as preview streams. Clicking on preview at the decoder for a multiview will give the appearance that the multiview has failed.)
- 5. Important Notes: The PC/Laptop attempting to view preview streams MUST have access to the Internet to download a player in the background. ZyPer4K MUST be on firmware version 4.0.1 or newer.

## Source/Display Config Page

#### Configuring Encoders and Decoders

When an encoder or decoder is connected to the network, the Management Platform identifies each unit by its MAC address. This is the default setting. However, when dealing with several units, it is much easier to identify a unit by a string name. It is also possible to assign a preset image to each icon, set the network mode, RS232 settings, and more.

- 1. Login to the ZMP. Refer to Accessing ZMP (page 11) for more information.
- 2. Click the **Source or Displays** tab at the left of the page. Joining Encoders to Decoders (page 18)

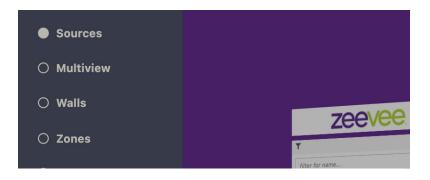

3. All available encoders will be displayed under the **Sources** window. (Maximum 25 per page. Deployments with more than 25 encoders will cycle thru pages)

| T Sources (9)         |                        |                       |                  | :              |
|-----------------------|------------------------|-----------------------|------------------|----------------|
| 4K<br>アエヨ<br>Airshow  | HD<br>NBC<br>AirshowHD | HD<br>Cobc<br>Laptop  | HD<br>EXEMPTION  | HD<br>RaptorHD |
| 4K<br>FOX<br>Soccer4k | 4K<br>ESFT<br>USA-4K   | 4K<br>NBC<br>Wildlife | HD<br>WildlifeHD |                |

×

All available decoders will be displayed under the **Displays** window. (Maximum 25 per page. Deployments with more than 25 decoders will cycle thru pages)

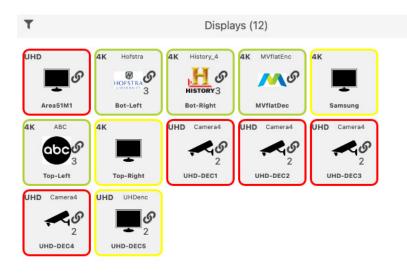

Pagination: Note that you can control the number of Sources or Displays shown at one time via the pagination option in the browser:

Add ?max=5 to the end of the brower address to set max Sources/Displays to 5. Valid numbers are 1 thru 25.

Example: http://172.16.6.111/maestroz/app/?max=5

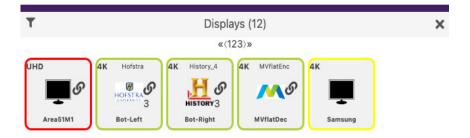

- 4. Left-click the desired encoder name to display the context menu. In the example below,we will select the encoder named "Cuba".
- 5. A menu will appear with options for Summary, ID, Status, Config and Actions.

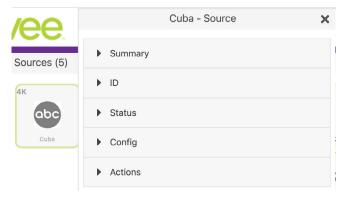

6. Selecting the ID option will allow you to manually give the Source a name.

| /ee         | Cuba - Source |                  |   |  |
|-------------|---------------|------------------|---|--|
| Sources (5) | Summary       |                  |   |  |
| 4к          | ▼ ID          |                  | ŀ |  |
| abc         | Name:         | Cuba             |   |  |
| Cuba        | MAC:          | d8:80:39:9a:96:7 | : |  |
|             | Туре:         | Encoder          |   |  |

7. Enter a description for the source in the **Name** field. By default, the Management Platform will use the MAC address of the encoder. This field cannot be blank. Names cannot contain spaces. In this example, we will use "ESPN1".

Naming a device can also be done using the set device general name command. See API Command Listing (page 85) for more information.

Each encoder and decoder must have a unique name. Duplicate names are prohibited. It should be noted that assigning a name to an encoder does not actually replace the MAC address. The Name field provides a descriptive identifier, rather than a MAC address.

 Click the Config-Icon drop-down list to select the desired icon for this source. This is optional. If no icon is selected, then the default icon will be used. In this example, we will select ABC, since a ABC is connected to this encoder.

The set device source-display iconImageName command can also be used to assign an icon to a device. See API Command Listing (page 85) for more information.

| <b>/ee</b> . | Cuba - Source  |   |  |  |
|--------------|----------------|---|--|--|
| Sources (5)  | lcons obc abc▼ | I |  |  |
| 4K           | FOX            |   |  |  |
| Cuba         |                |   |  |  |
|              | <u>Bre</u>     |   |  |  |

 Enter the Manufacturer, Model, and Serial Number of the source or display in the appropriate fields. By default, these fields are set to "none". These fields must not be blank. If a custom value is provided, it must *not* contain spaces.

|             |                   | Cuba - Source    |
|-------------|-------------------|------------------|
| Sources (5) | MAC:              | d8:80:39:9a:96:7 |
| 4K          | Туре:             | Encoder          |
| abc         | Manufacturer<br>: | none             |
| Cuba        | Model:            | none             |
|             | Serial<br>Number: | none             |
|             | Location:         | none             |

24

The **Manufacturer**, **Model**, and **Serial Number** can also be assigned using the following commands, respectively. See API Command Listing (page 84) for more information.

- set device source-display manufacturer
- set device source-display model
- set device source-display serialNumber
- Enter the location of the source or display device in the Location field. By default, this field is set to "Unknown". This field must not be blank. If a custom value is provided, it must *not* contain spaces.
- The set device source-display location command can also be used to set these values. See API Command Listing (page 85) for more information for more information.
- 12. Use the Config-IP Mode section to configure the IP setting for the encoder. By default, both encoders and decoders are set to DHCP mode and will be discovered automatically by the Management Platform. To manually configure the IP settings of the encoder, click the Mode drop-down list and select static. Once in static mode, the information in the Address, Mask, and Gateway fields can be edited.

|             |                                        | Cuba - Source | 9       | X |
|-------------|----------------------------------------|---------------|---------|---|
| Sources (5) | Summary                                |               |         |   |
| 4K          | ▶ ID                                   |               |         |   |
| Cuba        | Status                                 |               |         |   |
|             | <ul> <li>Config</li> </ul>             |               |         |   |
|             | IP Mode:                               | DHCP          |         |   |
|             | IP Address:<br>IP Mask:<br>IP Gateway: | 255.255.255.0 | Save IP |   |

 Use the Baudrate section of Config to configure the RS232 settings for the control device, such as an automation control system. Click the Baudrate drop-down list to select the desired baud rate of the control device.

| EDID Audio: | <ul> <li>Server Default</li> <li>Only PCM</li> <li>Allow Compressed</li> </ul> |
|-------------|--------------------------------------------------------------------------------|
|             | RS232                                                                          |
| Baudrate:   | 57600 ~                                                                        |
| Data Bit:   | 07 🖲 8                                                                         |
| Stop Bit:   | ● 1 ○ 2                                                                        |
| Parity:     | ⊖ Even ⊖ Odd                                                                   |

The Device IP settings can also be assigned using the set device ip dhcp and set device ip static commands. When assigning RS232 settings from the command line, use the set device rs232 command. See API Command Listing (page 85) for more information.

14. By default, ZyPer4K and ZyPerUHD Encoder audio format parameters will inherit the Server Default configuration.

**Only PCM** - Ignore the Server Default setting and restrict the EDID to PCM audio only

Allow Compressed - Ignore the Server Default setting and allow Compressed audio on the encoder.

NOTES: For this setting to work properly, the source's audio configuration should be set to automatically determine audio, if possible. If the source is not able to automatically determine audio, it needs to be manually set to the desired auto format. Downmixing hdmi audio (sending audio out of the analog port) can only be done if the hdmi stream is PCM – not compressed.

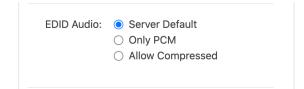

### Encoder and Decoder Status Information

You can obtain status information about an *encoder* and its source at any time, from the **Source Config** page.

- Login to the ZMP. Refer to Accessing ZMP (page 11) for more information.
- 2. Left-click the desired source name and select the **Status** option from the context menu.

| ▼ Status                        |            |
|---------------------------------|------------|
| State:                          | Up         |
| Input:                          | HDMI       |
| Cable:                          | Connected  |
| HDCP:                           | Inactive   |
| Horizontal Resolution:          | 3840       |
| Vertical Resolution:            | 2160       |
| Refresh Rate:                   | 30.000     |
| Video Multicast Address:        | 224.1.1.14 |
| HDMI Audio Multicast Address:   | 224.1.1.16 |
| Analog Audio Multicast Address: | 0.0.0.0    |
| Firmware:                       | 4.0.1.0    |

## Deleting, Rebooting or Resetting an Encode or Decoder

If an encoder or decoder is disconnected from the network, the Management Platform will continue to display the encoder or decoder within the ZMP until it is removed. Note that; reconnecting the encoder or decoder will cause it to once again be displayed in the ZMP.

- 1. Login to the ZMP. Refer to Accessing ZMP (page 11) for more information.
- 2. Click the **Sources** tab at the left of the page.

| ○ Sources      |        |                                                         |              |                |
|----------------|--------|---------------------------------------------------------|--------------|----------------|
| O Multiview    |        | ZyPer Manageme                                          | ont Platform | Admin Settings |
| O Walls        | zeevee | ZyPer Manageme                                          |              |                |
| ⊖ Zones        |        |                                                         |              |                |
| O Presets      |        |                                                         |              |                |
| O Displays     |        |                                                         |              |                |
| ○ Source Grid  |        | To begin,                                               |              |                |
| O Display Grid |        | Use menu button in upper left corner to display panels. |              |                |
| ⊖ Server       |        |                                                         | J            |                |
| ⊖ Users        |        |                                                         |              |                |
| ○ Roles        |        |                                                         |              |                |
| 🔿 Logs         |        |                                                         |              |                |
| ⊖ Help         |        |                                                         |              |                |

- ► To delete an encoder or decoder:
  - a. Left-click on the desired encoder or decoder name and select **Actions** from the context menu.

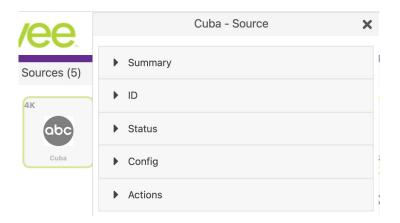

#### b. Click the **Delete** button.

| ✓ Actions        |
|------------------|
| CEC              |
| On               |
| Off<br>Hex:      |
|                  |
| R\$232           |
| Command:         |
|                  |
| Reboot           |
| Factory Defaults |
| Delete           |

3. The following prompt will be displayed when deleting a *source*.

# Are you sure?

| Would you like to delete device Cuba? |        |        |
|---------------------------------------|--------|--------|
|                                       | Cancel | Delete |

- 4. Click the **Delete** button to confirm the operation. Click the **Cancel** button to cancel the operation.
- 5. This same menu can be used to Reboot the device or set the device back to Factory Defaults by clicking the appropriate button.

# Sending a CEC Command

Both the ZyPer4K and ZyPerUHD can send CEC on/off commands from within ZMP. The ZyPer4K can send additional CEC hex commands as well.

- 1. Login to the ZMP. Refer to Accessing ZMP (page 11) for more information.
- 2. Click the **Source** tab at the left of the page.

| ○ Sources      |        |                                                         |              |                |
|----------------|--------|---------------------------------------------------------|--------------|----------------|
| O Multiview    |        | ZyPer Manageme                                          | ont Platform | Admin Settings |
| O Walls        | zeevee | ZyPer Manageme                                          |              |                |
| ⊖ Zones        |        |                                                         |              |                |
| O Presets      |        |                                                         |              |                |
| O Displays     |        |                                                         |              |                |
| ○ Source Grid  |        | To begin,                                               |              |                |
| O Display Grid |        | Use menu button in upper left corner to display panels. |              |                |
| ⊖ Server       |        |                                                         | J            |                |
| O Users        |        |                                                         |              |                |
| ⊖ Roles        |        |                                                         |              |                |
| 🔿 Logs         |        |                                                         |              |                |
| ⊖ Help         |        |                                                         |              |                |

- To send a CEC command:
  - a. Left-click on the desired encoder or decoder name and select **Actions** from the context menu.

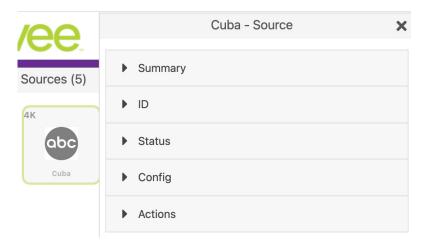

| • | Actions                    |
|---|----------------------------|
|   | CEC                        |
|   | On<br>Off                  |
|   | Hex:                       |
|   | Command:                   |
|   | Reboot<br>Factory Defaults |
|   | Delete                     |

b. Click the desired **CEC On** or **OFF** button. (ZyPer4K or ZyPerUHD)

 The ZyPer4K can also send Hex commands over CEC. Just type the Hex command into the box. When completed, click anywhere outside of the Hex input box to send the command.

# Sending an RS232 String Command

Both the ZyPer4K, ZyPerUHD and ZyPerHD can be sent RS232 strings from the ZMP to be output on the RS232 port of the unit.

- 1. Login to the ZMP. Refer to Accessing ZMP (page 11) for more information.
- 2. Click the **Source** tab at the left of the page.

| O Sources      |        |                                                         |             |                |
|----------------|--------|---------------------------------------------------------|-------------|----------------|
| O Multiview    |        | ZyPer Managemen                                         | at Platform | Admin Settings |
| O Walls        | zeevee | ZyPer Managemen                                         | 1774        |                |
| ○ Zones        |        |                                                         |             |                |
| O Presets      |        |                                                         |             |                |
| O Displays     |        |                                                         |             |                |
| O Source Grid  |        | To begin,                                               |             |                |
| O Display Grid |        | Use menu button in upper left corner to display panels. |             |                |
| ⊖ Server       |        |                                                         |             |                |
| ⊖ Users        |        |                                                         |             |                |
| ⊖ Roles        |        |                                                         |             |                |
| 🔿 Logs         |        |                                                         |             |                |
| ⊖ Help         |        |                                                         |             |                |

- ► To send an RS232 string command:
  - a. Left-click on the desired encoder or decoder name and select **Actions** from the context menu.

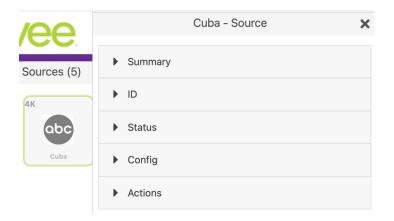

b. Scroll down to the RS232 box and enter desired text. Click anywhere outside the box to send the text string command.

| ✓ Actions                            |  |
|--------------------------------------|--|
| CEC                                  |  |
| On                                   |  |
| Hex:                                 |  |
| RS232                                |  |
| Command:                             |  |
| Reboot<br>Factory Defaults<br>Delete |  |

# Updating Firmware

If there is a firmware update available for the ZyPer4K, ZyPerUHD or ZyPerHD, the update can be performed easily from within ZMP.

- 1. Login to the ZMP. Refer to Accessing ZMP (page 11) for more information.
- 2. Click the **Source** tab at the left of the page.

| 0 | Sources      |        |                                                         |              |       |          |
|---|--------------|--------|---------------------------------------------------------|--------------|-------|----------|
| 0 | Multiview    |        | ZyPer Manageme                                          | ont Platform | Admin | Settings |
| 0 | Walls        | zeevee | Zyper Manageme                                          |              |       |          |
| 0 | Zones        |        |                                                         |              |       |          |
| 0 | Presets      |        |                                                         |              |       |          |
| 0 | Displays     |        |                                                         |              |       |          |
| 0 | Source Grid  |        | To begin,                                               |              |       |          |
| 0 | Display Grid |        | Use menu button in upper left corner to display panels. |              |       |          |
| 0 | Server       |        |                                                         | J            |       |          |
| 0 | Users        |        |                                                         |              |       |          |
| 0 | Roles        |        |                                                         |              |       |          |
| 0 | Logs         |        |                                                         |              |       |          |
| 0 | Help         |        |                                                         |              |       |          |
|   |              |        |                                                         |              |       |          |

- To delete an encoder or decoder:
  - a. Left-click on the desired encoder or decoder name and select **Actions** from the context menu.

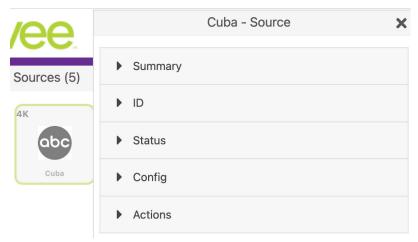

b. Drag and drop the appropriate firmware update file into the box and click on the "**Update Device**" button.

| ✓ Actions                                        |
|--------------------------------------------------|
| CEC On                                           |
| CEC Off<br>Hex:                                  |
| Reboot                                           |
| Factory Defaults                                 |
| Update Device Firmware                           |
| Drop file here,<br>or click here to select file. |
| Update Device                                    |

 You will be prompted to confirm this the desired action. Confirm the action by clicking the Update button. The ZyPer unit will automatically reboot itself once the firmware update is complete.

| Nould you like to upda | e the device NBC w | ith |  |
|------------------------|--------------------|-----|--|
| Z4K_Firmware_HDMI2     | 0_v4_0_1_0.apz?    |     |  |
|                        |                    |     |  |

# Creating Video Walls

One of the purposes of the Management Platform is to create and manage video walls. A video wall is a collection of displays or projectors arranged in a square or rectangular fashion. The source is then "mapped" to each display, thereby creating one large display from multiple, smaller displays.

- 1. Login to the ZMP. Refer to Accessing ZMP (page 11) for more information.
- 2. Click the **Walls** tab at the left of the page.

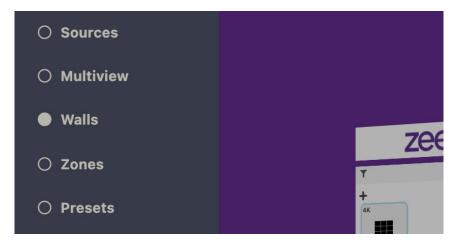

3. In the **Walls** pane, click on the + button to create a new video wall.

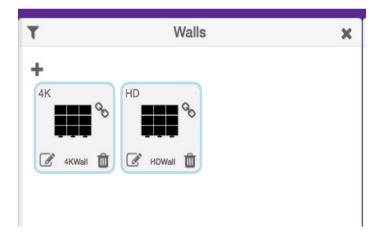

4. This will bring up the wall **Editor.** 

|               |              | Walls                  |                |              |
|---------------|--------------|------------------------|----------------|--------------|
|               |              | Editor                 |                | ×            |
| Please set th | ne values fo | r Rows and Co<br>zero. | iumns below to | greater than |
| Name          |              |                        |                |              |
| Wall Name     |              | Create                 |                |              |
| Rows          |              |                        |                |              |
| 0             |              | 0                      |                |              |
| Columns       | 0            | Bezel                  | 0              |              |
| 0             |              | 0                      |                |              |

- 5. Enter the number of display columns in the **Number of Columns** field.
- 6. Enter the number of display rows in the **Number of Rows** field.

In this example, we have arranged our displays in two rows and two columns. This is a blank 2x2 *video wall*:

|                   |   | Editor      |   | × |
|-------------------|---|-------------|---|---|
|                   |   |             |   |   |
|                   |   |             |   |   |
| Name              |   |             |   |   |
| Name<br>Wall Name |   | Create      |   |   |
|                   |   | Create      |   |   |
| Wall Name         |   | Create<br>0 |   |   |
| Wall Name Rows    | 0 |             | 0 |   |

7. Drag Displays from the **Display** pane into the Editor to populate the wall. Provide a name for the new video wall in the **Name** field. Values in this field cannot contain spaces. Since more than one video wall can be created, always be sure to provide a descriptive name. This field cannot be blank.

|                                | W           | alls   |   | × | τ               | Displays      |
|--------------------------------|-------------|--------|---|---|-----------------|---------------|
|                                | E           | Editor |   | × | filter for name |               |
| 4K<br>TopLeft<br>4K<br>BotLeft | 1<br>2<br>2 | PRight |   |   | 4K<br>BotLeft   | 4K<br>TopLeft |
| Name                           |             |        |   | 1 |                 |               |
| 4KWall                         |             | Update |   |   |                 |               |
| Rows                           |             |        |   |   |                 |               |
| 2                              |             |        |   |   |                 |               |
| -                              |             | 0      |   |   |                 |               |
| Columns                        | 0           | Bezel  | 0 |   |                 |               |

- 8. Leave the **Bezel Top, Bezel Bottom, Bezel Left**, and **Bezel Right** set to 0. Bezel compensation will be covered in the next section.
- 9. Click the **Create** button.
- 10. The new Wall will now be available within the Walls window.
- 11. Video Walls are deleted by clicking on the small Trash Can icon. The user will be prompted to confirm deletion.

#### Are you sure?

Would you like to remove "wall1" video wall?

Cancel Remove

## Bezel Compensation

Every video output device has an area where video is not displayed. This area is called the *bezel*. *Bezel compensation* takes this area into account when a single video source is divided and displayed on multiple output devices.

1. Check the output on the video wall and identify any misaligned edges. For best results, it is recommended to use a static video pattern for this test.

In the illustration on the left, we have a 2x2 video wall without *bezel compensation*. Note the ZeeVee logo is not aligned correctly across all four displays. On the right, *bezel compensation* is used to fix the issue.

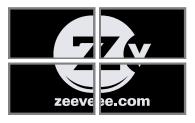

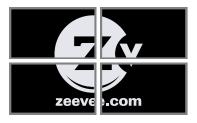

Without Bezel Compensation

With Bezel Compensation

It is recommended that when the video wall is set up for the first time, that these values be set to zero. *Bezel compensation* can be changed at any time.

Bezel compensation is always measured in pixels.

2. Left click the edit video wall button in the lower left corner of the desired wall.

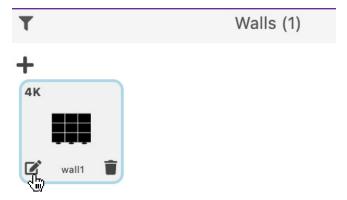

3. The video wall editor will come back up onto the screen.

| Walls                                |        |   | × | т               | Displays |
|--------------------------------------|--------|---|---|-----------------|----------|
| Edi                                  | tor    |   | × | filter for name |          |
| 4K<br>TopLeft<br>4K<br>4K<br>BotLeft | ght    |   |   | BotLeft         | TopLeft  |
| Name                                 |        |   | L |                 |          |
| 4KWall                               | Update |   | L |                 |          |
| Rows                                 |        |   | L |                 |          |
| 2                                    | 0      |   |   |                 |          |
| Columns 0                            | Bezel  | 0 |   |                 |          |
| 2                                    | 0      |   |   |                 |          |

- 4. Enter the desired values, in pixels, for each bezel field: **Bezel Top, Bezel Bottom**, **Bezel Left, Bezel Right**.
- 5. Once the desired values have been entered, click the **Update** button. This will save the new settings.
- 6. Check the picture on the displays. Repeat steps 2 5 as necessary.
- Note: Only the ZyPer4K allows bezel adjustment. Video walls with the ZyPerHD or ZyPerUHD do not allow bezel adjustment.
- Note: If the PLUS sign or trash can for multiviews or video walls is not visible in your browser; the display may have entered into tablet mode. You can force the system back to "Desktop" mode with the following command line addition in the browser. Add /?destop=true. Example: http://172.16.6.111/maestroz/app/?desktop=true

#### Creating a Multiview Screen

One of the purposes of the Management Platform is to create and manage multiview screens. A multiview screen is a collection of sources arranged on a single display. There can be up to 19 sources displayed on a single display in a variety of preset patterns.

**Note:** Only the ZyPer4K versions with the HDMI 2.0 feature support multiview screens. This feature is not supported by the ZyPerHD, ZyPerUHD or ZyPer4K units with only HDMI 1.4 support.

- 1. Login to the ZMP. Refer to Accessing ZMP (page 11) for more information.
- 2. Click the **Multiview** tab at the left of the page.

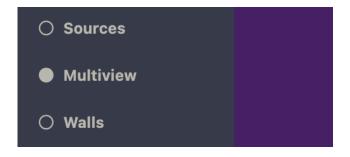

3. In the **Multiview** pane, click on the + button to create a new video wall.

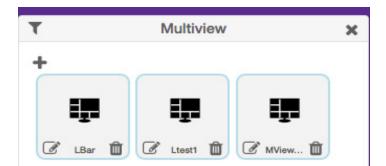

4. This will bring up the Multiview editor where you can create and customize a multiview display.

## **Basic Operation**

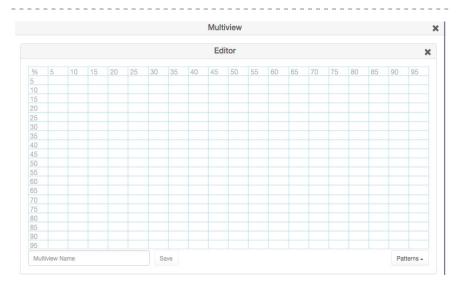

#### 5. Click on the **Patterns** button in the lower right corner to bring up a list of predefined patterns.

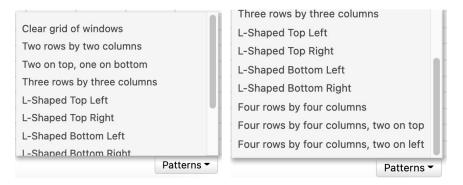

6. After selecting a pattern you will see the grid fill in with the places to drag sources.

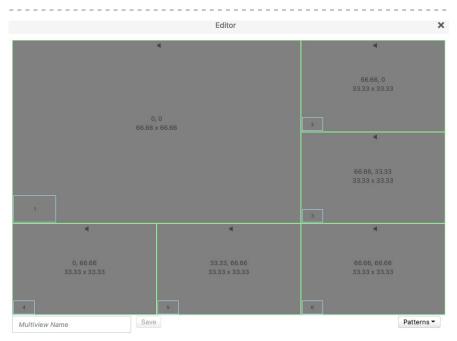

 Drag sources into the various locations. Note: The same source can be dragged into multiple windows as long as the windows are the same size. Dragging a source onto different size windows is NOT supported.

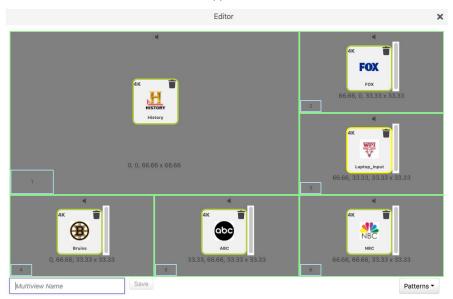

8. If desired, assign Audio from one of the Sources. This is done by clicking on one of the small Audio symbols in the top center of each Window. Note that only audio from one source is supported.

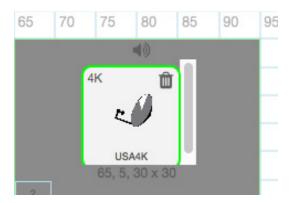

- 9. Give the Multiview a name and press the **Save** button.
- 10. To use the Multiview, drag the newly created multiview onto a Display in the **Display** pane.
- You can rename or create a copy of a multiview by going back into any existing multiview and clicking the Copy/Rename button next to the Save button.

| 3     | 0, 30, 30 x 30 | Enable Copy<br>Enable Rename |  |
|-------|----------------|------------------------------|--|
| mv2x2 | Save           | Copy/Rename 🔻                |  |

Click "Enable Copy", enter the new multiview name and click Save.

Click "Enable Rename", enter the new name for existing multiview and click Save.

# **Creating Zones**

In many installations, displays are placed in more than one room. These rooms are often referred to as *zones*. Creating a *Zone*, using the Management Platform, allows you to organize these displays in a group. *Video Walls* can also be added to *Zones*.

- 1. Login to the ZMP. Refer to Accessing ZMP (page 11) for more information.
- 2. Click the **Zones** option at the left of the page.

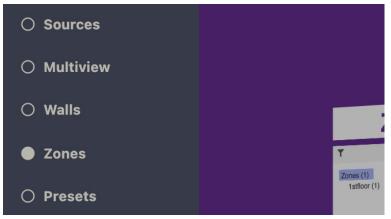

3. In the Zones window, click on the + symbol to add a Zone.

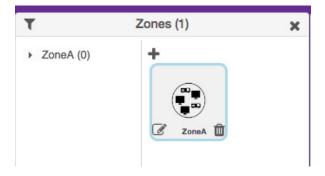

4. This will open the Zones Editor. Drag Display and Video Walls into the Zone from the **Displays** or **Walls** windows.

| Zones                        |        |
|------------------------------|--------|
| Editor                       | ×      |
| Zone Name                    | Create |
| Drop Displays And Walls Here |        |

5. Continue adding the desired displays (or *video walls*) to the drop-pane.

| Zones (1)                   |                     |            |  |  |
|-----------------------------|---------------------|------------|--|--|
| <ul><li>ZoneA (0)</li></ul> | Editor              | ×          |  |  |
|                             | ZoneB               | Create     |  |  |
|                             | 4K Airshow 🕅 4K Wil | Idlife 🔟   |  |  |
|                             | ≂r∋°<br>3 NB        | <b>C</b> 3 |  |  |
|                             | Bot-Right Top-I     | Left       |  |  |

6. Provide a name for the *Zone*. If a custom name is used, it must not contain spaces. In this example, we will call our Zone, "ConferenceRm", since our displays are installed in a conference room. It is recommended that a unique and descriptive name be used to identify each *Zone*.

- 7. Click the **Create** button to save the *Zone*. Close the editor window to exit without saving changes.
- 8. The new *Zone* will appear under the **Zones** window.

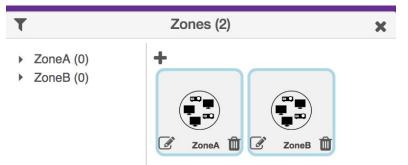

9. Zones are deleted by clicking on the small Trash Can icon. The user will be prompted to confirm deletion.

| Are you sure?                             |               |
|-------------------------------------------|---------------|
| Would you like to delete zone "1stfloor"? |               |
|                                           | Cancel Delete |

# **Creating Presets and Schedules**

Presets are snapshots of a system configuration at a given time. You can save presets to the system and return to these configurations manually or via the scheduling function.

- 1. Login to the ZMP. Refer to Accessing ZMP (page 11) for more information.
- 2. Click the **Presets** option at the left of the page.

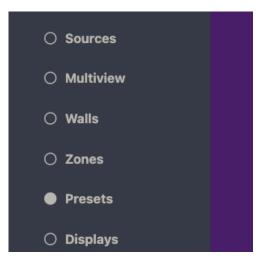

3. In the Presets/List window, click on the + symbol to add a Preset.

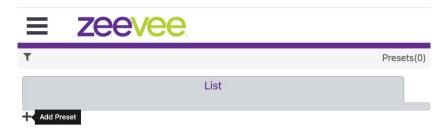

 This will open the Create Preset window. Enter a name and description for this preset.

|              | ZEEVEE                                                   | Settings |
|--------------|----------------------------------------------------------|----------|
|              | Presets                                                  | ×        |
|              | Create Preset                                            | ×        |
| Preset:      | Enter Preset Name                                        |          |
| Description: | Enter Preset Description                                 |          |
|              | Create With Exsiting Connections Create With No Commands |          |

5. You can now Create the preset using the current state of the system. "Create with Existing Connections" or you can "Create with No Commands" and add the API commands manually.

|                                                                                                    | Zeevee                                                                                                    | Admin Settings |
|----------------------------------------------------------------------------------------------------|----------------------------------------------------------------------------------------------------|----------------|
|                                                                                                    | Presets                                                                                                    | ×              |
|                                                                                                    | Edit Preset Morning                                                                                                    | ×              |
| Preset:                                                                                                    | Morning                                                                                                    |                |
| Description:                                                                                                    | Configuration for bar opening                                                                                                    |                |
| Commands:                                                                                                    |                                                                                                    |                |
| join none D<br>join DanteE<br>join none D<br>join none U<br>join none U<br>join none U<br>join none U<br>join uSBen | est test1 video-wall<br>ecoder_1 video<br>inc1 Decoder_1 analogAudio<br>ecoder_1 htmiAudio<br>HDdec1 video<br>HDdec1 analogAudio<br>HDdec1 hdmiAudio<br>SBdec analogAudio<br>c USBdec hdmiAudioOut source hdmiPassthroughAudio |                |
|                                                                                                    | Reset Set To Existing Connections Exit                                                                                                    |                |

6. The example above is "Create with Existing Connections". Notice the relevant API commands to return to the current system state are listed under Commands: You can manually edit this list to add/remove/change commands as desired. Hit the Exit key when done creating the preset.

7. The created preset is now available. Options include, running the preset manually, editing the preset, scheduling the preset, showing a log of when preset was run and deleting the preset.

| 1 | ≡ Zeevee                                                                | Admin Settings                        |
|---|-------------------------------------------------------------------------|---------------------------------------|
| T | Presets(1)                                                              | ×                                     |
|   | List Calendar                                                           |                                       |
| Ŧ |                                                                         |                                       |
|   | Preset: Morning Description: Configuration for bar opening Last Run Tim | <u>ネ 区 曲 </u><br>ne: 03-08-2021:08:00 |

 To add the preset to the schedule/calendar click the small calendar icon. (3rd icon in). This will open the window shown below. Click the + symbol to "Add Schedule".

| Ξ     | Zeevee                      | Admin Settings |
|-------|-----------------------------|----------------|
|       | Presets                     | ×              |
|       | Schedule For Preset Morning | ×              |
| + Add | Schedule                    |                |
|       |                             |                |

9. Assign a name to the schedule here. It can be the same as the preset name or something different. Select the date of the month - enter value 1 - 31. Please a checkmark next to All for everyday of the month. Day of the Week - Select day to run Preset by day of week, weekend, weekday, or all. Weekends are Saturday and Sunday, and Weekdays are Monday - Friday. Hour - Values range 0 - 23. Minute - values range 0 - 59. Select color for the preset to appear in the calendar page. Click Create when done.

| Ζ       | eeve          | e                   |                          | Admin Settings |
|---------|---------------|---------------------|--------------------------|----------------|
|         |               |                     | Presets                  | ×              |
|         |               | Create              | Preset Morning Schedule  | ×              |
| e: Name | Here          |                     |                          |                |
| :       | All           | ~                   |                          |                |
| month:  |               | All 🗹               |                          |                |
| week:   | All           | ~                   |                          |                |
|         | 7             | All 🗆               |                          |                |
| ю       | 0             |                     |                          |                |
| iame:   | ZeeVee Purple | ✓ select any color: | ●<br>#652D90<br>HEX<br>€ |                |

10. In the example below the name of the Schedule is "Opening Time" and has been set to occur every day at 7am. Click the X next to "Schedule For Preset Morning" to exit this page.

| ≡ zeevee                                                                                   | Admin Settings |
|--------------------------------------------------------------------------------------------|----------------|
| Presets                                                                                    | ×              |
| Schedule For Preset Morning                                                                | ×              |
| Schedule: Opening Time     month: all day-of-month: all day-of-week: all hour: 7 minute: 0 | <b>e</b> i     |

11. This preset will now appear in the Calendar page.

| _ Z        | zee         | )( | /ee                  |    |                      |                           | Zy         | Per Mana            | gen | nent   | Platf         | orm |             | Admin     |   |
|------------|-------------|----|----------------------|----|----------------------|---------------------------|------------|---------------------|-----|--------|---------------|-----|-------------|-----------|---|
|            |             |    |                      |    |                      | Pre                       | esets      |                     |     |        |               |     |             |           |   |
|            |             |    | List                 |    |                      |                           |            |                     |     | Ca     | lendar        |     |             |           |   |
|            |             |    |                      |    | Selected Pr          |                           |            | ~                   |     |        |               |     |             |           |   |
| Today      | Back        | Ne | ext                  |    |                      | August 202<br>11:57:11 am |            |                     |     |        | Month         | Wee | ek Day      | Agenda    |   |
|            | Sun         |    | Mon                  |    | Tue                  | 1                         | Wed        | Thu                 |     |        | Fri           |     | 5           | iat       |   |
|            |             | 01 |                      | 02 | 03                   |                           | 04         |                     | 05  | -      |               | 06  |             | 07        | 7 |
| 6:00-Scree | ens Off.Off | _  | 6:00-Screens Off.Off | _  | 6:00-Screens Off.Off | 6:00-Screer               | ns Off.Off | 6:00-Screens Off.01 | ff  | 6:00-S | creens Off.Of | ff  | 6:00-Screen | s Off.Off | J |
|            |             | 08 |                      | 09 | 10                   |                           | 11         |                     | 12  |        |               | 13  |             | 14        | 4 |
| 6:00-Scree | ens Off.Off |    | 6:00-Screens Off.Off |    | 6:00-Screens Off.Off | 6:00-Scree                | ns Off.Off | 6:00-Screens Off.01 | ff  | 6:00-S | creens Off.Of | ff  | 6:00-Screen | s Off.Off | l |
|            |             | 15 |                      | 16 | 17                   |                           | 18         |                     | 19  |        |               | 20  |             | 21        | 1 |
| 6:00-Scree | ens Off.Off |    | 6:00-Screens Off.Off |    | 6:00-Screens Off.Off | 6:00-Scree                |            | 6:00-Screens Off.01 |     |        | creens Off.Of |     | 6:00-Screen |           | İ |
|            |             | 22 |                      | 23 | 24                   |                           | 25         |                     | 26  |        |               | 27  |             | 28        | 0 |
| 6:00-Scree | ens Off.Off |    | 6:00-Screens Off.Off | 23 | 6:00-Screens Off.Off | 6:00-Scree                |            | 6:00-Screens Off.Of |     | 6:00-S | creens Off.Of |     | 6:00-Screen |           | Ċ |
|            |             |    |                      |    |                      |                           |            |                     |     |        |               |     |             |           |   |
| 0.00.0     | 0// 0//     | 29 | 0.00 0 0//0//        | 30 | 31                   |                           | 01         | 0.00 0 0//0         | 02  | _      | 0// 0/        | 03  | 0.00        | 04        | 1 |
| 6:00-Scree | ans Off.Off |    | 6:00-Screens Off.Off |    | 6:00-Screens Off.Off | 6:00-Screer               | is off.off | 6:00-Screens Off.Of |     | 6:00-S | creens Off.Of |     | 6:00-Screen | somot     | J |

- 12. You can add as many preset configurations to the calendar as you like. You also run the same preset at different days/times as desired.
- **Note:** The following API commands are used to manually configure NTP servers or set the time for customers without Internet access or a local time server:

set server date ntpServer address <domainName>

set server date manual month <int> day <int> year <int> hour <int> minute <int>

# 13. The Calendar can be viewed in Month, Week, Day or Agenda mode.

### Week Mode shown below:

|          |            |             |                      |                      | Presets                   |                      |                      |                      |
|----------|------------|-------------|----------------------|----------------------|---------------------------|----------------------|----------------------|----------------------|
|          |            |             | List                 |                      |                           |                      | Calendar             |                      |
|          |            |             |                      | Selected Preset:     | All                       | *                    |                      |                      |
| Today    | Back       | Next        |                      |                      | id-August 28th<br>9:09 am |                      | Month W              | eek Day Agenda       |
|          | 23         | 2 Sun       | 23 Mon               | 24 Tue               | 25 Wed                    | 26 Thu               | 27 Fri               | 28 Set               |
| 1:00 PM  |            |             |                      |                      |                           |                      |                      |                      |
| 2:00 PM  |            |             |                      |                      |                           |                      |                      |                      |
| 3:00 PM  |            |             |                      |                      |                           |                      |                      |                      |
| 4:00 PM  |            |             |                      |                      |                           |                      |                      |                      |
| 5:00 PM  |            |             |                      |                      |                           |                      |                      |                      |
| 6:00 PM  | 6700-Scree | ins Off.Off | 6100-Screens Off.Off | 6700-Screens Off.Off | 6:00-Screens Off.Off      | 6:00-Screens Off.Off | 6100-Screens Off.Off | 6300-Screens Off.Off |
| 7:00 PM  |            |             |                      |                      |                           |                      |                      |                      |
| 8:00 PM  |            |             |                      |                      |                           |                      |                      |                      |
| 9:00 PM  |            |             |                      |                      |                           |                      |                      |                      |
| 10:00 PM |            |             |                      |                      |                           |                      |                      |                      |

### Day Mode shown below:

|                            |      | Presets                                           |                       |   |
|----------------------------|------|---------------------------------------------------|-----------------------|---|
|                            | List |                                                   | Calendar              |   |
| Today Back Next            |      | Selected Preset: All v<br>Aug 27th<br>11:59:53 am | Month Week Day Agenda |   |
| 12:00 PM                   |      |                                                   |                       |   |
| 1:00 PM                    |      |                                                   |                       |   |
| 2:00 PM                    |      |                                                   |                       |   |
| 3.00 PM                    |      |                                                   |                       |   |
| 4:00 PM                    |      |                                                   |                       |   |
| 5:00 PM                    |      |                                                   |                       |   |
| 6:00 PM 6:00-Screens Off.0 | А    |                                                   |                       |   |
| 7:00 PM                    |      |                                                   |                       | L |
| 8:00 PM                    |      |                                                   |                       |   |
| 9:00 PM                    |      |                                                   |                       |   |
| 10:00 PM                   |      |                                                   |                       |   |
| 11:00 PM                   |      |                                                   |                       | L |

### Agenda Mode shown below:

|            |                   | Prese                                                        | ts                   |                      |
|------------|-------------------|--------------------------------------------------------------|----------------------|----------------------|
|            |                   | List                                                         |                      | Calendar             |
| Today      | Back Next         | Selected Preset: All<br>August 27th-September<br>12:00:44 pm | r 26th               | Month Week Day Agend |
| Date       | Time              | vent                                                         |                      |                      |
| Fri Aug 27 | 6:00 pm – 6:30 pm |                                                              | 6:00-Screens Off.Off |                      |
| Sat Aug 28 | 6:00 pm – 6:30 pm |                                                              | 6:00-Screens Off.Off |                      |
| Sun Aug 29 | 6:00 pm – 6:30 pm |                                                              | 6:00-Screens Off.Off |                      |
| Mon Aug 30 | 6:00 pm – 6:30 pm |                                                              | 6:00-Screens Off.Off |                      |
| Tue Aug 31 | 6:00 pm - 6:30 pm |                                                              | 6:00-Screens Off.Off |                      |
| Wed Sep 01 | 6:00 pm – 6:30 pm |                                                              | 6:00-Screens Off.Off |                      |
| Thu Sep 02 | 6:00 pm – 6:30 pm |                                                              | 6:00-Screens Off.Off |                      |
| Fri Sep 03 | 6:00 pm – 6:30 pm |                                                              | 6:00-Screens Off.Off |                      |
| Sat Sep 04 | 6:00 pm – 6:30 pm |                                                              | 6:00-Screens Off.Off |                      |
| Sun Sep 05 | 6:00 pm - 6:30 pm |                                                              | 6:00-Screens Off.Off |                      |
| Mon Sep 06 | 6:00 pm – 6:30 pm |                                                              | 6:00-Screens Off.Off |                      |
| Tue Sep 07 | 6:00 pm - 6:30 pm |                                                              | 6:00-Screens Off.Off |                      |
| Wed Sep 08 | 6:00 pm - 6:30 pm |                                                              | 6:00-Screens Off.Off |                      |
| Thu Sep 09 | 6:00 pm – 6:30 pm |                                                              | 6:00-Screens Off.Off |                      |
| Fri Sep 10 | 6:00 pm - 6:30 pm |                                                              | 6:00-Screens Off.Off |                      |
| Sat Sep 11 | 6:00 pm - 6:30 pm |                                                              | 6:00-Screens Off.Off |                      |

# Source Grid Page

This page is used to show all encoders in a text based grid. Information shown includes device name, type, MAC address, Model, IP address and EDID. The user can also export the entire contents of the Source Grid to a .CSV file.

### Source Grid

- 1. Login to the ZMP. Refer to Accessing ZMP (page 11) for more information.
- 2. Click the **Source Grid** option at the left of the page.

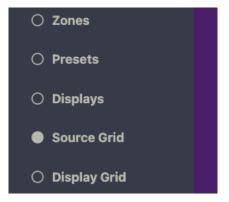

 Source Device/Encoder information will be shown in a grid format. There are independent tabs for Status, Routing, Config, Vidoeln, Network, EDID, Firmware and RS-232. You may want to close other windows to be able to maximize the size of the grid.

| Ξ |          | ze         | evee    | ♥ 2    | Zyl     | Per Manag | ement F          | latform              | n       | Admin Se                    | ttings 🏟 |
|---|----------|------------|---------|--------|---------|-----------|------------------|----------------------|---------|-----------------------------|----------|
|   |          |            |         |        | Source  | Grid(6)   |                  |                      |         |                             | ×        |
|   |          |            |         |        |         |           |                  |                      |         |                             | ≡        |
|   | Sta      | tus        | Routing | Config | Videoln | Network   | EDI              | D                    | Firmwar | e RS-23                     | 32       |
|   | Icon     | Ŧ          |         | Name   |         |           | °<br>⇔ τ Model ⇔ | Uptime<br>TD:H:M:S d | Diag    | Resolution/ ?<br>T Status # | Gbps     |
| 0 |          | UHDenc1    |         |        |         |           | ZyperUHD         | 0:0:0:20             | Diag    | no link                     | 0.0      |
| • |          | DanteEnc1  |         |        |         |           | ZyperUHD         | 0:0:0:20             | Diag    | 1920x1080p60.0              | 0.4      |
| • | @CBS     | Budapest   |         |        |         |           | Zyper4K          | 0:0:0:0              | Diag    | down                        | 0.0      |
| 0 | <u>@</u> | USBenc     |         |        |         |           | Zyper4K          | 0:0:0:0              | Diag    | down                        | 0.0      |
| • | NBC      | ZVconRecei | ver     |        |         |           | Zyper4K          | 0:0:0:0              | Diag    | down                        | 0.0      |
| 0 |          | ZeeVee     |         |        |         |           | Zyper4K          | 0:0:0:0              | Diag    | down                        | 0.0      |

4. The Status tab shows basic information and allows a quick diagnostic by clicking the Diag button. Note that clicking the 3 horizontal lines in the top right will allow you to show or hide columns.

|   |          | Ze        |         | <b>2</b> | Zyl     | Per Manag | ement F  | Platfor           | m       | Admin Se       | ttings 🏟 |
|---|----------|-----------|---------|----------|---------|-----------|----------|-------------------|---------|----------------|----------|
|   |          |           |         |          | Source  | Grid(6)   |          |                   |         |                | ×        |
|   |          |           |         |          |         |           |          |                   |         |                | Ξ        |
|   | Sta      | tus       | Routing | Config   | VideoIn | Network   | EDI      | D                 | Firmwar | e RS-2         | 32       |
| • | Icon     |           |         | Name     |         |           | ? Model  | Uptime<br>D:H:M:S | Diag    | Resolution/ ?  | Gbps     |
| 0 |          | UHDenc1   |         |          |         |           | ZyperUHD | 0:0:0:20          | Diag    | no link        | 0.0      |
| 0 |          | DanteEnc1 |         |          |         |           | ZyperUHD | 0:0:0:20          | Diag    | 1920x1080p60.0 | 0.4      |
|   | @CBS     | Budapest  |         |          |         |           | Zyper4K  | 0:0:0:0           | Diag    | down           | 0.0      |
| 0 | <u>@</u> | USBenc    |         |          |         |           | Zyper4K  | 0:0:0:0           | Diag    | down           | 0.0      |
|   | NBC      | ZVconRec  | eiver   |          |         |           | Zyper4K  | 0:0:0:0           | Diag    | down           | 0.0      |
| 0 | 1        | ZeeVee    |         |          |         |           | Zyper4K  | 0:0:0:0           | Diag    | down           | 0.0      |

5. The Routing tab allows you to manually route RS-232 and IR signals. Note that clicking the 3 horizontal lines in the top right will allow you to show or hide columns.

|   |   |             |               |        | Source  | Grid(6) |      |       |                          |       |               |
|---|---|-------------|---------------|--------|---------|---------|------|-------|--------------------------|-------|---------------|
|   |   |             |               |        |         |         |      |       |                          |       | ≡             |
|   | S | tatus       | Routing ?     | Config | VideoIn | Network | EDID | Firr  | nware                    | R     | 5-232         |
|   |   |             |               |        |         |         |      | RS    | 232                      |       | IR            |
|   | 0 | Icon        | Ŧ             |        | Name    |         | ?    | Pair  | Tunnel<br>Port           | Pair  | Tunne<br>Port |
|   |   |             |               |        |         |         |      | Set 🗸 |                          | Set 🗸 |               |
|   | • | 1           | UHDenc4       |        |         |         |      | none  | + none                   | none  |               |
| 1 | 0 | 1           | DanteEnc1     |        |         |         |      | none  | - none                   | none  |               |
| 0 | 0 | <b>BCBS</b> | Budapest      |        |         |         |      | none  | • none                   | none  |               |
| 1 | 0 | <b>@</b>    | USBenc        |        |         |         |      | none  | • none                   | none  | none          |
|   | • | NBC         | ZVconReceiver |        |         |         |      | none  | • none                   | none  | none          |
|   |   | 1           | ZeeVee        |        |         |         |      | none  | <ul> <li>none</li> </ul> | none  | ▼ none        |

6. The Config tab will let you change encoder names and manually restart or factory default the encoders. The user can also change lcons associated with the encoder; including the ability to upload custom lcons. (JPG and PNG formats are both acceptable) Click the small arrow next to the lcon to bring up a menu of available options. Note that clicking the 3 horizontal lines in the top right will allow you to show or hide columns.

|                              |               |          | Source  | Grid(6)  |         |          |          |                 |
|------------------------------|---------------|----------|---------|----------|---------|----------|----------|-----------------|
|                              |               |          |         |          |         |          |          | =               |
| Status                       | Routing       | Config ? | VideoIn | Networ   | k I     | EDID     | Firmware | RS-232          |
|                              |               |          |         |          | A       | ctions   | Po       | ort Mode        |
| ⇔ <sup>Icon</sup> ⊕ <b>τ</b> |               | Name     |         | °<br>⇔   | Restart | Defaults | Video    | ⇔ ▼ Analog Audi |
| Set 🗸                        |               |          |         |          | Set 🗸   | Set 🗸    | Set 🗸    | Set 🗸           |
| 😑 🃣 👻 U                      | JHDenc4       |          |         | ZyperUHD | Restart | Defaults | hdmi     | NA              |
| 🥥 🎣 👻 🖸                      | DanteEnc1     |          |         | ZyperUHD | Restart | Defaults | hdmi     | NA              |
| 🥚 ecas 👻 E                   | Budapest      |          |         | Zyper4K  | Restart | Defaults | hdmi     | NA              |
| 🥚 🕺 🗸 ι                      | JSBenc        |          |         | Zyper4K  | Restart | Defaults | hdmi     | NA              |
| 🤪 🌺 👻 Z                      | ZVconReceiver |          |         | Zyper4K  | Restart | Defaults | hdmi     | NA              |
| 🥥 🥑 👻 Z                      |               |          |         | Zyper4K  | Restart | Defaults | hdmi     | NA              |

Reset Apply

54

7. The VideoIn tab shows information about connected source Color Space and Resolution. Note that clicking the 3 horizontal lines in the top right will allow you to show or hide columns.

|              |        |      |              | Source  | Grid(6  | )         |          |        |        |        |        |          |       |      |      |         |
|--------------|--------|------|--------------|---------|---------|-----------|----------|--------|--------|--------|--------|----------|-------|------|------|---------|
|              |        |      |              |         |         |           |          |        |        |        |        |          |       |      |      | ≡       |
| Status       | Config | Vide | Network EDID |         |         |           | Firmware |        |        |        | RS-232 |          |       |      |      |         |
|              |        |      |              |         |         | Resolutio | on       |        |        |        | De     | tailed T | iming |      |      |         |
| о <b>т</b>   | Name   | •    | 7<br>0       | STD     | Active) | ActiveY   | FPS      | TotalX | TotalY | PorchX | PorchY | SyncX    | SyncY | PolX | PolY | Quant   |
|              |        |      |              |         |         |           |          |        |        |        |        |          |       |      |      |         |
| 🛛 😑 UHDenc4  |        |      |              | no link | NA      | NA        | NA       | NA     | NA     | NA     | NA     | NA       | NA    | NA   | NA   | NA      |
| 🔵 DanteEnc1  |        |      |              | VIC16   | 1920    | 1080      | 60.000   | 2200   | 1125   | 88     | 4      | 44       | 5     | Pos  | Pos  | defau   |
| 🛛 😝 Budapest |        |      |              | down    | NA      | NA        | NA       | NA     | NA     | NA     | NA     | NA       | NA    | NA   | NA   | NA      |
| USBenc       |        |      |              | down    | NA      | NA        | NA       | NA     | NA     | NA     | NA     | NA       | NA    | NA   | NA   | NA      |
| SVconReceive |        |      |              | VIC16   | 1920    | 1080      | 60.000   | 2200   | 1125   | 88     | 4      | 44       | 5     | Pos  | Pos  | limited |
| Gevee ZeeVee |        |      |              | down    | NA      | NA        | NA       | NA     | NA     | NA     | NA     | NA       | NA    | NA   | NA   | NA      |

8. The Network tab has details such as IP address and Subnet Mask. The user can also enable or disable the 1Gb Utility Port on the ZyPer4K. Note that clicking the 3 horizontal lines in the top right will allow you to show or hide columns.

|                    |         |        | Source  | Grid(6)               |       |                 |             |               |              |
|--------------------|---------|--------|---------|-----------------------|-------|-----------------|-------------|---------------|--------------|
|                    |         |        |         |                       |       |                 |             |               | ≡            |
| Status             | Routing | Config | VideoIn | Network               |       | EDID            | Firm        | ware          | RS-232       |
| 0 <b>T</b>         | Na      | me     | ? M     | AC Address IP N       | lode  | IP Address      | IP Mask     | IP Gateway    | Utility Port |
| 1                  |         |        |         | Set 🗸                 |       | 1               | Set 🗸       | Set 🗸         | Set 🗸        |
| 😔 UHDenc4          |         |        | 34:     | lb:22:80:7f:3c linkLo | cal 👻 | 169.254.5.13    | 255.255.0.0 | 169.254.0.254 | NA           |
| DanteEnc1          |         |        | 34:     | b:22:81:2b:5: linkLo  | cal 👻 | 169.254.4.46    | 255.255.0.0 | 169.254.0.254 | NA           |
| \varTheta Budapest |         |        | 80:     | lf:12:4d:61:df dhcp   | *     | 169.254.224.97  | 255.255.0.0 | NA            | enabled      |
| Gence USBenc       |         |        | 80:     | f:12:4d:9b:6b dhcp    | *     | 169.254.108.155 | 255.255.0.0 | NA            | disabled     |
| ZVconReceiver      |         |        | 80:     | lf:12:4e:56:ab dhcp   | *     | 169.254.172.86  | 255.255.0.0 | NA            | disabled     |
| ZeeVee             |         |        | 80"     | If:12:4e:59:0 dhcp    |       | 169.254.1.89    | 255.255.0.0 | NA            | disabled     |

9. The EDID tab will show current EDID information allow the user to manually assign an EDID to the encoder if desired. Click the small arrow in the Filename column for a specific encoder to change the EDID. Note that clicking the 3 horizontal lines in the top right will allow you to show or hide columns.

|     |               |             |          | Source  | e Grid(6) |     |          |                 |                |           |       |
|-----|---------------|-------------|----------|---------|-----------|-----|----------|-----------------|----------------|-----------|-------|
|     |               |             |          |         |           |     |          |                 |                |           | =     |
| 5   | Status        | Routing     | Config   | VideoIn | Net       | wor | k        | EDID            | Firmware       | RS        | -232  |
|     | Name          | ?<br>• T    | Filename |         | Audio     |     | Name     | Preferred Res   | Max Res        | Max Clock | Audio |
|     |               | Set 🗸       |          |         | Set 🗸     |     |          |                 |                |           |       |
| 0 😐 | UHDenc4       | auto        |          | -       | default   | -   | zUhd30   | 3840x2160p30.00 | 3840x2160p30.0 | 300.00    | PCM   |
| 0   | DanteEnc1     | auto        |          | -       | default   | ٣   | zUhd30   | 3840x2160p30.00 | 3840x2160p30.0 | 300.00    | PCM   |
|     | Budapest      | zyper4k60   |          |         | default   |     | z4k60    | 4096x2160p60.00 | 4096x2160p60.0 | 600.00    | PCM   |
|     | USBenc        | auto        |          | -       | default   | *   | z4k60Hdr | 4096x2160p60.00 | 4096x2160p60.0 | 600.00    | PCM   |
| )   | ZVconReceiver | zyper4k60   |          |         | default   | *   | z4k60    | 4096x2160p60.00 | 4096x2160p60.0 | 600.00    | PCM   |
| 0   | ZeeVee        | zyper4k60-h | dr       |         | default   | -   | z4k60Hdr | 4096x2160p60.00 | 4096x2160p60.0 | 600.00    | PCM   |

55

|                                                   |                                |          | Source  | e Grid(6)                  |        |            |                                                       |          |                      |                   |
|---------------------------------------------------|--------------------------------|----------|---------|----------------------------|--------|------------|-------------------------------------------------------|----------|----------------------|-------------------|
| Status                                            | Routing                        | Config   | VideoIn | Networ                     | k      |            | EDID                                                  | Firmware | RS                   | -232              |
| ¢ <b>T</b> Name                                   | ?<br>● <b>T</b><br>Set ✔       | Filename | ٩       | Audio                      | ▼ Name | • <b>T</b> | Preferred Res                                         |          | ⊕ Max Clock          | Audio             |
| <ul><li>UHDenc4</li><li>DanteEnc1</li></ul>       | auto                           |          | *       | AutoEdid<br>Builtin EDIDs  |        |            | zyper4k50-hdr-h<br>zyper4k60<br>zyper4k60-420         | braudio  | 0.00                 | PCM<br>PCM        |
| Budapest     USBenc     ZVconReceiver             | zyper4k60<br>auto<br>zyper4k60 |          | *       | Saved EDIDs<br>Upload Edid |        | •          | zyper4k60-420_l<br>zyper4k60-hbrau<br>zyper4k60-hd-hd | dio      | 0.00<br>0.00<br>0.00 | PCM<br>PCM<br>PCM |
| <ul> <li>Zvconkeceiver</li> <li>ZeeVee</li> </ul> | zyper4k60-hc                   | ir       | *       | Save Edid<br>Default       |        |            | zyper4k60-hdr<br>zyper4k60-hdr-b                      |          | 0.00                 | PCM               |

10. The Firmware tab will show the current version of firmware installed on the encoders and allow you to manually update to another version if needed. Note that clicking the 3 horizontal lines in the top right will allow you to show or hide columns.

|                       |         |        | Source  | Grid(6)         |            |        |   |                      |      |               |
|-----------------------|---------|--------|---------|-----------------|------------|--------|---|----------------------|------|---------------|
|                       |         |        |         |                 |            |        |   |                      |      | ≡             |
| Status                | Routing | Config | VideoIn | Networ          | k          | EDID   | ł | Firmware             | F    | RS-232        |
| <ul> <li>т</li> </ul> |         | Name   |         | ?<br>o⊤ Model o | T Revision | Update |   | Update<br>T Status 👳 | File | %<br>Complete |
|                       |         |        |         |                 |            | Set 🗸  |   |                      |      |               |
| 0 OHDenc4             |         |        |         | ZyperUHD        | 1.1.2.0    | Update | * | idle                 | none | 0             |
| 🔵 DanteEnc1           |         |        |         | ZyperUHD        | 1.2.5.0    | Update |   | idle                 | none | 0             |
| \varTheta 😝 Budapest  |         |        |         | Zyper4K         | 4.0.1.0    | Update | * | idle                 | none | 0             |
| \varTheta USBenc      |         |        |         | Zyper4K         | 4.0.1.0    | Update |   | idle                 | none | 0             |
| ZVconReceiver         |         |        |         | Zyper4K         | 4.0.1.0    | Update |   | idle                 | none | 0             |
| 2 Control             |         |        |         | Zyper4K         | 4.0.1.0    | Update |   | idle                 | none | 0             |

 The RS-232 tab will show current RS-232 configuration settings and allow you to make changes. Note that clicking the 3 horizontal lines in the top right will allow you to show or hide columns.

|               |         |        | Source  | Grid(6) |             |      |              |     |           |        |            |
|---------------|---------|--------|---------|---------|-------------|------|--------------|-----|-----------|--------|------------|
|               |         |        |         |         |             |      |              |     |           |        |            |
| Status        | Routing | Config | VideoIn | Network | EDII        | 0    |              | Fir | mwa       | are    | RS-232     |
| ¢ т           |         | Name   |         |         | ?<br>⊕ Baud | Rate | Data<br>Bits |     | op<br>its | Parity | Term Chars |
|               |         |        |         |         | Set 🖌       | '    | Set 🗸        | Se  | ~         | Set 🗸  | Set 🗸      |
| UHDenc4       |         |        |         |         | 1152        | • 00 | 8            | - 1 | *         | none 🕶 | \x0A\x0D   |
| DanteEnc1     |         |        |         |         | 3840        | • 0  | 8            | - 1 | *         | none 🔻 | \x0A\x0D   |
| Budapest      |         |        |         |         | 2400        | *    | 8            | - 1 | *         | none 🕶 | \x0A\x0D   |
| USBenc        |         |        |         |         | 5760        | • 0  | 8            | - 1 | *         | none 👻 | \x0A\x0D   |
| ZVconReceiver |         |        |         |         | 5760        | • 0  | 8            | - 1 | *         | none 🕶 | \x0A\x0D   |
| ZeeVee        |         |        |         |         | 1152        | • 00 | 8            | - 1 |           | none 🔻 | \x0A\x0D   |

Reset Apply

#### 12. Exporting the Source Grid to a CSV file

Clicking on the 3 parallel bars from any tab in the Source Grid will allow you to save the Source Grid contents to a CSV file.

|                   |         |        |      | Source  | Grid(6) |           |        |        |        |        |        |          |          |                |      |        |
|-------------------|---------|--------|------|---------|---------|-----------|--------|--------|--------|--------|--------|----------|----------|----------------|------|--------|
| Status            | Routing | Config | Vide | oln     |         | Netwo     | rk     |        | EDI    | D      |        |          | port/Imp | Column:<br>ort | 5    | ╞      |
|                   |         |        |      |         | F       | Resolutio | n      |        |        |        | De     | tailed T | iming    |                |      |        |
| ¢τ                | Name    | •      | 7    | STD     | Active) | ActiveY   | FPS    | TotalX | TotalY | PorchX | PorchY | SyncX    | SyncY    | PolX           | PolY | Quant  |
|                   |         |        |      |         |         |           |        |        |        |        |        |          |          |                |      |        |
| 🛛 😑 UHDenc4       |         |        |      | no link | NA      | NA        | NA     | NA     | NA     | NA     | NA     | NA       | NA       | NA             | NA   | NA     |
| 🕒 🔵 DanteEnc1     |         |        |      | VIC16   | 1920    | 1080      | 60.000 | 2200   | 1125   | 88     | 4      | 44       | 5        | Pos            | Pos  | defau  |
| 🛛 😝 Budapest      |         |        |      | down    | NA      | NA        | NA     | NA     | NA     | NA     | NA     | NA       | NA       | NA             | NA   | NA     |
| USBenc            |         |        |      | down    | NA      | NA        | NA     | NA     | NA     | NA     | NA     | NA       | NA       | NA             | NA   | NA     |
| 🛛 🥥 ZVconReceiver |         |        |      | VIC16   | 1920    | 1080      | 60.000 | 2200   | 1125   | 88     | 4      | 44       | 5        | Pos            | Pos  | limite |
| G ZeeVee          |         |        |      | down    | NA      | NA        | NA     | NA     | NA     | NA     | NA     | NA       | NA       | NA             | NA   | NA     |

#### Select the Export/Import option.

|                   |           | Net             | vork        |               |              |                 |               | Config  |        |
|-------------------|-----------|-----------------|-------------|---------------|--------------|-----------------|---------------|---------|--------|
|                   |           |                 |             |               |              |                 |               | Por     | t Mode |
| MAC Address       | IP Mode 🗸 | IP Address 🔽    | IP Mask 🗸   | IP Gateway 🗸  | Utility Port | Icon 🗸          | Name 🗸        | Video 🗸 | Analog |
| 34:1b:22:80:7f:3d | linkLocal | 169.254.5.13    | 255.255.0.0 | 169.254.0.254 |              | SatelliteReceiv | UHDenc4       | hdmi    |        |
| 34:1b:22:81:2b:53 | linkLocal | 169.254.4.46    | 255.255.0.0 | 169.254.0.254 |              | SatelliteReceiv | DanteEnc1     | hdmi    |        |
| 80:1f:12:4d:61:df | dhcp      | 169.254.224.97  | 255.255.0.0 |               | enabled      | cbs.png         | Budapest      | hdmi    |        |
| 80:1f:12:4d:9b:6b | dhcp      | 169.254.108.155 | 255.255.0.0 |               | disabled     | nflNetwork.jpg  | USBenc        | hdmi    |        |
| 80:1f:12:4e:56:ab | dhcp      | 169.254.172.86  | 255.255.0.0 |               | disabled     | nbc.png         | ZVconReceiver | hdmi    |        |
| 80:1f:12:4e:59:0  | dhcp      | 169.254.1.89    | 255.255.0.0 |               | disabled     | SatelliteReceiv | ZeeVee        | hdmi    |        |

Note that there is a check box in the upper left allowing you to select all columns to be exported. You can also individually select what columns you wish to export.

Once you click the **Export CSV** button, the file will be downloaded to your computer. The CSV file can be opened and viewed by many applications including Microsoft Excel.

The CSV can be edited and uploaded back into the system if desired. Using the process above, drag the edited CSV file into the "Load CSV data file" box and click the **Import to Grid** button.

# **Display Grid Page**

This page is used to show all decoders in a text based grid. Information shown includes device name, type, MAC address, Model, IP address, EDID and Connected Encoder. The user can also export the entire contents of the Display Grid to a .CSV file.

## **Display Grid**

- 1. Login to the ZMP. Refer to Accessing ZMP (page 11) for more information.
- 2. Click the **Display Grid** option at the left of the page.

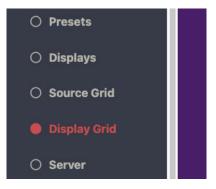

3. Display Device/Decoder information will be shown in a grid format. There are independent tabs for Status, Routing, Config, VidoeOut, Network, EDID, Firmware and RS-232. You may want to close other windows to be able to maximize the size of the grid. Note that clicking the 3 horizontal lines in the top right will allow you to show or hide columns.

|   |      |             |         |     |                     |       | Display Grid(5) |             |                |     |      |          |             | )   |
|---|------|-------------|---------|-----|---------------------|-------|-----------------|-------------|----------------|-----|------|----------|-------------|-----|
|   |      |             |         |     |                     |       |                 |             |                |     |      |          |             | ≡   |
|   | Sta  | atus        | Routing | Cor | nfig                | Video | Dut N           | etwork      | EDID           |     | F    | irmware  | RS-23       | 32  |
|   |      |             |         |     |                     |       |                 | HDMI        | lideo          | ?   |      | HDMII    | Port Audio  |     |
| 0 | Icon | T           | Name    | ?   | Uptime<br>D:H:M:S + | Diag  | Source          | ?<br>∲ ₩ode | ▼ Resolution   | Rcv | Gbps | Source   | ?<br>• Type | Rcv |
| • |      | Decoder_1   |         |     | 0:1:56:44           | Diag  | DanteEnc1       | FS          | 3840x2160p30.0 | yes | 0.4  | video    | hdmi        | yes |
| • |      | UHDdec1     |         |     | 0:0:0:0             | Diag  | UHDenc4         | FS          | NA             | no  | 0.0  | video    | hdmi        | no  |
| 0 | ¢10  | USBdec      |         |     | 0:0:14:8            | Diag  | Budapest        | wallFa      | NA             | no  | 0.0  | Budapest | native      | no  |
| 0 |      | ZVconnTrans |         |     | 0:0:0:0             | Diag  | Budapest        | wallFa      | NA             | no  | 0.0  | video    | hdmi        | no  |
| • |      | BengDisplay |         |     | 0:0:0:0             | Diag  | Budapest        | wallFa      | NA             | no  | 0.0  | video    | hdmi        | no  |

4. The Status tab shows basic information and allows a quick diagnostic by clicking the Diag button. Note that clicking the 3 horizontal lines in the top right will allow you to show or hide columns.

|   |      |             |         |                    |        | Display Grid(5) |        |                |     |      |           |            |     |
|---|------|-------------|---------|--------------------|--------|-----------------|--------|----------------|-----|------|-----------|------------|-----|
|   |      |             |         |                    |        |                 |        |                |     |      |           |            | ≡   |
|   | Sta  | itus        | Routing | Config             | Video  | oOut Ne         | twork  | EDID           |     | F    | irmware   | RS-23      | 32  |
|   |      |             |         |                    |        |                 | HDMI   | fideo          | ?   |      | HDMI      | Port Audio |     |
| 0 | Icon | Ŧ           | Name    | ? Upti<br>• • D:H: |        | Source          | ? Mode | Resolution     | Rcv | Gbps | Source    | ?<br>Type  | Rcv |
| 0 |      | Decoder_1   |         | 0:0:4:5            | 0 Diag | NA              | none   | NA             | no  | 0.0  | DanteEnc1 | analog     | no  |
| 9 |      | UHDdec1     |         | 0:0:0:0            | Diag   | NA              | none   | NA             | no  | 0.0  | none      | hdmi       | no  |
| 9 | ¢10  | USBdec      |         | 0:0:6:0            | Diag   | ZVconReceiver   | FS     | 3840x2160p30.0 | yes | 8.8  | video     | hdmi       | yes |
| 0 |      | ZVconnTrans |         | 0:0:0:0            | Diag   | Budapest        | wallFa | NA             | no  | 0.0  | video     | hdmi       | no  |
| 0 | -    | BengDisplay |         | 0:0:0:0            | Diag   | Budapest        | wallFa | 514            | no  | 0.0  | video     | hdmi       | no  |

5. The Routing tab allows you to manually route Video, Video Wall, USB, RS-232 and IR signals. Make changes by clicking into the small down arrow. Field will turn green indicating an upcoming change. Press the **Apply** button to implement the change. Note that clicking the 3 horizontal lines in the top right will allow you to show or hide columns.

|       |             |              |          |              | Display Gr | id(5)     |          |            |        |        |                |        |               |
|-------|-------------|--------------|----------|--------------|------------|-----------|----------|------------|--------|--------|----------------|--------|---------------|
|       |             |              |          |              |            |           |          |            |        |        |                |        | ≡             |
| Statu | IS Rout     | ing ?        | Config   | Video        | Out        | Netwo     | ork      | EDID       | )      | Firmwa | re             | RS-3   | 232           |
|       |             |              | Video    |              | HDMI P     | ort Audio | Analog F | Port Audio |        | RS-:   | 232            | IF     |               |
| lcon  | Name        | FastSwitched | Genlocke | d Video Wall | digital    | analog    | digital  | analog     | USB    | Pair   | Tunnel<br>Port | Pair   | Tunne<br>Port |
|       |             | Set 🗸        | Set 🗸    | Set 🗸        | Set 🗸      | Set 🗸     | Set 🗸    | Set 🗸      | Set 🗸  | Set 🗸  |                | Set 🗸  |               |
| 9 💻   | Decoder_1   | none         | none     | ▼ NA         | none 👻     | Dante +   | none 👻   | Dante +    | none + | none 👻 | none           | none 👻 | none          |
| 9 💻   | UHDdec1     | none         | none     | ▼ NA         | none 👻     | none 👻    | none +   | none 👻     | none + | none 👻 | none           | none 👻 | none          |
| 🧉 💷   | USBdec      | none ·       | none     | ▼ NA         | none 👻     | none 👻    | USBenc + | none 🔻     | none   | none - | none           | none 👻 | none          |
| 9 💻   | ZVconnTrans | none         | none     | ▼ NA         | video 💌    | none 👻    | none 💌   | none 🔻     | NA     | none 👻 | none           | none 👻 | none          |
|       | BengDisplay |              |          | ▼ NA         | video 👻    | none 👻    |          |            | NA     |        | none           |        |               |

6. The Config tab will let you change decoder names and manually restart or factory default the decoders. It also lets you know what video port is active if more than one port is available and if the Analog audio output is being used. You can also change the ZyPerUHD default "No Source Found" background screen. (IdleImage) Note that clicking the 3 horizontal lines in the top right will allow you to show or hide columns.

Note: IdleImage must be 1280x720 in size and will output from decoder at that resolution.

|    |   |            |            |                 | Display Grid(5) |         |          |            |                  |
|----|---|------------|------------|-----------------|-----------------|---------|----------|------------|------------------|
|    |   |            |            |                 |                 |         |          |            | =                |
|    | S | tatus      | Routing Co | onfig ? Video   | Out Netwo       | ork     | EDID     | Firmware   | RS-232           |
|    |   |            |            |                 |                 | A       | ctions ? | Po         | ort Mode         |
|    | ? | Icon ?     | ▼ Name     | ?<br>⇔⊤ Model ⇔ | IdleImage       | Restart | Defaults | Video<br>T | ≎ T Analog Audio |
|    |   | Set 🗸      |            |                 | Set 🗸           | Set 🗸   | Set 🗸    | Set 🗸      | Set 🗸            |
| 0  | • | <b>.</b> . | Z4K-XSenc  | Zyper4KX\$      | NA              | Restart | Defaults | hdmi       | hdmi out         |
| 1  | • | <b>.</b> . | Decoder_1  | ZyperUHD        | IdleImage 🖉     | Restart | Defaults | hdmi       | analogAudio      |
| 81 | - | <b>.</b> . | UHDdec     | ZyperUHD        | IdleImage 🚽     | Restart | Defaults | hdmi       | hdmi out         |
| 1  | • |            |            |                 |                 | Restart | Defaults | hdmi       | hdmi out         |
|    | • | <b>m</b> 0 | Z4Kdec1    | Zyper4K         | NA              | Restart | Delauits | manni      | numiour          |

59

7. The VideoOut tab shows information about the resolution source, scaling mode, color space and active resolution. Note that clicking the 3 horizontal lines in the top right will allow you to show or hide columns.

|                       |         |        |                      |         | Display | Grid(5) |           |        |        |        |        |        |          |       |       |       |        |
|-----------------------|---------|--------|----------------------|---------|---------|---------|-----------|--------|--------|--------|--------|--------|----------|-------|-------|-------|--------|
|                       |         |        |                      |         |         |         |           |        |        |        |        |        |          |       |       |       | ≡      |
| Status                | Routing | Co     | onfig                | Vide    | oOut    |         | Netwo     | rk     |        | EDI    | C      |        | Firmv    | vare  |       | RS-2  | 32     |
|                       |         |        |                      |         |         | F       | tesolutio | on     |        |        |        | De     | tailed T | iming |       |       |        |
| ¢ т                   | Name    | ?<br>¢ | Resolution<br>Source | Mode    | STD     | ActiveX | Active    | FPS    | TotalX | TotalY | PorchX | PorchY | SyncX    | SyncY | PolX  | PolY  | Quan   |
|                       |         |        | Set 🗸                | Set 🗸   |         | Set 🗸   | Set 🗸     | Set 🗸  | Set 🗸  | Set 🗸  | Set 🗸  | Set 🗸  | Set 🗸    | Set 🗸 | Set 🗸 | Set 🗸 |        |
| 🦂 Decoder_1           |         |        | edid 👻               | stretch | no link | NA      | NA        | NA     | NA     | NA     | NA     | NA     | NA       | NA    | NA    | NA    | NA     |
| UHDdec1               |         |        | edid -               | stretch | down    | NA      | NA        | NA     | NA     | NA     | NA     | NA     | NA       | NA    | NA    | NA    | NA     |
| 🔵 USBdec              |         |        | edid -               | stret • | VIC95   | 3840    | 2160      | 30.000 | 4400   | 2250   | 176    | 8      | 88       | 10    | Pos   | Pos   | limite |
| 🥥 ZVconnTrans         |         |        | source -             | stret • | down    | NA      | NA        | NA     | NA     | NA     | NA     | NA     | NA       | NA    | NA    | NA    | NA     |
| \varTheta BengDisplay |         |        | edid +               | box -   | down    | NA      | NA        | NA     | NA     | NA     | NA     | NA     | NA       | NA    | NA    | NA    | NA     |

8. The Network tab has details such as IP address and Subnet Mask. The user can also enable or disable the 1Gb Utility Port on the ZyPer4K. Note that clicking the 3 horizontal lines in the top right will allow you to show or hide columns.

|               |         |        | Source             | Grid(6)            |         |                 |             |               |                       |
|---------------|---------|--------|--------------------|--------------------|---------|-----------------|-------------|---------------|-----------------------|
|               |         |        |                    |                    |         |                 |             |               | Ξ                     |
| Status        | Routing | Config | VideoIn            | Network            | <       | EDID            | Firm        | ware          | RS-232                |
| о <b>т</b>    | Na      | ime    | ?<br>• <b>T</b> MA | C Address          | • Mode  | T IP Address    | IP Mask     | P Gateway     | o <b>T</b> Utility Po |
|               |         |        |                    | Set                | ~       |                 | Set 🗸       | Set 🗸         | Set 🗸                 |
| UHDenc4       |         |        | 34:1               | b:22:80:7f:3c link | Local 👻 | 169.254.5.13    | 255.255.0.0 | 169.254.0.254 | NA                    |
| DanteEnc1     |         |        | 34:1               | b:22:81:2b:5: link | Local 👻 | 169.254.4.46    | 255.255.0.0 | 169.254.0.254 | NA                    |
| Budapest      |         |        | 80:1               | f:12:4d:61:df dho  | :р •    | 169.254.224.97  | 255.255.0.0 | NA            | enabled               |
| USBenc        |         |        | 80:1               | f:12:4d:9b:6b dho  | :р •    | 169.254.108.155 | 255.255.0.0 | NA            | disabled              |
| ZVconReceiver |         |        | 80:1               | f:12:4e:56:ab dho  | р т     | 169.254.172.86  | 255.255.0.0 | NA            | disabled              |
| ZeeVee        |         |        | 80:1               | f:12:4e:59:0 dho   | :D 🔻    | 169.254.1.89    | 255.255.0.0 | NA            | disabled              |

9. The EDID tab will show current EDID information for the connected display and allows the save the EDID to a file. Click the Save button to save the EDID. Note that both a text and binary version will be saved and available to the user. Note that clicking the 3 horizontal lines in the top right will allow you to show or hide columns.

|   |             |         |        | D      | isplay Gr     | rid(5) |              |                 |                |           |       |
|---|-------------|---------|--------|--------|---------------|--------|--------------|-----------------|----------------|-----------|-------|
|   |             |         |        |        |               |        |              |                 |                |           | Ξ     |
| S | Status      | Routing | Config | VideoO | ut            | Networ | k            | EDID            | Firmware       | RS        | -232  |
| 0 | Ŧ           | Na      | me     | ?      |               | Save   | Name ₀       | Preferred Res   | Max Res        | Max Clock | Audio |
|   | Decoder 1   |         |        |        | Set ✓<br>Save |        | LG Liltra Hf | 3840x2160p30.00 | 3840×2160p30.0 | 300.00    | РСМ   |
|   | UHDdec1     |         |        |        | Save          |        |              | 3840x2160p50.00 |                |           | PCM   |
| 0 | USBdec      |         |        |        | Save          |        | LG Ultra HI  | 3840x2160p30.00 | 3840x2160p30.0 | 300.00    | PCM   |
| 0 | ZVconnTrans |         |        |        | Save          |        | Wireless_H   | 1920x1080p60.00 | 1920x1080p60.0 | 150.00    | PCM   |
|   | BengDisplay |         |        |        | Save          |        | BenQ LCD     | 3840x2160p60.00 | 3840x2160p60.0 | 600.00    | PCM   |

Reset Apply

60

|                                                |         |        | Display Gr | id(5)                              |                                                   |                                                                      |           |            |
|------------------------------------------------|---------|--------|------------|------------------------------------|---------------------------------------------------|----------------------------------------------------------------------|-----------|------------|
| Status                                         | Routing | Config | VideoOut   | Network                            | EDID                                              | Firmware                                                             | D         | -232       |
|                                                | Na      | -      | 2          | Save Nar                           |                                                   | Max Res M                                                            | lax Cloci |            |
| 0 T                                            |         |        | ©<br>Set ✔ | ľ                                  | ÷Τ                                                | ¢ <b>τ</b> ≎                                                         |           | 2          |
|                                                |         |        |            |                                    |                                                   |                                                                      |           |            |
| Oecoder_1                                      |         |        | Save       | Enter filonamo                     | adid tdaynamat tmr                                | pitorNamot hin                                                       | 0.00      | PCM        |
| <ul> <li>Decoder_1</li> <li>UHDdec1</li> </ul> |         |        | Save       | Enter filename                     | edid_*devname*_*mo                                |                                                                      | .00       | PCM<br>PCM |
|                                                |         |        |            | Use *devname*                      | *devmac* and *monito<br>values. All EDIDs will be | onitorName*.bin<br>orName* respectively to<br>e downloaded as one .z | .00       |            |
| UHDdec1                                        |         |        | Save       | Use *devname*<br>aubstitute actual | *devmac* and *monito                              | orName* respectively to                                              | .00       | PCM        |

10. The Firmware tab will show the current version of firmware installed on the decoders and allow you to manually update to another version if needed. Note that clicking the 3 horizonatal lines in the top right will allow you to show or hide

|             |         |        | Display  | Grid(5)         |              |        |          |                      |        |              |
|-------------|---------|--------|----------|-----------------|--------------|--------|----------|----------------------|--------|--------------|
|             |         |        |          |                 |              |        |          |                      |        | =            |
| Status      | Routing | Config | VideoOut | Network         |              | EDID   | Firmware |                      | RS-232 |              |
| о <b>т</b>  |         | Name   |          | ?<br>o⊤ Model o | τ Revision ¢ | Update |          | Update<br>T Status 👳 | File   | %<br>Complet |
|             |         |        |          |                 |              | Set 🗸  |          |                      |        |              |
| Oecoder_1   |         |        |          | ZyperUHD        | 1.1.2.0      | Update | *        | idle                 | none   | 0            |
| UHDdec1     |         |        |          | ZyperUHD        | 0.10.2.0     | Update | ٣        | idle                 | none   | 0            |
| USBdec      |         |        |          | Zyper4K         | 4.0.1.0      | Update | *        | idle                 | none   | 0            |
| ZVconnTrans |         |        |          | Zyper4K         | 4.0.1.0      | Update | *        | idle                 | none   | 0            |
| BengDisplay |         |        |          | Zyper4K         | 4.0.1.0      | Update |          | idle                 | none   | 0            |

11. The RS-232 tab will show current RS-232 configuration settings and allow you to make changes. Note that clicking the 3 horizonatal lines in the top right will allow

| Display Grid(5) |         |        |          |         |           |              |              |          |            |  |  |
|-----------------|---------|--------|----------|---------|-----------|--------------|--------------|----------|------------|--|--|
|                 |         |        |          |         |           |              |              |          | =          |  |  |
| Status          | Routing | Config | VideoOut | Network | EDID      |              | Firm         | ware     | RS-232     |  |  |
| ¢ т             |         | Name   |          |         | Paud Rate | Data<br>Bits | Stop<br>Bits | Parity   | Term Chars |  |  |
|                 |         |        |          |         | Set 🗸     | Set 🗸        | Set 🗸        | Set ✔    | Set 🗸      |  |  |
| Oecoder_1       |         |        |          |         | 57600 -   | 8 -          | 1            | • none • | \x0A\x0D   |  |  |
| UHDdec1         |         |        |          |         | 115200 -  | 8 .          | 1            | • none • | \x0A\x0D   |  |  |
| USBdec          |         |        |          |         | 57600 -   | 8 .          | 1            | none •   | \x0A\x0D   |  |  |
| ZVconnTrans     |         |        |          |         | 57600 -   | 8 .          | r 1          | • none • | \x0A\x0D   |  |  |
| BengDisplay     |         |        |          |         | 57600 -   | 8 .          | 1            | none v   | \x0A\x0D   |  |  |

Reset Apply

#### 12. Exporting the Display Grid to a CSV file

Clicking on the 3 parallel bars from any tab in the Display Grid will allow you to save the Display Grid contents to a CSV file.

|   |      |             |         |        |                           | Display | Grid(5)  |        |            |      |      |                                           |          | ,    |
|---|------|-------------|---------|--------|---------------------------|---------|----------|--------|------------|------|------|-------------------------------------------|----------|------|
|   | St   | atus        | Routing | Config | Video                     | Dut     | Network  |        | EDID       |      |      | Show/Hide Column<br>Export/Import<br>Help | 5        | ľ    |
|   |      |             |         |        |                           |         |          | HDMI V | /ideo      | ?    |      | HDMI Po                                   | rt Audio |      |
| 0 | lcon |             | Name    |        | ? Uptime<br>⇔ T D:H:M:S ⇔ | Diag    | Source   | Mode   | Resolution | Rcv  | Gbps | Source                                    | Туре     | Rcv  |
| 0 |      | Decoder_1   |         |        | 0:0:27:10                 | Diag    | NA       | none   | NA         | no   | 0.0  | DanteEnc1                                 | analog   | yes  |
| • |      | UHDdec1     |         |        | 0:0:0:0                   | Diag    | NA       | none   | NA         | no   | 0.0  | none                                      | hdmi     | no   |
| 0 | 80   | USBdec      |         |        | 0:1:58:10                 | Diag    | 19       | MV     | NA         | warn | 2.0  | 19                                        | native   | warn |
| • |      | ZVconnTrans |         |        | 0:0:0:0                   | Diag    | Budapest | wallFa | NA         | no   | 0.0  | video                                     | hdmi     | no   |
|   |      | BengDisplay |         |        | 0:0:0:0                   | Diag    | NA       | none   | NA         | no   | 0.0  | none                                      | hdmi     | no   |

#### Select the Export/Import option.

Load CSV data file: Drop CSV text file or Click here

Toggle All Colums Selected

|                          |         |                |             |               |              |                 | Config      |         |           |  |
|--------------------------|---------|----------------|-------------|---------------|--------------|-----------------|-------------|---------|-----------|--|
|                          |         |                |             |               |              |                 |             | Port    | Mode      |  |
| MAC Address IP Mo        | lode 🗹  | IP Address 🗹   | IP Mask 🗹   | IP Gateway 🖌  | Utility Port | Icon . 🗹        | Name 🗹      | Video 🗹 | Analog Au |  |
| 34:1b:22:80:57:bf linkLo | .ocal 1 | 69.254.6.247   | 255.255.0.0 | 169.254.0.254 |              | FlatPanelDispla | Decoder_1   | hdmi    | analogAud |  |
| 34:1b:22:80:57:db linkLo | .ocal 1 | 69.254.7.131   | 255.255.0.0 | 169.254.0.254 |              | FlatPanelDispla | UHDdec1     | hdmi    | hdmiAudio |  |
| 80:1f:12:4d:2c:ff dhcp   | p 1     | 69.254.254.44  | 255.255.0.0 |               | disabled     | Projector.png   | USBdec      | hdmi    | hdmi out  |  |
| 80:1f:12:4d:82:a9 dhcp   | p 1     | 69.254.170.130 | 255.255.0.0 |               | disabled     | FlatPanelDispla | ZVconnTrans | hdmi    | hdmiAudio |  |
| 80:1f:12:4d:9c:85 dhcp   | p 1     | 69.254.134.156 | 255.255.0.0 |               | disabled     | FlatPanelDispla | BenqDisplay | hdmi    | hdmi out  |  |

Note that there is a check box in the upper left allowing you to select all columns to be exported. You can also individually select what columns you wish to export.

Once you click the **Export CSV** button, the file will be downloaded to your computer. The CSV file can be opened and viewed by many applications including Microsoft Excel.

The CSV can be edited and uploaded back into the system if desired. Using the process above, drag the edited CSV file into the "Load CSV data file" box and click the **Import to Grid** button.

# **Server Functions Page**

The majority of this page is used to display general information about the Management Platform. In addition, this page provides controls for setting the EDID mode and rebooting or restarting the server. Server firmware can also be updated from this window. For detailed instructions on how to update the ZMP, please refer to appendix 5

#### Server Information

This section provides information about the Management Platform, such as the host name, IP address, MAC address, version, serial number, uptime duration, and free memory.

- 1. Login to the ZMP. Refer to Accessing ZMP (page 11) for more information.
- 2. Click the **Server** option at the left of the page.

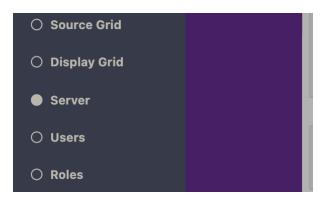

3. Information about the Management Platform will be displayed in the **Server** pane.

|                   | Server            |
|-------------------|-------------------|
| Stat              | us                |
| Host Name:        | zyper.local       |
| Video Network IP: | 172.16.6.111      |
| MAC:              | 94:c6:91:a2:7a:fc |
| Version:          | 2.2.36545         |
| Serial Number:    | ZZM1K400007D      |
| Uptime:           | 0d:1h:32m:39s     |
| Free Memory:      | 6.79GB            |
| Auto EDID Mode:   | Enabled           |
|                   |                   |

## Setting the EDID Audio Mode

EDID Audio setting will specify at the encoder if only raw PCM audio is acceptable to the system or if encoded/compressed audio formats are supported.

- 1. Login to the ZMP. Refer to Accessing ZMP (page 11) for more information.
- 2. Click the **Server** tab at the left of the page.
- 3. EDID information will appear in the **Server** window under the Status information. You may need to scroll down in the window to see the EDID information.

**Note:** There is a check box at the bottom of the Server window for "Show advanced controls" This box must be checked to enabled changing of the EDID mode setting.

|                   | Server                 |
|-------------------|------------------------|
| St                | atus                   |
| Host Name:        | zyper.local            |
| Video Network IP: | 172.16.6.111           |
| MAC:              | 94:c6:91:a2:7a:fc      |
| Version:          | 2.2.36545              |
| Serial Number:    | ZZM1K400007D           |
| Uptime:           | 0d:1h:36m:3s           |
| Free Memory:      | 6.79GB                 |
| Auto EDID Mode:   | Enabled                |
| Co                | onfig                  |
| Encoder Defa      | ult For EDID Audio     |
|                   | Dnly PCM<br>Compressed |
|                   |                        |

#### Server Reboot, Shutdown and Trouble Report

The Management Server can be rebooted or shut down from the Server window. Each option affects the Management Server in different ways, as listed below.

- 1. Login to the ZMP. Refer to Accessing ZMP (page 11) for more information.
- 2. Click the Server tab at the left of the page.
- Reboot and Shutdown options will appear in the Server window under the Status information. You may need to scroll down in the window to see these options.

**.** .

| Sta               | tus               |
|-------------------|-------------------|
| Host Name:        | zyper.local       |
| Video Network IP: | 172.16.6.111      |
| MAC:              | 94:c6:91:a2:7a:fc |
| Version:          | 2.2.36545         |
| Serial Number:    | ZZM1K400007D      |
| Uptime:           | 0d:1h:42m:39s     |
| Free Memory:      | 6.79GB            |
| Auto EDID Mode:   | Disabled          |

# Config

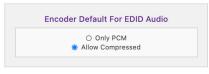

#### Actions

| Reboot         |  |
|----------------|--|
| Shut Down      |  |
| Trouble Report |  |

- 4. Click the desired button under Actions.
  - Reboot
     Linux is rebooted.
  - Shut Down Shuts down the Management Server.
  - Trouble Report Generates a trouble report than can be provide to ZeeVee support.

#### Server License and Update

The License for the Management Server can updated to increase the maximum number of supported endpoints and their Server software version can also be updated.

- 1. Login to the ZMP. Refer to Accessing ZMP (page 11) for more information.
- 2. Click the **Server** tab at the left of the page.

| 3. | Scroll | down | to | the | License | option |
|----|--------|------|----|-----|---------|--------|
|----|--------|------|----|-----|---------|--------|

|                   | Server                     |
|-------------------|----------------------------|
|                   | License                    |
| Product ID:       | 354CAA85-E826-41BC-6878-94 |
| License:          | none                       |
| Limit:            | 24                         |
| Devices Exceeded: | 0                          |
|                   | Update License             |

- 4. Record the Product ID number and provide this to ZeeVee. This ID is used by ZeeVee to generate the new license key when purchased by a customer.
- Once received, you can enter a new license key as provided by ZeeVee to increase the limit on the number of endpoints. (Please contact ZeeVee support for additional information)
- Please see the Appendix of this document for information on updating the Server Software. Note: In a redundant environment, Software must be updated on slave first, then switchover, then update on new slave. See online help section 15.2

# Help Page

The **Help** page provides a help reference for each page within the ZMP.

- 1. Login to the ZMP. Refer to Accessing ZMP (page 11) for more information.
- 2. Click the **Help** tab at the left of the page.
- 3. The Management Platform Help window will be displayed.

|      | Contents                              |
|------|---------------------------------------|
| Wha  | at's New in the GUI - Release 2.2     |
| 1 Sc | ources                                |
| 2 D  | splays                                |
| 3 Jo | bin Configurations                    |
|      | 3.1 What are Join Configurations      |
|      | 3.2 Pre-defined Join Configurations   |
|      | 3.3 How are they used                 |
|      | 3.4 Creating a new Join Configuration |
|      | 3.5 Modify a Join Configuration       |
|      | 3.6 Delete Join Configuration         |
|      | 3.7 Fast Switched vs. Genlocked       |
|      | 3.8 Resetting default configurations  |
| 4 Pi | eview Streams                         |
| 5 Vi | deo Walls                             |
| 6 M  | ultiview                              |
| 7 Z( | ones                                  |
| 8 Pi | resets                                |
| 9 S  | ource Grid                            |
| 10 C | Display Grid                          |
| 11 S | erver                                 |
| 12 L | Jsers                                 |
| 13 F | Roles                                 |
| 14 L | ogs                                   |
| 15 H | low to                                |

4. Click the desired section. As the mouse pointer moves over each section, the text will become underlined.

# Users and Roles Pages

The **Users** page provides the ability to create additional users beyond the Administrator and in conjunction with the **Roles** page assign different access/abilities to each user.

- 1. Login to the ZMP. Refer to Accessing ZMP (page 11) for more information.
- 2. Click the **Users** tab and **Roles** tab at the left of the page.
- 3. The Management Platform Users and Roles windows will be displayed.

|        | Ze    | evee.              | • 2 |   |     | ZyPer Management Platform |   | Admin |
|--------|-------|--------------------|-----|---|-----|---------------------------|---|-------|
|        |       | Users (3)          |     | × | T   | Roles (5)                 |   | :     |
| å Adm  | nin   | role: Admin        | I   |   | +   | Admin                     | Ø |       |
| 🛔 Micl | haelT | role: Junior Admin | ľ   | Û | *   | View Only                 | đ | Û     |
| 🌡 Art  |       | role: View Only    | I   | Û |     | Junior Admin              | đ | Ô     |
|        |       |                    |     |   |     | Multiview<br>Master       | đ | Ô     |
|        |       |                    |     |   | *** | operator                  | đ | Û     |

The first User shown in the Users window is Admin. The Admin account cannot be deleted and the name cannot be changed. You can however change the password from the default of "admin" to a password of your choosing.

Click on the edit icon within the Admin user. The following screen will appear and allow you to change the password.

| Users                                         | > |
|-----------------------------------------------|---|
| Editor - Admin                                | × |
| Full Name                                     | 1 |
| Admin                                         |   |
| User ID                                       |   |
| admin                                         |   |
| Password (At least one charactor of any type) |   |
|                                               |   |
|                                               |   |
| Password Verification                         |   |
| Password Verification                         |   |
| Password Verification                         |   |

Enter the new password on both the "Password" and "Password Validation" lines and then hit the "Save" button in the lower right corner.

It is recommended to record this new password in a secure location.

#### Adding a New User

To create a new user click on the "+" symbol in the **Users** window. The screen shown below will appear. Enter the Full Name, User ID and Password for the new user. You can keep this password or force the user to generate a new password the first time they login by clicking the "Force password change on next sign in" box.

Users

Editor - Sample User

Full Name

Sample User

User ID

samuser

Password (At least one charactor of any type)

•••••••

Password Verification

•••••••

Force password change on next sign in

Cancel

Save

Save the user by clicking the Save button in the lower right corner.

## Adding or Editing a Role

To create a new role click on the "+" symbol in the **Roles** window. The screen shown below will appear. In the General tab enter the Role Name. In the example below the name is "Junior Admin".

|                |       | Roles                 |   |
|----------------|-------|-----------------------|---|
| ter for name   | B     |                       |   |
|                |       | Editor - Junior Admin | > |
| filter for nar | ne    |                       |   |
| General        | Users | Permissions           |   |
|                |       |                       |   |
| Role Na        |       |                       |   |
| Junior A       | Admin |                       |   |
|                |       |                       |   |
|                |       |                       |   |
|                |       |                       |   |
|                |       |                       |   |
|                |       |                       |   |
|                |       |                       |   |
|                |       |                       |   |
|                |       |                       |   |
|                |       |                       |   |
|                |       |                       |   |
|                |       |                       |   |

The next thing you will need to do is assign Permissions to this new role. To do this click on the Permissions tab.

#### **Basic Operation**

|               | Editor - Junior Admin       |      |
|---------------|-----------------------------|------|
| General Users | Permissions                 |      |
| Sources       | View Configure Admin        | )    |
| Multiview     | View Configure              |      |
| Walls         | View Configure              |      |
| Zones         | View Configure              |      |
| Displays      | View Configure Admin        |      |
| Server        | View <u>Configure</u> Admin |      |
| Users         | View Configure              |      |
| - Roles       | View Configure              | ]    |
| Logs          | View                        |      |
| Help          | View                        | )    |
|               |                             |      |
|               |                             | Save |

There are 10 categories that can be assigned different levels of access within the Permissions tab. Sources, Displays, Zones, Walls, Multiview, Logs, Help, Users, Roles and Server. Most categories have 2 or 3 levels of access:

View: User is allowed to access the designated tab within ZMP

**Config:** User is allowed to alter or create new configurations within the designated tab. For example the user can create a new Wall, Multiview or Zone.

Admin: User has full functional control over configurations, including ability to delete sources and displays.

Click on the appropriate levels of access to set permission. The process is color coded to make it easier. Green = Full access, Yellow = Partial access, Red = No access.

Be sure to Save any changes before moving to the step of assigning specific users these permission levels.

You need to have both the **Users** and **Roles** windows visible to assign a User with a set of Roles / Permissions. Open the Users tab in the Roles window and drag a specific User from the User window over. (Drag the "person" icon located to the far left next to user ID)

|   | Z          | evee               | ♥ 2 | ZyPer Management Platform | Admin |
|---|------------|--------------------|-----|---------------------------|-------|
| T |            | Users (3)          | ×   | Roles                     | ×     |
| + |            |                    |     | Editor - Junior Admin     | ×     |
|   | 🛔 Admin    | role: Admin        | C   | General Users Permissions |       |
|   | 🛔 MichaelT | role: Junior Admin | C 🗊 |                           |       |
|   | 🛔 Art 📃    | role: View Only    | C 🛍 | A MichaelT                | Ê     |
|   |            |                    |     |                           | Save  |
|   |            |                    |     |                           |       |

Be sure to Save any updates.

| Ξ | = Ze     |                    | <b>⊘</b> 2 | ZyPer Management Platform | Admin                                                                                                    |
|---|----------|--------------------|------------|---------------------------|----------------------------------------------------------------------------------------------------|
| ۲ |          | Users (3)          | ×          | Roles                     | ×                                                                                                    |
| + |          |                    |            | Editor - Junior Admin     | ×                                                                                                    |
|   | 🛔 Admin  | role: Admin        | Ø          | General Users Permissions |                                                                                                    |
|   | MichaelT | role: Junior Admin | <b>e</b> 1 |                           |                                                                                                    |
|   | 🛔 Art    | role: View Only    | <b>e</b> 1 | 🛔 MichaelT                | Ê                                                                                                    |
|   |          |                    |            | Art                       | للل المعرفة المعرفة المعرفة المعرفة المعرفة المعرفة المعرفة المعرفة المعرفة المعرفة المعرفة المعرفة المعرفة الم |
|   |          |                    |            |                           |                                                                                                    |

In example above, "Art" was dragged over to "Junior Admin" role. Be sure to Save this setting before closing the **Roles** window.

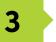

# **Advanced Operation**

# Accessing the API

## Using Telnet

Telnet is a popular protocol that can be used on both Windows® and Mac OS® operating systems to connect to the programming shell. On a Windows operating system, a Telnet client, such as "PuTTY", must be installed. From a Unix or Mac OS command line, use the telnet command followed by the IP address of the Management Platform:

telnet 192.168.1.6

Instead of specifying the IP address of the Management Platform, the following identifier can also be used: zyper.local

Example: telnet zyper.local

Telnet will use port 23 by default and once connected, the API prompt will be displayed:

Zyper\$

#### Getting Help

To make it easier to find commands, help now supports groups.

- help lists all groups
- help <group> -- lists commands within a group.

Note: The same command may appear in more than one group.

- help all byGroup lists all groups and all commands in each group
- help all alphabetical list all commands in alphabetical order

Help is available in two forms. Typing  ${\tt help}$  or ? at the prompt will list all available commands:

Zyper\$ help Help Groups Audio CEC Data Decoder/Display Device Diagnostics EDID Encoder/Source Events HDCP Join Multicast Multiview Preset PreviewStreams Redundancy SNMP Script Serial/IR Server Status/Config USB Video VideoWall Zone Enter 'help <group>', or 'help all byGroup', or 'help all alphabetical' Success

In addition, a partial list of commands can be listed by specifying the first word of each command. The first part of the command must be specified <u>before</u> the help command. For example, the following will only list command with the join prefix.

```
Zyper$ join help
join <encoderMac|encoderName>|none <decoderMac|decoderName|zoneNa
me[.zoneName]> analogAudio
join <encoderMac|encoderName>|videoSource|none <decoderMac|decoderN
ame | zoneName [.zoneName] > hdmiAudio
join <encoderMac|encoderName|multiviewName>|none
<decoderMac|decoderName> multiview
join <encoderMac|encoderName>|none <decoderMac|decoderName|zoneNa
me[.zoneName]> video|fastSwitched|genlocked|genlockedScaled
join <encoderMac|encoderName>|none <wallName> videoWall
join <encoderMac|encoderName>|none <decoderMac|decoderName>|none
usb
join <encoderMac|encoderName>|none <decoderMac|decoderName> window
viewportSource <x:int> <y:int> <sizeX:int> <sizeY:int> viewportDest
<x:int> <y:int> <sizeX:int> <sizeY:int>
Zyper$
```

In addition, help can be searched by keyword. help search <string>

#### (Note: Feature added to release 2.3.37234 and newer)

Zyper\$ help search layer set multiview <multiviewName> windowNumber <int> encoderName <encoderName>|none percentPositionX <float> percentPositionY <float> percentSizeX <float> percentSizeY <float> layer <int> set multiview <multiviewName> windowNumber <int> encoderName <encoderName>|none pixelPositionX <int> pixelPositionY <int> pixelSizeX <int> pixelSizeY <int> layer <int> set multiview <multiviewName> windowNumber <int> layer <int> Success Zyper\$ help search audio join <encoderMac|encoderName>|none <decoderMac|decoderName|zoneNa me[.zoneName]> analogAudio join <encoderMac|encoderName>|videoSource|none <decoderMac|decoderN ame|zoneName[.zoneName]> hdmiAudio set encoder <encoderMac|encoderName> analogAudioOut source none|hdmiAudioDownmix set encoder <encoderMac|encoderName> edid audio onlyPcm|allowCompre ssed|serverDefault set decoder <decoderMac|decoderName> analoqAudioOut source analogAudio|hdmiAudioDownmix set decoder <decoderMac|decoderName> hdmiAudioOut source analogAudi o|hdmiPassthroughAudio|hdmiAudio|hdmiAudioDownmix set multiview <multiviewName> audioSource windowNumber <int>|none set server encoderDefault edid audio onlyPcm|allowCompressed start encoder <encoderMac|encoderName> stream video|videoScaled|hdm iAudio|analogAudio stop encoder <encoderMac|encoderName> stream video|videoScaled|hdmi Audio | analogAudio Success Zyper\$ help search create

create multiview <newMultiviewName>
create presetNew <newPresetName> commands existingConnections|empty
create presetSchedule <presetName> schedule <newPresetScheduleName>
create videoWall <newWallName>
create zone <[zoneName.]newZoneName>
Success

#### Setting the Time Zone

The Management Platform can use the Network Time Protocol (NTP) to set the date and time. However, the time zone will need to be specified. Alternately the date and time can be set manually.

1. Telnet to the Management Platform.

telnet 192.168.1.6

2. After the connection has been established, use the set server timezone command to set the time zone.

The time zone must be specified in POSIX format and is case-sensitive. Refer to the following link for more information:

http://wikipedia.org/wiki/List\_of\_tz\_database\_time\_zones.

Zyper\$ set server timezone America/New\_York Success Zyper\$

3. To set date/time manually use the set server date manual command.

```
Zyper$ set server date manual month 4 day 1 year 2021 hour 15
minute 1
Success
Zyper$
```

Use the show server info command to verify the correct time zone has been set.

```
Zyper$ show server info
server(192.168.1.78);
 server.gen; hostname=zyper.local, version=2.0.35220, previousVer
sion=2.0.35125, macAddress=1c:1b:0d:82:ff:1a,
serialNumber=ZZM1H500032B
 server.gen; uptime=0d:0h:13m:13s, freeMem=7.007GB, bootCount=6
 server.gen; runningInVm=false
 server.time; time=Thu Apr 25 22:15:34 2019, timezone=America/
New York
  server.license; productID=031B021C-040D-0582-FF06-1A0700080009,
license=JSGH-RLUH-0000-116F-9328-F426-4BB5-89E2-024D-8CBE-FF1C
 server.license; limit=unlimited, knownDevices=16, devicesUp=0,
devicesExceeded=0
 server.deviceUpdates; active=0
Success
Zyper$
```

# **EDID Management**

#### Auto EDID Mode

By default, Auto EDID mode is *enabled*. This means that the Management Platform will compare the encoder EDID with the decoder EDID. If they are different, then the EDID from the decoder (sink) will be used by the encoder (source). Setting the EDID Mode affects all join modes: fast-switched, genlocked, and video-wall. Refer to the join command in the API Command Listing (page 84) section for more information.

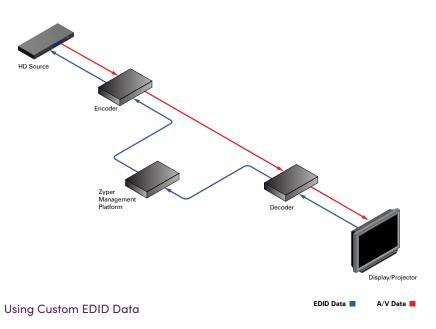

There may be some instances where a custom EDID is desired. One example is when using a single encoder with multiple displays, such as a *video wall*. In such a case, follow the steps below to save and load a custom EDID to the Management Platform.

1. Telnet to the Management Platform.

telnet 192.168.1.6

2. Disable Auto EDID mode by entering the following command:

zyper\$ set server auto-edid-mode disabled

3. Use the save device-edid command to save the EDID of the sink device (attached to the decoder) to the Management Platform, using the following convention:

save device-edid [id] [filename]

Make sure to replace [id] with the identifier of the sink device containing the EDID you wish to capture. You can specify either a MAC address or a name identifier. Follow the identifier with the name of the EDID file. For example:

zyper\$ save device-edid SonyXBR4 myEDID

 After executing this command, two files will be created under the following directory:

```
/srv/ftp/files/myEDID
/srv/ftp/files/myEDID.txt
```

myEDID is a binary EDID data file in standard format. myEDID.txt contains the decoded EDID in standard ASCII text.

These files must remain in this directory when disabling Auto EDID mode.

5. To force a ZyPer encoder to use the saved EDID you need to have the MP load the binary EDID file onto the desired encoder.

zyper\$ load encoder-edid [id] saved [filename]

Make sure to replace [id] with the identifier of the source device you want to load the EDID onto. You can specify either a MAC address or a name identifier. Follow the identifier with the name of the EDID file. For example:

zyper\$ load encoder-edid BlueRay1 saved myEDID

To return to Auto EDID mode, for any reason, enter the following command at the prompt:

zyper\$ load encoder-edid BlueRay1 auto

or

zyper\$ set server auto-edid-mode enabled

# Using AJAX/JSON

The AJAX/JSON programming interface allows developers to control the Management Platform within browser-based applications. All calls to the server are asynchronous post/receive operations using Javascript and do not require any specific HTML or CSS code.

We will present two examples in this section: Login authentication and command request/response.

#### Login Authentication

There are two methods to authenticate with the server. The first and recommended method is to pass the username and password to rcLogin.php. The second method is to pass the username and password in every AJAX request.

Once the server accepts the username and password, it will generate a secure cookie called "userToken". This cookie will expire one hour after the last AJAX command is received by the server. After the cookie expires, all other AJAX requests will result in a failed authentication until rcLogin.php is called again. The following code excerpt is from the zyperLogin() function within zyper.html:

```
. . .
. . .
xmlhttp=new XMLHttpRequest();
xmlhttp.onreadystatechange = function() {
   if (xmlhttp.readyState == 4 && xmlhttp.status == 200) {
      procLoginResp(xmlhttp.responseText);
      }
   }
postdata = "";
postdata += encodeURIComponent("serverSocketName") + '=' +
            encodeURIComponent(socketName) + '&' +
            encodeURIComponent("username") + '=' +
            encodeURIComponent (username) + '&' +
            encodeURIComponent("password") + '=' +
            encodeURIComponent(password) + `&';
xmlhttp.open("POST", url, true);
xmlhttp.setRequestHeader("Content-Type", "application/x-www-form-
urlencoded");
xmlhttp.send(postdata);
}
```

The response is a string value. The variable resp can be "Success", "Failed", or "Server not running".

```
function procLoginResp(jsonData) {
    var resp = JSON.parse(jsonData);
...
...
```

## Command Request / Response

After login, any further commands are sent to the rcCmd.php

The following code excerpt sends an AJAX request to list all ZyPer encoders and decoders:

```
function zt() {
    xmlhttp = new XMLHttpRequest();
    xmlhttp.open("POST", url, true);
    xmlhttp.setRequestHeader("Content-Type", "application/x-www-form-
urlencoded");
    xmlhttp.onreadystatechange = function() {
        if (xmlhttp.readyState == 4 && xmlhttp.status == 200) {
            procResp(xmlhttp.responseText);
        }
    }
    xmlhttp.send(encodeURIComponent("commands:show device-status
    all"));
}
```

In this example, the encodeURIComponent function has two parts: The request type, which is commands and the command show device-status all. Refer to the show device status command for more information. Currently, commands is the only request type that is supported and only a single command can be supplied for each request.

#### Here, we handle the AJAX response:

```
function procRespTest(jsonData) {
   var jsData = JSON.parse(jsonData);
   # jsData.status may have the values:
   # "Success"
   # "Request failed authentication"
   # "Server not running"
   # "no commands provided"
   #
   if (jsData.status == "Success") {
      var element = document.getElementById("responseError");
      element.innerHTML = jsData.responses[0].error;
      element = document.getElementById("responseWarning");
      element.innerHTML = jsData.responses[0].warning;
      element = document.getElementById("numObjectsInResponse");
      element.innerHTML = jsData.responses[0].text.length;
   }
   else{
     // Failed authentication
   }
}
```

The JSON data is decoded using the JSON.parse() method. In this example, information about the response data is displayed on the web page (HTML code not shown).

The JavaScript object that is returned is:

The return value is an object that contains two members: status and responses. If the status member is not equal to "Success", then the responses member is not valid. If the request fails authentication, then the status value will be "Request failed authentication". Note that there may be other web-server level failures that can be returned in the status string.

The second member in the returned object, responses, which is an array of objects. Each of these objects contains three members: error, warning, and text. The error and warning members are strings. The text member is an array of objects with the desired parameters and values. If the error string is non-null, then the warning and text members will be null. If text is non-null, then the warning string may still be valid.

Currently, the responses member is always an array size of 1.

# Fast-Switched vs. Genlocked Mode

The ZyPer4K provides two uniquely different modes for joining video/audio between a source (encoder) and display (decoder). The chart below details the differences between these two modes.

| Feature               | Fast-Switched                                                                                                    | Genlocked                                                                                                    |
|-----------------------|----------------------------------------------------------------------------------------------------|----------------------------------------------------------------------------------------------------|
| Latency               | 1-frame of latency. (16-33ms<br>depending on frame rate of source<br>video)                                                   | 0 frames of latency. Less than<br>100µs                                                                                                    |
| Transition Appearance | Instantaneous if switching between<br>sources at same resolution and<br>frame rate                                            | Visible blanking of display when switching between sources                                                                                           |
| Scaling               | Automatic scaling up or down to<br>preferred resolution of the display<br>(As determined by display EDID)                     | Source is not scaled. What<br>comes in at source is presented<br>to display exactly as input. (Note:<br>Special Genlock-scaled mode is<br>available) |
| HDR                   | HDR input is automatically reduced to 8-bits at output                                                                        | HDR input is maintained exactly<br>as input at the output                                                                                            |
| Encoded Audio         | AC3 or other encoded audio formats<br>are passed from encoder to decoder<br>(New in 2.0 release)                              | AC3 or other encoded audio<br>formats are passed from<br>encoder to decoder                                                                          |
| Video Wall            | Video walls are technically not<br>supported in Fast-Switched mode.<br>(Join command for walls defaults to<br>Genlock-scaled) | Video walls are technically<br>always in Genlock-scaled mode                                                                                         |
| Multiview             | Multiview is supported in Fast-Switch mode                                                                                    | Multiview is <b>not</b> supported in<br>Genlocked mode                                                                                               |
| Video Disconnect      | Disconnecting video ( <i>Join None</i> )<br>will maintain a black screen output.<br>(Video is not technically disconnected)   | Disconnecting video ( <i>Join None</i> )<br>will disconnect the video stream<br>entirely. No video output from<br>decoder                            |
| USB, IR, RS232        | None of these items are associated with Fast-Switched or<br>Genlocked mode                                                    |                                                                                                    |

**Notes:** Video Disconnect refers to the existing join between encoder and decoder. If existing join is Fast-Switched then a "Join None" command simply puts out a fully black video output from the decoder. If the existing join is Genlocked, then a "Join None" command disconnects the video stream and nothing is output from the decoder. This can be verified by looking at the VID light on the ZyPer4K decoder.

\_ \_

# **API** Command Listing

| Command                 | Description                                                                                                 |
|-------------------------|----------------------------------------------------------------------------------------------------|
| add device              | Manually adds a device to Management Platform                                                               |
| add snmp                | Add new snmp user or trap server                                                                            |
| add zoneDisplay         | Adds a display or Video wall to an existing zone.                                                           |
| channel                 | Cycles up or down through encoders. Used to change channels.                                                |
| clone multiview         | Used to clone an existing multiview                                                                         |
| create zone             | Creates a new empty zone.                                                                                   |
| create multiview        | Creates a new multiview display (ZyPer4K family only)                                                       |
| create videoWall        | Creates an empty 2x2 video wall.                                                                            |
| create presetNew        | Creates a new preset                                                                                        |
| create presetSchedule   | Creates schedule for existing preset                                                                        |
| dataConnect             | Creates a TCP port connection between devices for IR or RS232                                               |
| delete allConfiguration | Deletes all encoder/decoder and server information from the Management Platform                             |
| delete device           | Deletes the specified encoder or decoder from the<br>Management Platform database.                          |
| delete multiview        | Deletes the specified multiview from the Management<br>Platform database. (ZyPer4K family only)             |
| delete multiviewWindow  | Deletes a specific window from an existing multiview (ZyPer4K family only)                                  |
| delete preset           | Used to delete a preset, preset runlog or preset schedule                                                   |
| delete snmp             | Delete SNMP user or trap server                                                                             |
| delete videoWall        | Deletes the specified video wall from the Management<br>Platform database.                                  |
| delete zone             | Deletes an existing zone                                                                                    |
| delete zoneDisplay      | Removes a display from an existing zone                                                                     |
| diagnostics device      | Runs a set of diagnostics on device                                                                         |
| dumpusb                 | Outputs information about USB devices                                                                       |
| events                  | Causes the event mode to be entered                                                                         |
| factoryDefaults device  | Sets the specified encoder/decoder to factory-default settings.                                             |
| flashLeds               | Plysically identifies the specified encoder/decoder on the network using LED flashes. (ZyPer4K family only) |
| join                    | Switches audo and/or video from source to display or video wall                                             |
| join videoSource        | Selects audio feed to follow a video join                                                                   |

\_ \_ \_ \_

| Command                              | Description                                                                                                    |
|--------------------------------------|----------------------------------------------------------------------------------------------------|
| load encoderEdid                     | Uploads an EDID file to the specified encoder                                                                         |
| load idleImage                       | Uploads an image to use at UHD background when no video streamed to decoder                                           |
| logging                              | Used to set logging level and add notes to the log                                                                    |
| previewStream                        | Used to turn on/off the preview stream viable in the<br>Management Platform GUI (ZyPer4K family and<br>ZyPerUHD only) |
| redundancy switchover                | Swap Management Platform Master and Slave                                                                             |
| redundancy delete<br>downServers     | Removes no longer present servers from list of redundant servers                                                      |
| restart device                       | Restarts the specified encoder/decoder                                                                                |
| restart server                       | Restarts the Management Platform                                                                                      |
| restore server database              | Restores a saved database                                                                                             |
| revert server                        | Switch to a previously installed version of the API                                                                   |
| save deviceEdid                      | Saves the EDID from a decoder to a local file                                                                         |
| save server database                 | Saves current server database to file                                                                                 |
| save system config                   | Saves current system configuration to a file                                                                          |
| send                                 | Sends an IR, CEC or RS232 string to the specified device                                                              |
| script                               | Executes the specified AJAX/JSON or text script.                                                                      |
| send                                 | Sends an IR, RS232 or CEC string to the specified device                                                              |
| set encoder analogAudioOut<br>source | Sets the source of Analog audio output for specified encoder (ZyPer4K family only)                                    |
| set encoder edid audio               | Sets allowable input audio formats                                                                                    |
| set encoder hdcpMode                 | Sets the HDCP compatibility at the encoder side                                                                       |
| set decoder connectionMode           | Changes current connection to decoder to fast-<br>switched, genlocked or genlocked-scaled. (ZyPer4K<br>family only)   |
| set decoder displayMode              | Sets default decoder output to crop, stretch or box                                                                   |
| set decoder<br>displayResolution     | Set decoder output size to auto or manual resolution.<br>(Width, Height, FPS)                                         |
| set decoder analogAudioOut<br>source | Sets the source of Analog audio output for specified decoder                                                          |
| set decoder edidPreferMode           | Sets the preferred resolution from the display EDID                                                                   |
| set decoder hdmiAudioOut<br>source   | Sets the source of HDMI audio output for specified decoder                                                            |
| set decoder hdmi5vControl            | Enables or disables HDMI 5V line (ZyPer4K-XS and ZyPer4K-XR only)                                                     |

- -

| Command                                   | Description                                                                                               |
|-------------------------------------------|----------------------------------------------------------------------------------------------------|
| set decoder osdStatusMode                 | Enables or disables OSD feature (ZyPerUHD only)                                                           |
| set decoder powerSave                     | Enables or disables power-save feature (ZyPerUHD only)                                                    |
| set device utilityPort                    | Enables or disables the 1G Ethernet utility port for the specified device (ZyPer4K family only)           |
| set device general name                   | Sets the name for the specified device.                                                                   |
| set device ip dhcp<br>linkLocal           | Sets the specified device to DHCP or Link-Local mode<br>(ZyPer4K family only)                             |
| set device ip static                      | Sets the device to static mode (ZyPer4K family and ZyPerUHD only)                                         |
| set device irProcessing                   | Configures decoder to process incoming IR commands to issue Channel up/down command (ZyPer4K family only) |
| set device rs232                          | Sets the RS232 settings for the specified device                                                          |
| set device<br>sendIpMcastRange            | Sets allowable range of multicast addresses for selected devices (ZyPer4K family only)                    |
| set device sourceDisplay<br>iconImageName | Sets the icon image for the specified device.                                                             |
| set device sourceDisplay<br>location      | Sets the location name for the specified device.                                                          |
| set device sourceDisplay<br>manufacturer  | Sets the manufacturer name for the specified device.                                                      |
| set device sourceDisplay<br>model         | Sets the model name for the specified device                                                              |
| set device sourceDisplay<br>serialNumber  | Sets the serial number name for the specified device                                                      |
| set device usbFilter                      | Allows restrictions to USB use on selected device<br>(ZyPer4K family only)                                |
| set device videoPort                      | Selects active input port for ZyPer4K units with<br>multiple inputs (ZyPer4K family only)                 |
| set multiview                             | Assigns source to a position and size within a multiview display (ZyPer4K family only)                    |
| set multiview audioSource<br>windowNumber | Selects the input source to provide Audio for<br>multiview display (ZyPer4K family only)                  |
| set multiview canvasSize                  | Specifies Multiview canvas for multiview creation.<br>(ZyPer4K family only)                               |
| set multiview<br>newEncoderName           | Used to specify a new encoder for existing multiview window. Can also set to "none"                       |
| set preset commands                       | Specifies commands to be used for a preset                                                                |
| set preset description                    | Sets a description for the preset                                                                         |
| set preset schedule<br>eventColor         | Sets the color to be used for a preset schedule in the GUI calendar                                       |

## Commands

\_ \_ \_ \_ \_ \_ \_ \_ \_ \_ \_ \_ \_ \_ \_ \_

| Command                         | Description                                                                    |
|---------------------------------|--------------------------------------------------------------------------------|
| set preset schedule month       | Sets the schedule month/day/time to run preset                                 |
| set responses                   | Specifies the RS232 termination string                                         |
| rs232TermChars                  |                                                                                |
| set server api lineWrap         | Sets number of characters before API command line interface starts a new line  |
| set server autoEdidMode         | Sets the EDID mode                                                             |
| set server dataTunnelMode       | Sets server transfer mode to raw or telnet                                     |
| set server date                 | Used to set server date manually or via ntp server                             |
| set server discoverMode         | Used to set how server discovers ZyPerUHD endpoints.<br>Broadcast or Multicast |
| set server ip                   | Sets the IP address of the Management Platform                                 |
| set server license              | Sets server license. (Max endpoints)                                           |
| set server isaac address        | Sets the domain name of the Isaac server                                       |
| set server isaac<br>subsystemId | Sets the subsystem ID of the Isaac server                                      |
| set server redundancy           | Set a virtual IP address/mask for Master and Slave<br>Management Platforms     |
| set server ssh password         | Used to set ssh password                                                       |
| set server telnet mode          | Used to enable or disable telnet access                                        |
| set server telnet<br>password   | Used to set telnet password                                                    |
| set server timezone             | Sets the time zone                                                             |
| set terminal output             | Select either normal or JSON format output from API                            |
| set videoWall                   | Modifies an existing wall                                                      |
| set videoWall Decoder           | Assigns the specified decoder to a position within the video wall              |
| show dataTunnels                | Shows what rs232 or IR data relay ports are opened on the server.              |
| show device capabilities        | Shows detailed capabilities of specified device or devices                     |

\_

\_ \_ \_ \_ \_ \_ \_ \_ \_ \_

- - -

| Command                 | Description                                                                                                |
|-------------------------|----------------------------------------------------------------------------------------------------|
| show device config      | Shows detailed configuration information for specified device or devices                                   |
| show device connections | Shows encoder connections to decoders                                                                      |
| show device status      | Provides detailed status information for specified device or devices                                       |
| show device userAdded   | Will show a list of all ZyPer endpoints that have been manually added with the add device command          |
| show multiviews config  | Lists all created multiviews with source, position and size info (ZyPer4K family only)                     |
| show multiviews status  | Lists all created multiviews with source, datarate and multicast address info (ZyPer4K family only)        |
| show preset             | Shows information and configuration details for a preset                                                   |
| show previewStreams     | Lists names of encoders currently generating a preview stream. (ZyPer4K family and ZyPerUHD only)          |
| show responses          | Displays the lastChangeld for the specified device                                                         |
| show server config      | Displays the IP address and EDID mode of the<br>Management Platform                                        |
| show server info        | Displays Management Platform information                                                                   |
| show server redundancy  | Displays information about Master and Slave<br>Management Platforms                                        |
| show snmp               | Displays information related to snmp                                                                       |
| show values             | Shows information related to encoder, decoder, server and multiviews                                       |
| show videoWalls         | Displays a list of all created video walls                                                                 |
| show zones              | Displays a list of zone and displays contained within                                                      |
| shutdown server         | Shuts down or reboots the Management Platform                                                              |
| sleep                   | Sets a time delay, in milliseconds                                                                         |
| stop encoder            | Stop a specified stream (ZyPer4K family only)                                                              |
| start encoder           | Start a specified stream (ZyPer4K family only)                                                             |
| switch                  | Switches IR or RS-232 between devices                                                                      |
| troubleReport           | Generates a trouble report                                                                                 |
| update device           | Updates the individual encoder or decoder units                                                            |
| update server           | Updates the Management Platform software.<br>See Updating the Software (page 259) for more<br>information. |

# Add Device

Used to manually add a device to the ZyPer Management Platform that are located on a different VLAN/Subnet than the ZMP itself.

A qualified network engineer should be involved in making these configuration updates and the network switch provider may need to be consulted to ensure support of needed features.

## Syntax

add device ipAddress ip

#### Parameters

i

Type: IP Address

The IP address of the device

## Example

add device ipAddress 192.168.10.81 Success

## **Detailed Example**

The ZyPer4K Endpoints are located on VLAN 10 and the 192.168.10.X subnet. The ZyPer Management Platform is on VLAN 20 and the 192.168.20.X subnet.

The ZMP will automatically discover any ZyPer4K endpoints located on VLAN 20. The ZMP will NOT automatically discover any ZyPer4K endpoints located on VLAN 10. However, given the proper circumstances, the ZyPer4K endpoints on VLAN 10 can be manually added to the ZMP for control.

For this to work, the network MUST be configured to route traffic between VLAN 10 and VLAN 20. How to configure the network to allow routing between VLANs is beyond the scope this document and should be done by a qualified network engineer. A simple test to confirm routing is that a device in VLAN 10 can ping a device in VLAN 20.

The ZyPer4K endpoints need to have a known IP Address. The IP Address should either be assigned by a DHCP server or assigned statically.

ZyPer4K endpoints need to be added one at a time.

You can get a listing of all "user added" devices with the "show device userAdded" command.

# Add snmp

**Creates an new SNMP user or trap server.** (Please see Section 5 of this manual for additional details on SNMP support)

## Syntax

add snmp arg name

## Parameters

arg

#### Type: STRING

Supply one of the following arguments before executing this command.

| argument                                                                                                    | Description                                     |
|----------------------------------------------------------------------------------------------------|-------------------------------------------------|
| trapServer vc2Trap ipAddress<br><address> community <comm></comm></address>                                    | Add new trap server at the specified IP Address |
| user v2c accessLevel readOnly community                                                                        | Add new SNMP user                               |
| user v3 accessLevel readOnly<br>auth MD5 encrypted no username<br><name> password <password></password></name> | Add new SNMP user                               |

name

#### Type: STRING

IP address of trapserver or name of new SNMP user (Password must be 8 to 127 characters)

## Example

add snmp user v3 accessLevel readOnly auth MD5 encrypted no username john password abc12345 Success

add snmp trapServer v2cTrap ipAddress 192.168.0.231 community john Success

#### **Related Commands**

delete snmp show snmp

# Add zoneDisplay

Adds a display or video-wall to an existing zone.

Care should be taken that individual displays found within walls are not added to a Zone. This would result in the same display being in a zone more than once.

#### Syntax

add zoneDisplay name id

#### Parameters

name

#### Type: STRING

The name of the zone. Names are case-sensitive. ("All" is an option to add selected id to every current zone)

id

#### Type: STRING or MAC Address

The name or MAC address of the device. String names are case-sensitive.

## Example

add zoneDisplay Zonel Decoder5 Success

add zoneDisplay All Decoder2 Success

## **Related** Commands

create zone delete zone delete zoneDisplay show zones

# Channel

Will cycle through all encoders (of the same type as the decoder) that have a number (channel) suffix, "\_nnn", where nnn is an integer (channel).

If there are encoders with names: enc\_1, enc\_100, enc\_50, then a decoder will cycle through them in the order: enc\_1, enc\_50, enc\_100, then back to enc\_1. If there are no encoders (of the same type as the decoder) with the channel suffix, an error is returned.

Only fastSwitch connection types is supported. If there was already a connection of some other type, it is changed to fastSwitched.

If the decoder has no connection, the encoder with the lowest channel suffix will be connected using fast-switch.

If the decoder has a connection to an encoder that does not have the channel suffix, then it will connect to the encoder that has the lowest channel suffix.

**Note:** In fastSwitch mode the join videoSource <decoder> command must be used to set audio to follow video join. Otherwise audio will not follow the video during channel up/ down command.

#### Syntax

channel direction <decoder-id>

#### Parameters

direction Type: STRING

| argument | Description                           |
|----------|---------------------------------------|
| up       | cycle to next higher numbered encoder |
| down     | cycle to next lower numbered encoder  |

decoder-id

#### Type: STRING or MAC Address

The name or MAC address of the decoder. String names are case-sensitive.

#### Example

channel up MyDecoder Channel changed to Channel\_2 Success

#### **Related Commands**

join videoSource

## **Clone Multiview**

Used to create a copy of an exisiting multiview. (ZyPer4K only) Once created, the new multiview will be listed under the **Multiview** menu within the built-in ZMP.

Use the set multiview command to set a source encoder to a specified location and size within the multiview.

Refer to Creating a Multiview Screen (page 41) for information on managing multiview displays in the built-in ZMP.

#### Syntax

clone multiview name to newmvname

#### Parameters

name

Type: STRING

The name of the existing multiview to be cloned. Names are case-sensitive.

#### newmvname

Type: STRING

The name of the new multiview. The name of the multiview cannot exceed 255 characters in length. Names are case-sensitive.

## Example

```
clone multiview mv2x2 to newmv2x2
Success
```

#### **Related Commands**

```
delete multiview
delete multiviewWindow
set multiview
set multiview audioSource windowNumber
show multiviews config
show multiviews status
```

# **Create Multiview**

Creates an empty multiview display. (ZyPer4K only) Once created, the new multiview will be listed under the **Multiview** menu within the built-in ZMP.

Use the set multiview command to set a source encoder to a specified location and size within the multiview.

Refer to Creating a Multiview Screen (page 41) for information on managing multiview displays in the built-in ZMP.

#### Syntax

create multiview name

#### Parameters

name

#### Type: STRING

The name of the multiview. The name of the multiview cannot exceed 255 characters in length. Names are case-sensitive.

## Example

create multiview myMultiview Success

## **Related Commands**

delete multiview delete multiviewWindow set multiview set multiview audioSource windowNumber show multiviews config show multiviews status

# Create presetNew

Creates a new preset. Once created, the new preset will be listed under the **Preset** menu within the built-in ZMP.

## Syntax

create presetNew name commands connections

## Parameters

name

#### Type: STRING

The name of the preset. The name of the preset cannot exceed 250 characters in length. Names are case-sensitive.

connections

#### Type: STRING

Supply one of the following arguments before executing this command.

| argument            | Description                                                       |
|---------------------|-------------------------------------------------------------------|
| empty               | This preset has no commands or<br>connections associated with it. |
| existingConnections | Use the current connections to<br>generate the preset             |

#### Example

create presetNew EveningShutDown commands existingConnections Success

## **Related Commands**

```
create presetSchedule
delete preset
run preset
set preset
show preset
```

# Create presetSchedule

Inserts an existing preset into the schedule calendar Once created, the item must be assigned months/days/time to execute. By default without further setting, the preset will be schedule to occur every hour of every day.

Use the set  $\ensuremath{\texttt{preset}}$  zoneDisplay command to assign description, commands and schedule to the new schedule.

#### Syntax

create presetSchedule presetname schedule name

#### Parameters

presetname

Type: STRING

The name of an existing preset.

name

#### Type: STRING

The name of the schedule. The name of the schedule cannot exceed 250 characters in length. Names are case-sensitive.

## Example

create presetSchedule EveningShutDown schedule GoHome Success

## **Related Commands**

create presetNew delete preset run preset set preset show preset

# Create videoWall

Creates an empty 2x2 video wall. Once created, the new video wall will be listed under the **Display Config** menu within the built-in ZMP.

Use the join videoWallcommand to assign a source encoder to the wall. To modify the size of the video wall and/or control bezel parameters, use the set videoWall command.

Refer to Creating Video Walls (page 36) for information on managing video walls in the ZMP.

### Syntax

create videoWall name

### Parameters

name

#### Type: STRING

The name of the video wall. The name of the video wall cannot exceed 255 characters in length. Names are case-sensitive.

### Example

create videoWall myWall Success

## **Related Commands**

delete videoWall set videoWall

# Create zone

Creates an empty zone Once created, the new zone will be listed under the **Zones** menu within the built-in ZMP.

\_ \_ \_ \_ \_ \_ \_ \_ \_ \_ \_ \_ \_ \_ \_ \_ \_

Use the  $\operatorname{add}\,\operatorname{zoneDisplay}\,$  command to assign decoders or video walls to the zone.

. . . . . . . . . . . . .

### Syntax

create zone name

### Parameters

name

### Type: STRING

The name of the zone. The name of the zone cannot exceed 255 characters in length. Names are case-sensitive.

# Example

create zone Zonel Success

## **Related Commands**

add zoneDisplay delete zone delete zoneDisplay show zones

# dataConnect

Connects two devices for IR or RS232 communication over a specified TCP port. (**Note** TCP port only valid for connection between device and server. Not valid for connection between 2 devices)

The feature of dataConnect was added to allow a third party to connect to the ZMP server with a specific port and pass raw or telnet API commands (depending on the mode) to the server and port which is designated for a particular encoder or decoder.

### Syntax

dataConnect id1 id2 mode tunnelPort port

### Parameters

#### id1

#### Type: STRING

The name of the first device. String names are case-sensitive.

#### id2

#### Type: STRING

The name of the second device or server. String names are case-sensitive.

mode

#### Type: STRING

ir or rs232

#### port

Type: INTEGER

TCP-Port #. Integer range from 1,024 to 49,152

### Example

```
dataConnect MediaPlayer server rs232 tunnelPort 2345
tunnel TCP port = 2345; telnet handshake mode
Success
```

### **Related** Commands

```
show dataTunnels
set server dataTunnelMode
```

# Notes on Tunnel Ports

There is a very convenient way to get RS232 data: TUNNELS.

```
Zyper$ dataConnect Decoder_1 server rs232
Dynamically assigned tunnel TCP port = 4100; telnet handshake mode
Success
Zyper$
Zyper$ show dataTunnels
data-sessions(d8:80:39:9b:9:a2);
  device: name=Decoder_1
  rs232Tunnel: port=4100
  rs232Tunnel-connections: none
Success
Zyper$
```

You can then connect to that tunnel port using TCP. Whatever is sent is forwarded to the device. Whatever the device returns is received on that TCP connection.

In the easiest case, you can just use telnet to connect to the tunnel.

```
You can specify the port number as well:
Zyper$ dataConnect Decoder_1 server rs232 tunnelPort 4101
tunnel TCP port = 4101; telnet handshake mode
Success
Zyper$
```

You can set the default TCP connection mode: raw|telnet (defaults to telnet).

Zyper\$ set server dataTunnelMode raw|telnet

When in telnet mode the IAC commands are sent/received. Although most telnet clients will also work fine in raw mode.

# delete allConfiguration

Deletes all device and server information from the Management Platform. The network configuration is preserved.

### Syntax

delete allConfiguration action

### Parameters

#### action

Type: STRING

Supply one of the following arguments before executing this command.

| argument | Description                           |
|----------|---------------------------------------|
| reboot   | Unit is automatically rebooted        |
| restart  | The ZyPer server service is restarted |
| shutdown | Unit is shutdown                      |

### Example

delete allConfiguration restart delete allConfiguration reboot

### **Related** Commands

factoryDefaults device

# delete device

Deletes the specified device from the Management Platform database.

Note that if the deleted device remains on the network, then it will be rediscovered by the Management Platform and reposted to the database. To permanently remove a device from the database, physically disconnected it and execute the delete device command.

### Syntax

delete device id

### Parameters

id

#### Type: STRING or MAC Address

The name or MAC address of the device. String names are case-sensitive.

# Example

delete device myDevice Success

delete device 0:1e:c0:f6:42:a1
Success

### **Related Commands**

factoryDefaults device

# delete multiview

Deletes the specified multiview from the database on the Management Platform. (ZyPer4K family only)

\_ \_ \_ \_ \_ \_ \_ \_ \_ \_ \_ \_ \_ \_ \_ \_

# Syntax

delete multiview name

## Parameters

name

Type: STRING

The name of the multiview. Names are case-sensitive.

# Example

delete multiview myMultiview Success

# **Related Commands**

create multiview delete multiviewWindow set multiview set multiview audioSource windowNumber show multiviews config show multiviews status

# delete multiviewWindow

Deletes the specified window from an existing multiview. (ZyPer4K family only)

\_ \_ \_ \_ \_ \_ \_ \_ \_ \_ \_ \_ \_

### Syntax

delete multiviewWindow name window arg

## Parameters

name

Type: STRING

The name of the multiview. Names are case-sensitive.

arg

#### Type: INTEGER

Window number to remove. Integer range from 1 to 9

## Example

```
delete multiviewWindow myMultiview window 5
Success
```

# **Related Commands**

```
create multiview
delete multiview
set multiview
set decoder multiview audioSource windowNumber
show multiviews config
show multiviews status
```

## delete preset

Deletes the specified preset, preset runlog or preset schedule from the system.

**Note:** Runlog is history of when the preset has been executed. Deleting the runlog does not impact the preset itself or the schedule.

### Syntax

delete preset *name* delete preset *name* runLog delete preset *name* schedule *schname* 

### Parameters

name

Type: STRING

The name of the preset. Names are case-sensitive.

schname

Type: STRING

The name of the preset schedule. Names are case-sensitive.

### Examples

delete preset lunch runLog Success

delete preset lunch schedule eat Success

### **Related** Commands

create preset run preset set preset show preset

## delete snmp

Deletes an existing SNMP user or trap server. (Please see Section 5 of this manual for additional details on SNMP support)

### Syntax

delete snmp arg name

### Parameters

#### arg

#### Type: STRING

Supply one of the following arguments before executing this command.

| argument                                                                    | Description                                    |
|-----------------------------------------------------------------------------|------------------------------------------------|
| trapServer vc2Trap ipAddress<br><address> community <comm></comm></address> | Delete trap server at the specified IP Address |
| user v2c                                                                    | Delete SNMP user                               |
| user v3                                                                     | Delete SNMP user                               |

#### name

#### Type: STRING

IP address and community of trapserver or name of new SNMP user

### Example

```
delete snmp trapServer v2cTrap 192.168.0.231 community john Success
```

delete snmp user v3 username john Success

### **Related** Commands

add snmp show snmp

# delete videoWall

Deletes the specified video wall from the database on the Management Platform.

\_ \_ \_ \_ \_ \_ \_ \_ \_ \_ \_ \_ \_ \_ \_ \_ \_ \_

## Syntax

delete videoWall name

## Parameters

name

Type: STRING

The name of the video wall. Names are case-sensitive.

# Example

delete videoWall myWall Success

# **Related Commands**

create videoWall set videoWall

# delete zone

Deletes the specified zone from the database on the Management Platform.

## Syntax

delete zone name

## Parameters

name

Type: STRING

The name of the zone. Names are case-sensitive.

# Example

delete zone zonel Success

# **Related Commands**

add zoneDisplay create zone delete zoneDisplay show zones

# delete zoneDisplay

Deletes the specified display from an existing zone.

### Syntax

delete zoneDisplay name id

### Parameters

name

### Type: STRING

The name of the zone. Names are case-sensitive.

id

#### Type: STRING or MAC Address

The name or MAC address of the decoder/display. String names are case-sensitive.

. . . . . . . . . . . . . . .

### Example

delete zoneDisplay myzone mydisplay1 Success

# **Related Commands**

add zoneDisplay create zone delete zone show zones

# diagnostics device

Runs a set to test diagnostics on the specified device

### Syntax

diagnostics device id

### Parameters

id

#### Type: STRING or MAC Address

The name or MAC address of the device. String names are case-sensitive.

### **Possible Results**

#### Decoder/Encoder:

error, Device is down

warning, Device has no HDMI link warning, Device rebooted %d times in the last minute warning, Device rebooted %d times in the last hour warning, Device rebooted %d times in the last day

### Decoder:

error, HDMI Audio stream connection without video connection.

warning, HDCP is forced on, but may not be supported by display device (however it is unlikely) error, Decoder has never received a valid EDID

warning, Decoder resolution exceeds display EDID maximum -- very likely this will not work warning, Decoder using encoder resolution, which may not be display's preferred based on its EDID warning, Decoder using encoder resolution AND ignoring display EDID, which may allow resolution to exceed display capability

warning, Decoder using user-defined resolution, which may allow resolution to exceed display capability

error, Encoder down

warning, Encoder hdmi down

error, Encoder has multiview conflict with genlock

warning, Encoder stream disabled

warning, Video stream interrupted %d times in the last minute, indicating likely network problem

warning, Video stream interrupted %d times in the last hour, indicating likely network problem

warning, Video stream interrupted %d times in the last day, indicating possible network problem

warning, Encoder and decoder fps are not equal -- will result in very bad video

warning, Encoder and decoder fps are not equal -- will result in very bad video

warning, Encoder and decoder fps are not equal, but multiple of 2; this may still produce bad video warning, Encoder and decoder HDCP versions are not the same

info, Encoder HDCP is disabled; this will prevent copyrighted material from display

info, Encoder HDCP is set to version 1.4; this may prevent copyrighted material from display

### Encoder:

info, HDCP is disabled; this will prevent copyrighted material from display

### **Examples**

Success

diagnostics device Top-Right device(d8:80:39:9a:7f:ec); device.diags.summary; status=complete, error=0, warning=0, info=0 Success diagnostics device ABC device(d8:80:39:9a:96:7); device.diags.info.1; message=HDCP is disabled; this will prevent copyrighted material from display device.diags.summary; status=complete, error=0, warning=0, info=1 Success diagnostics device encoder1 device(34:1b:22:80:26:2a); device.diags.warning.1; message=Device has no HDMI link device.diags.summary; status=complete, error=0, warning=1, info=0 Success diagnostics device MyEncoder device(34:1b:22:80:63:9c); device.diags.error.1; message=Device is down device.diags.summary; status=complete, error=1, warning=0, info=0 Success diagnostics device MeetingRoom6 device(34:1b:22:80:57:7d); device.diags.error.1; message=Device is down device.diags.info.1; message=No video connection device.diags.warning.1; message=HDCP is forced on, but may not be supported by display device (however it is unlikely) device.diags.error.2; message=Decoder has never received a valid EDID device.diags.summary; status=complete, error=2, warning=1, info=1

# dumpusb

Outputs details about USB devices found in ZyPerUHD and/or ZyPer4K units. Information includes MAC address and ICRON IP\_address if ICRON USB found in ZyPer4K unit.

. . . . . . . . . . . . . . . .

# Syntax

dumpusb

# Example

dumpusb Encoders/Decoders usb reported mac device UHDdec(UHDdec), usb mac 34:1b:22:80:57:df device UHDenc2(UHDenc2), usb mac 34:1b:22:80:7f:3d device Z4Kdec1(Z4Kdec1), usb mac 0:1b:13:1:1f:79 device Arts Encoder 1(Arts Encoder 1), usb mac 0:1b:13:1:1e:90 Icrons reported info owner Arts Encoder 1(80:1f:12:4d:9b:6b), deviceType local, icronMac 0:1b:13:1:1e:90, ipAddr 169.254.4.123, fwRev 1.9.4, pairedInfoRcvd yes, numPairedMacs 1, 0:1b:13:1:1f:79 Z4Kdec1(Z4Kdec1) owner Z4Kdec1(80:1f:12:4d:2c:ff), deviceType remote, icronMac 0:1b:13:1:1f:79, ipAddr 169.254.4.125, fwRev 1.9.4, pairedInfoRcvd yes, numPairedMacs 1, 0:1b:13:1:1e:90 Arts Encoder 1(Arts Encoder 1) Success

Note: This is a hidden command and will not appear in HELP

\_ \_ \_ \_ \_ \_ \_ \_ \_ \_ \_ \_ \_

### events

Causes the events mode to be entered.

# Syntax

events

Server sends initial events and new events as they occur to the telnet session. Any character entered to the server causes the mode to exit back to the API prompt.

See Section 4 of this document for additional details on the events feature.

# factoryDefaults device

Set the specified device to the factory-default settings.

## Syntax

factoryDefaults device id

# Parameters

id

### Type: STRING or MAC Address

The name or MAC address of the device. String names are case-sensitive.

\_ \_ \_ \_ \_ \_ \_ \_ \_ \_ \_ \_ \_

## Example

factoryDefaults device Airshow Success

factoryDefaults device 0:1e:c0:f6:a8:c3
Success

# **Related Commands**

delete allConfiguration

# flashLeds

Physically identifies the specified device on the network. When this command is executed, the fiber LED indicators on the device will flash for 5 seconds. (ZyPer4K family only)

# Syntax

flashLeds id

## Parameters

id

### Type: STRING or MAC Address

The name or MAC address of the device. String names are case-sensitive.

# Example

flashLeds myEncoder Success

flashLeds 0:1e:c0:f6:59:13
Success

# join

Joins the specified decoder (display) with the specified encoder (source). The *mode* parameter must be specified and defines the type of join to execute.

#### analogAudio

Embeds analog audio stream from the encoder on the output of the decoder. The audio is from the (analog) Audio jack on the encoder.

In order to control what type of audio is being output from the decoder, refer to the set decoder AnalogAudioOut command.

#### fastSwitched

Allows the joining of an encoder and decoder with no video dropout. In order to make use of this feature, the resolution and frame rate of the "new" encoder must be the same as the previous encoder.

#### genlocked

This mode provides a very low-latency, all-purpose method of joining an encoder and decoder. (ZyPer4K family only)

#### genlockedScaled

This mode provides a very low-latency, all-purpose method of joining an encoder and decoder that includes scaling up or down at the decoder/display.

#### hdmiAudio

Embeds hdmi-downmix audio from an encoder to specified decoder.

#### multiview

Join the configured multiview to a display (decoder) (ZyPer4K family only)

#### video

Joins video only from encoder to decoder. No audio.

#### videoWall

Join the encoder to the named video-wall

#### window

Join any portion of a source to any portion of a display

#### usb

Creates USB connection between encoder and decoder. Note that multiple connections are valid.

#### none

Special command to disconnect existing connections (joins) Example: join none decoder fastSwitched

### Syntax

```
join enc dec mode
join none dec fastSwitched
```

### Parameters

### Type: STRING or MAC Address

The name or MAC address of the encoder. String names are case-sensitive.

dec

enc

Type: STRING or MAC Address

video-

The name or MAC address of the decoder. Can also be name of existing wall String names are case-sensitive.

zone

#### Type: STRING

The name of an existing zone. String names are case-sensitive.

mode

#### Type: STRING

Supply one of the following arguments before executing this command.

| argument        | Description                                                                                                    |
|-----------------|----------------------------------------------------------------------------------------------------|
| analogAudio     | Embed audio from the specified encoder                                                                                                    |
| fastSwitched    | Join in "fast-switched" mode                                                                                                    |
| genlocked       | Low-latency join mode (ZyPer4K family only)                                                                                                    |
| genlockedScaled | Low-latency with scale up/down (ZyPer4K family only)                                                                                                    |
| hdmiAudio       | Join hdmi-audio to either hdmi-out or<br>analog-out. Note this command will cause<br>hdmiAudioFollowVideo=False for specified decoder.<br>See join videoSource command on next page. |
| multiview       | Join a multiview to a display (ZyPer4K family only)                                                                                                    |
| videoWall       | Join a source to a video-wall                                                                                                    |
| video           | Join video only (audio not joined)                                                                                                    |
| window          | Join any portion of a source to any portion of a display (ZyPer4k family only)                                                                                                    |
| usb             | Establish USB connection                                                                                                    |
| "none"          | Disconnect existing joins                                                                                                    |

#### Notes:

Multiviews cannot be joined to a zone. USB cannot be joined to a zone.

## Examples

join myEncoder1 myDecoder2 fastSwitched Success

join myEncoder1 myDecoder2 hdmi-audio Success

join myMultiview2 Display4 multiview Success

join myEncoder1 myWall videoWall Success

join none myDecoder1 fastSwitched

### Window Example

join myEncoder1 myDecoder2 window viewportSource 0 0 1920 1080 viewportDest 500 500 500 500

(ViewportSource parameters are starting X/Y coordinates of the source and desired X/Y size)  $\,$ 

(ViewportDest parameters are starting X/Y coordinates in the display and desired X/Y size)

# join videoSource

Tells a decoder to automatically join corresponding audio from a source encoder whenever a join command is used to join video.

## Syntax

join videoSource dec mode

### Parameters

dec

### Type: STRING or MAC Address

The name or MAC address of the decoder. String names are case-sensitive.

mode

| argument  | Description                                                                |
|-----------|----------------------------------------------------------------------------|
| audio     | automatically join audio from connected encoder<br>(ZyPerUHD only)         |
| hdmiAudio | automatically join hdmi-audio from connected encoder (ZyPer4K family only) |

# Example

join videoSource MyDecoder hdmiAudio Success

# **Related Commands**

join hdmiAudio

# load encoderEdid

Uploads an EDID file to the specified encoder.

**Important Note:** Auto-EDID mode should be disabled when loading a specific EDID to an encoder. Otherwise the loaded EDID will immediately get replaced by the Auto-EDID option.

### Syntax

load encoderEdid enc mode file

### Parameters

enc

#### Type: STRING or MAC Address

The name or MAC address of the encoder. String names are case-sensitive.

mode

| argument | Description                                                                                                    |
|----------|----------------------------------------------------------------------------------------------------|
| auto     | use whatever EDID information is provided by<br>connected decoder                                                  |
| builtIn  | use one of the EDID files provided by ZeeVee. Many options available covering various 4k settings. See list below. |
| default  | use default EDID with maximum capabilities of the encoder                                                          |
| saved    | use a file that user has previously saved to the system with the save device-edid command                          |

file

#### Type: STRING

The name of the file to load.

# Build in EDID options

zyper-default zyper4k25 zyper4k30

### Build in EDID options continued

zyper4k50 zyper4k50-420 zyper4k50-420\_hdmi14 zyper4k50-hbraudio zyper4k50-hd-hdr zyper4k50-hdr zyper4k50-hdr-bt2020 zyper4k50-hdr-bt2020-hbraudio zyper4k50-hdr-hbraudio zyper4k60 zyper4k60-420 zvper4k60-420 hdmi14 zyper4k60-hbraudio zyper4k60-hd-hdr zyper4k60-hdr zyper4k60-hdr-bt2020 zyper4k60-hdr-bt2020-hbraudio zyper4k60-hdr-hbraudio zyperHd50 zyperHd60 zyperPc zyperUhd25 zyperUhd25-hbraudio zyperUhd30 zyperUhd30-hbraudio zyperUhd50 zyperUhd50-420 zyperUhd50-420\_hdmi14 zyperUhd50-hbraudio zyperUhd50-hd-hdr zyperUhd50-hdr zyperUhd50-hdr-bt2020 zyperUhd50-hdr-bt2020-hbraudio zyperUhd50-hdr-hbraudio zyperUhd60 zyperUhd60-420 zyperUhd60-420\_hdmi14 zyperUhd60-hbraudio zyperUhd60-hd-hdr zyperUhd60-hdr zyperUhd60-hdr-bt2020 zyperUhd60-hdr-bt2020-hbraudio zyperUhd60-hdr-hbraudio

### Examples

load encoderEdid myEncoder saved myEDID.bin Success

load encoderEdid myEncoder builtIn zyper4k60
Success

### **Related Commands**

```
save deviceEdid
set server autoEdidMode
```

# load idleImage

Uploads an image to use at ZyPerUHD background when no video source streamed to the decoder.

### Syntax

load idleImage dec filename file

### Parameters

dec

#### Type: STRING or MAC Address

The name or MAC address of the decoder. String names are case-sensitive.

#### file

### Type: STRING

The name of the file to load. (Must already exist on ZMP in Files directory)

### Examples

load idleImage myDecoder filename background.jpg
Success

#### Notes:

Image must be in .JPG format Image must be 1280 x 720 in size (Will output from decoder at this resolution)

Image file must be previously copied onto ZMP into the Files directory using FTP. Alternately file can be loaded via the GUI. See Display Grid "Config" tab.

### **Related Commands**

set decoder osdStatusMode

# logging

Used to set the level of detail captured by Trouble Reports and manually add text notes into log for Trouble report. To be used at direction of ZeeVee support team to aid in troubleshooting of issues.

## Syntax

logging level arg

### Parameters

arg

### Type: INTEGER

Logging Level. Integer range from 1 to 4

## Example

logging level 2 Success

## Syntax

logging note string

### Parameters

string

Type: text

String with length from 1 to 132 characters

# Example

logging note "my inserted text" Success

## previewStream

Used to turn on/off a small thumbnail size preview stream that is viewable in the ZyPer Management Platform GUI. (ZyPer4K and ZyPerUHD only) **Note:** Preview streams are not supported by the ZyPer4K-XS and ZyPer4K-XR

## Syntax

previewStream enc arg comp width size

### Parameters

#### enc

### Type: STRING or MAC Address

The name or MAC address of the encoder. String names are case-sensitive.

arg

| argument | Description                                                                            |
|----------|----------------------------------------------------------------------------------------|
| stop     | used to manually stop the preview stream. Note that it can turned back on from the GUI |
| start    | used to manually start the preview stream.                                             |

#### сотр

| argument | Description                                         |
|----------|-----------------------------------------------------|
| hls      | set the format of the preview stream to HLS         |
| jpeg     | set the format of the preview stream images to JPEG |

size

Type: Integer

Width of the preview stream in pixels. (180 to 400)

#### Example

previewStream MyEnc start hls width 300 BWG: After Start Preview Streams running = 3 Success

previewStream MyEnc stop Success

### **HLS Notes**

A maximum of 20 preview streams may be enabled at a single time.

ZyPer4K devices must be on firmware release 4.0.1.0 or newer for this feature to work.

The HLS stream can be viewed by any HLS capable viewer such as a browser. The path needed is shown below:

http://mp ip address/media/encoder mac address.m3u8

mp\_ip\_address is the IP address of the ZyPer Management Platform encoder mac address is the MAC address of the Z4K encoder

#### Example

http://192.168.0.78/media/d8:80:39:eb:1c:ee.m3u8

### JPEG Notes

JPEG images cannot be viewed in the ZyPer Management Platform GUI. This feature is intended for 3rd party control systems to grab individual JPEG images. (1 per second)

The JPEG images can be viewed by any JPEG capable viewer such as a browser. They can also be directly downloaded to a system. The path needed is shown below:

http://mp\_ip\_address/media/encoder\_mac\_address.jpeg

mp\_ip\_address is the IP address of the ZyPer Management Platform encoder mac address is the MAC address of the Z4K encoder

### Examples

http://192.168.0.78/media/d8:80:39:eb:1c:ee.jpeg

curl http://192.168.0.78/media/80:1f:12:4d:bb:11.jpeg > preview.jpg

# redundancy switchover

If there is an active slave, this command causes the existing master to become the slave and the existing slave to become the master. The server does not restart or re-initialize any other state, including any existing video and audio connections.

The IP address that is always assigned to the master. If the active slave becomes the master, this IP address will then terminate at that system. Note that any existing TCP connection will terminate and have to be reopened (to the new master).

# Syntax

redundancy switchover

### Parameters

none

# Example

redundancy switchover Success

# **Related Commands**

set server redundancy redundancy delete downServers

# redundancy delete downServers

Cleans up and removes any redundant servers from server list that are no longer available in the system.

# Syntax

redundancy delete downServers

## Parameters

none

# Example

redundancy delete downServers Success

# **Related Commands**

set server redundancy redundancy switchover

# restart device

Restarts the specified device.

# Syntax

restart device id

# Parameters

id

### Type: STRING or MAC Address

The name or MAC address of the device. String names are case-sensitive.

# Example

restart device myEncoder2 Success

restart device 0:1e:c0:f6:cb:76 Success

# **Related Commands**

restart server

# restart server

Restarts the server. Linux is not restarted.

# Syntax

restart server

# Parameters

none

# Example

restart server Success

# **Related** Commands

restart device

## restore server database

Restores a stored server database from file. (Stored on the ZyPerMP hardware)

**Important Note:** Saved database to be restored MUST have been created using the exact same version of API that is currently running.

### Syntax

restore server database name

### Parameters

name

#### Type: STRING

The name of the stored database. Names are case-sensitive.

## Example

```
restore server database jan16_2019
Loaded database jan16_2019; restarting server
Success
```

### **Related Commands**

save server database

### revert server

Returns to a previously installed version of the API and device database.

This feature can be used to go back to a previous software version and database version in case of a failed software upgrade. Primarily used to recover previous state if something goes wrong.

### Syntax

revert server

**Note:** The show sever info command will identify the Previous Version that will be restored to the system.

## Example

```
revert server
Reverting from update_nuc_1.8.34605.zyper to update_nuc_2.0.34928.
zyper
Success
```

### **Related** Commands

show server info

### run preset

Manually executes an existing preset

# Syntax

run preset name

## Parameters

name

Type: STRING

The name of the existing preset. Names are case-sensitive.

## Example

run preset lunch Success

run preset closing Success

# **Related** Commands

create preset delete preset set preset show preset

# save deviceEdid

Saves the EDID of the downstream sink to the srv/ftp/files folder on the Management Server. Executing this command will generate two file types: .bin and .txt. The .bin file is the EDID is standard format. The .txt file is the decoded EDID data. See Using Custom EDID Data (page 79) for more information on using this command.

## Syntax

save deviceEdid id file

## Parameters

id

### Type: STRING or MAC Address

The name or MAC address of the decoder that is connected to the sink device. String names are case-sensitive.

file

### Type: STRING

The name of the EDID file. Two files will be created using the  $\it file$  name: .txt and a file with no extension.

# Example

save deviceEdid 0:1e:c0:f6:a5:2f myEDID
Success

## **Related Commands**

load encoderEdid
set server autoEdidMode

### save server database

Saves the current MP database to a file. (Stored on the ZyPerMP hardware)

. . . . . . . . . . . . . . . . . . .

# Syntax

save server database name

### Parameters

name

Type: STRING

The name of the database. Names are case-sensitive.

# Example

save server database jan16\_2019
Saved database to jan16\_2019
Success

# **Related Commands**

restore server database

# save system config

Saves the current system configuration to a file. (Stored on the ZyPerMP hardware)

# Syntax

save system config name

## Parameters

name

Type: STRING

The name of the file. Names are case-sensitive.

# Example

```
save system config march24
Saved config to /srv/ftp/files/march24
Success
```

# **Related** Commands

save server database restore server database

\_ \_ \_ \_

# script

Executes the specified script. The script must exist in the /srv/ftp/files folder. Use the optional loop argument to place the script in a loop. The script will continue running until a key is pressed on the keyboard.

\_ \_ \_ \_ \_ \_ \_ \_ \_ \_ \_ \_ \_ \_ \_ \_ \_ .

# Syntax

script file [loop]

## Parameters

file

Type: STRING

The name of the script file.

# Example

script myScript Success

# **Related Commands**

sleep

### send

Sends an IR, RS232 or CEC string to the specified device. Use the type parameter to specify an IR, RS232 or CEC code.

## Syntax

send id type text

# Parameters

id

### Type: STRING or MAC Address

The name or MAC address of the device.

#### type

### Type: STRING

Specifies IR, CEC or RS232 command

| argument      | Description                                                                                                    |  |
|---------------|----------------------------------------------------------------------------------------------------|--|
| ir            | The string must be the hex representation of the binary data. (Pronto code) The maximum length for a string is 1024 characters. (Not supported on ZyPerUHD)      |  |
| cec           | on   off (Used to turn a device on or off)                                                                                                    |  |
| cec hexString | hex-numerals-no-delimiters (ZyPer4K family only)                                                                                                    |  |
| rs232         | The string is ASCII and must not exceed 256<br>characters in length. Spaces and the following<br>control characters are supported as a portion of<br>the string: |  |
|               | \n New line                                                                                                    |  |
|               | \r Carriage return                                                                                                    |  |
|               | \t Tab                                                                                                    |  |
|               | \\ Slash                                                                                                    |  |
|               | \xnn Hex value, where nn is<br>a two-digit hex value, including<br>leading zeros                                                                                 |  |

text

### Type: STRING

The string to send. See the table, above, for restrictions.

# Example

send myDecoder2 ir 0000006900000015005f001700300017003000170030001
70030001700170017003000170017001700170030001700
0300017001700170017001700170017001700300017003
00200
Success

send myDecoder2 rs232 ZeeVee\_support\_is\_the\_greatest\r\n
Success

send myDecoder2 cec on Success

send myDecoder2 cec off Success

### **Important Notes**

CEC is not supported on ZyPerHD

CEC functionality on the ZyPer4K is only supported with hardware firmware version 3.5.2 and newer.

CEC hexString command is not supported on ZyPerUHD

## **Related Commands**

set device rs232

# set encoder analogAudioOut

Sets the analog audio output source type for the specified encoder. (ZyPer4K family only)

# Syntax

set encoder id mode type

## Parameters

#### id

### Type: STRING or MAC Address

The name or MAC address of the encoder. String names are case-sensitive.

#### mode

### Type: STRING

The audio output to use.

| argument       | Description                                      |
|----------------|--------------------------------------------------|
| analogAudioOut | Audio output from the Audio port on the Encoder. |

#### type

### Type: STRING

The audio mode (analog or HDMI).

| argument                   | Description                                  |
|----------------------------|----------------------------------------------|
| source none                | No analog audio output from the encoder      |
| source<br>hdmiAudioDownmix | Uses downmixed audio from input HDMI stream. |

## Example

set encoder Myencoder1 analogAudioOut source hdmiAudioDownmix
Success

# set encoder edid audio

Sets the allowable audio input formats at the encoder. (ZyPer4K and ZyPerUHD only)

# **Detailed Background**

ZeeVee added a feature that will allow compressed formats to be passed down in an encoder EDID file. This EDID will be then forwarded to the source device to determine the type of audio sent to the encoder.

This enhancement was to provide fast-switched connections the "compressed audio" options in the EDID file. Prior to this version with the fast-switched connection, ZeeVee modified the EDID passed from the decoder to the encoder and removed all compression formats. This left just LPCM as the only option under the "Audio data block" in the edid file.

>>> Audio data block <<< Linear PCM, max channels 8 Supported sample rates (kHz): 192 176.4 96 88.2 48 44.1 32 Supported sample sizes (bits): 24 20 16

The information provided to the Video Source device (such as BluRay Player or Media player) increases the possibility of compression being a chosen audio format. However it is still up to the device to choose uncompressed or compressed formats. It is important to know that some devices such as the Apple 4K TV requires the audio output type to be set (even if the audio format is available in the EDID). Compression will need to be set manually on these types of devices.

In addition any downmixed stream internal to ZyPer devices will not process compressed audio, so you will not hear compressed audio on these connections.

### Syntax

set encoder id edid audio mode

### Parameters

id

### Type: STRING or MAC Address

The name or MAC address of the encoder. String names are case-sensitive.

mode

### Type: STRING

### The supported input audio mode

| argument        | Description                                                                                                |
|-----------------|----------------------------------------------------------------------------------------------------|
| onlyPcm         | Force PCM audio format at encoder. Does<br>not allow compressed formats such as<br>AC3.                    |
| allowCompressed | Passes the decoders edid with unmodified audio information and thus allows compression options to be seen. |
| serverDefault   | Follows the server setting                                                                                 |

# Example

set encoder Cuba edid audio allowCompressed Success

# **Related** Commands

set server encoderDefaultAudioFormat

# Additional Information

In an attempt to properly Identify the Audio Streams used under the product the following changes were also made along with some modification to the API commands.

| Product  | Old Audio Stream Name            | New Stream Name      |
|----------|----------------------------------|----------------------|
| ZyPer4K  | hdmi (used in genlocked mode)    | hdmiPassthroughAudio |
| ZyPer4K  | hdmi-audio-downmix               | hdmiAudio            |
| ZyPer4K  | analog-audio                     | analogAudio          |
|          |                                  |                      |
| ZyPerUHD | audio                            | hdmiAudio            |
| ZyPerUHD | analog-audio                     | analogAudio          |
|          |                                  |                      |
| ZyPerHD  | Part of fast-switched connection | No Change            |
| ZyPerHD  | Part of fast-switched connection | No Change            |

| The ZyPer4k can have analog and digital audio streams going to the decoder at the same time and routing either way.         |
|----------------------------------------------------------------------------------------------------|
| So:                                                                                                    |
| join <enc> <dec> hdmiAudio</dec></enc>                                                                                      |
| is simply used to route 'standard' HDMI audio from encoder to decoder.                                                      |
| Which port it goes out is based on defaults or the set command.                                                             |
| Zyper\$ set decoder z4k_dec_desk_58 analogAudioOut source<br>analogAudio<br>hdmiAudioDownmix                                |
| or                                                                                                    |
| Zyper\$ set decoder z4k_dec_desk_58 hdmiAudioOut source<br>analogAudio<br>hdmiAudio (For HDMI out only)<br>hdmiAudioDownmix |

hdmiPassthroughAudio (This is for genlockonly)

# set encoder hdcpMode

Sets the hdcp mode for the specified encoder.

### Syntax

set encoder id mode type

## Parameters

### id

### Type: STRING or MAC Address

The name or MAC address of the encoder. String names are case-sensitive.

#### mode

#### Type: STRING

The hdcp mode to use

| argument | Description               |
|----------|---------------------------|
| hdcpMode | HDCP mode of the Encoder. |
|          |                           |

type

### Type: STRING

Enable or Disable

| argument   | Description                                                                               |
|------------|-------------------------------------------------------------------------------------------|
| enabled    | encoder will accept HDCP 1.4/2.2 compatible streams. Also will accept unencrypted inputs. |
| enabled1_4 | encoder will accept HDCP 1.4 compatible streams.<br>Also will accept unencrypted inputs.  |
| disabled   | encoder will reject HDCP 1.4/2.2 compatible streams. Will only accept unencrypted inputs. |

### Example

set encoder Myencoderl hdcpMode disabled Success

### Notes

Useful when user does not want Source such as Apple Macbook to provide HDCP protected content to the Encoder.

# set decoder

Sets the audio output type and video timing details for the specified decoder.

## Syntax

set decoder id mode type

## Parameters

id

### Type: STRING or MAC Address

The name or MAC address of the decoder. String names are case-sensitive.

#### mode

### Type: STRING

| argument              | Description                                                                                                    |
|-----------------------|----------------------------------------------------------------------------------------------------|
| analogAudioOut        | Audio output from the Audio port on the decoder.(ZyPer4K family only)                                                                       |
| connectionMode        | Sets/changes current connection mode<br>to decoder. (Options are fast-switched,<br>genlocked and genlocked-scaled)<br>(ZyPer4K family only) |
| displayAdvancedTiming | Set advanced features, Front porch, sync width, sync polarity and total size                                                                |
| displayMode           | Set display to box, crop or stretch input stream within display resolution                                                                  |
| displayResolution     | Set display resolution manually (pixels) or automatically based on EDID.                                                                    |
| hdcpMode              | Allows user to force HDCP protection at level 1.4 or 2.2 on previously unprotected content. (ZyPerUHD only)                                 |
| hdmiAudioOut          | Audio output from the HDMI port on the decoder. (ZyPer4K family only)                                                                       |

#### type

### Type: STRING

 $\ensuremath{\mathsf{HDCP}}$  options. (Note: Valid with ZyPerUHD only) Used to minimize connection time.

| argument        | Description                                |
|-----------------|--------------------------------------------|
| auto            | Maintain existing HDCP level. None if none |
| forceVersion1.4 | Apply HDCP 1.4 protection to output stream |
| forceVersion2.2 | Apply HDCP 2.2 protection to output stream |

The audio mode (analog out or HDMI out).

| argument                       | Description                                                                  |
|--------------------------------|------------------------------------------------------------------------------|
| source analogAudio             | Uses the audio output created with the join command.                         |
| source hdmiAudio               | Uses the HDMI stream (HDMI audio-out only) Use if video in Fast-Switch mode. |
| source<br>hdmiPassthroughAudio | Used if video is in Genlock mode.                                            |
| source<br>hdmiAudioDownmix     | Uses the HDMI-downmix stream.                                                |

Display timing, aspect ratio, mode, size.

| argument       | Description                                                          |
|----------------|----------------------------------------------------------------------|
| syncFrontPorch | Synchronization mode.                                                |
| syncWidth      | Synchronization width                                                |
| hsyncPolarity  | Horizontal sync polarity (auto, negative, positive)                  |
| vsyncPolarity  | Vertical sync polarity (auto, negative, positive)                    |
| totalSize      | Horizontal and vertical size (Pixels or auto)                        |
| box            | Box image within display. (Smaller source to larger display)         |
| crop           | Crop image within display (Larger source to smaller display)         |
| stretch        | Scale image to fill display. (Scale up or down)<br>(Default Setting) |
| pixelsHoriz    | Width in pixels or auto                                              |
| pixelsVert     | Height in pixels or auto                                             |
| fps            | Frames per second                                                    |
| source         | Match decoder resolution to source input size                        |
| auto           | automatically based on EDID                                          |

#### Command Description: Override output display size and fps

set decoder <Decoder\_Name or MAC> displayResolution activeSize <int> pixelsHoriz <int> pixelsVert <int> fps <int>|source

This command allows an override of EDID parameters supplied by the display. Regardless of what the supplied EDID indicates, the decoder will generate a stream with specified overall size and frame rate parameters.

Note that in "genlock-scaled" mode, the frame rate parameter is ignored – it must be the same as the encoder frame rate. This does mean care must be taken when setting this parameter if the source stream is 60fps (e.g. 720p60fps) and scaled to 4K. That only works if the display supports 4K60. If configured resolution specification in these parameters that exceed the displayed maximum resolution, the display will black out with no indication to the user.

Example command: Zyper\$ set decoder Dec1 displayResolution activeSize 3840 2160 fps 60

### Command Description: Output display size determined by received EDID

Command Syntax set decoder <Decoder\_Name or MAC> displayResolution auto

The command causes the decoder to set output display size to the "preferred" value in the EDID received from the display.

### Command Description: Override detailed video parameters

#### **Command Syntax**

set decoder <decoderMac|decoderName> displayAdvancedTiming activeSize <pixelsHoriz:int> <pixelsVert:int> fps <float> total-size <pixelsHoriz:int> <pixelsVert:int> syncFrontPorch <pixelsHoriz:int> <pixelsVert:int> syncWidth <pixelsHoriz:int> <pixelsVert:int> syncPolarity hPositive|hNegative vPositive|vNegative

This command allows an override of EDID parameters supplied by the display. Regardless of what the supplied EDID indicates, the decoder will generate a stream with specified detailed timing parameters.

If configured resolution specification in these parameters that exceed the displayed maximum resolution, the display will black out with no indication to the user.

Example command:

Zyper\$ set decoder Dec1 displayAdvancedTiming activeSize 1920 1080 fps 60 totalSize 2200 1200 syncFrontPorch 88 4 syncWidth 44 5 syncPolarity hPositive vPositive

# set decoder edidPreferMode

Sets the preferred resolution from the display EDID

# Syntax

set decoder id mode type

## Parameters

id

### Type: STRING or MAC Address

The name or MAC address of the decoder. String names are case-sensitive.

#### mode

### Type: STRING

| argument       | Description                |
|----------------|----------------------------|
| edidPreferMode | Select preferred EDID mode |

#### type

### Type: STRING

HDCP options. (Note: Valid with ZyPerUHD only) Used to minimize connection time.

| argument | Description                                                       |
|----------|-------------------------------------------------------------------|
| max      | Default mode. Selects the largest resolution defined in the EDID. |
| strict   | Selects the Preferred resolution as stated in the display EDID    |

"max" – Default mode. Selects the largest resolution defined in the EDID. This has been the operating mode prior to this command. In almost all cases, this is the native resolution of the display. However, some displays can accept a resolution above the native (and scale down). In this case, it is better to use the "strict" mode.

"strict" – The Preferred Resolution is selected as defined in the EDID 1.3 specification. EDID 1.3 specifies that the first Detailed Timing Descriptor in the Standard Timing Information block is always the preferred resolution, although it is only the native resolution if the native-resolution flag is set. If the native-resolution flag is not set, then the maximum resolution will be chosen (falls back to "max" mode). **Note:** All comparisons of "resolution" actually mean comparisons of the associated Pixel Clock. The Pixel Clock represents the entire resolution definition: horizontal and vertical size, fps, bit-depth and color decimation (RGB/4:4:4, 4:2:2, 4:2:0).

The command will immediately reanalyze the active EDID and if needed change the preferred resolution and reconnect to the encoder.

The reason for the "max" mode, and for it being the default, is that many displays do not follow the EDID 1.3 specification, claiming a native, Preferred Resolution below the display's actual native resolution. It is fairly common for a UHD display to have an HD resolution as the specified preferred resolution.

**Note:** ZyPer4K and ZyPerUHD, depending on mode, may support only a limited set of output resolutions, particularly when the scaler is enabled. ZMP will choose the active resolution based decoder capability, scaler mode and preferred resolution. However, the display's Preferred Resolution is displayed regardless of what the decoder ultimate actually uses. The active resolution is displayed in the decoder status as well.

# **Overriding Preferred Resolution Selection**

It should rarely be required. But if the EDID supplied by the display is not correct, or for some reason ZMP chooses a Preferred Resolution that is not desired, the following command will force the decoder to a specific output resolution:

set decoder <decoder> displayResolution activeSize <int>
<int> fps <float>

When set, the decoder output resolution will remain as specified without exception.

Note: When in this mode, it is very possible that no video will be displayed, and with no warning from ZMP. It is up to the user to ensure that the output settings are valid for the display.

# Scaler Control

ZyPer4K "HDMI 2.0" and ZyPerUHD decoders have output scaling. Besides the obvious benefit of supporting HD-only displays with a UHD source, the other major benefit is faster switching times. With ZyPer4K, there is virtually no delay. With ZyPerUHD it is less than a one second.

However, there are some cases where disabling the scaler produces a better image. Of course, if the scaler is disabled and the source provides a resolution greater than the display's ability, it will be black. To solve this problem, we have a new mode that disables the scaler, but only if the display can handle the source resolution.

The decoder display-resolution command now has an option called "source".

set decoder <decoder> display-resolution source

When in "source" mode the scaler is disabled if the display can handle the received resolution. Otherwise it is automatically enabled (e.g. if the source is 480 and the Preferred Resolution is 1080 then the scaler is disabled, but if source is UHD and the Preferred Resolution is 1080, then the scaler is enabled).

The downside to this mode: switching time between non-scaled resolutions is about 3 seconds. Switching time between scaled and non-scaled resolutions is closer to 4s.

# Active Output Resolution Selection

Selecting the correct output resolution for a decoder is, unfortunately, a fairly complicated endeavor. Clearly depends on the display (Preferred Resolution), but also on the decoder capability and the source resolution.

Remember: All comparisons of "resolution" actually mean comparisons of the associated Pixel Clock. The Pixel Clock represents the entire resolution definition: horizontal and vertical size, fps, bit-depth and color decimation (RGB/4:4:4, 4:2:2, 4:2:0).

Also, setting "edidPreferMode" only affects which Preferred Resolution is chosen. It does not affect when that Preferred Resolution is used (or if it is used). Although the chosen Preferred Resolution is always reported in the decoder status output (as is the chosen active output resolution).

# ZyPer4K HDMI 1.4 Devices

No scaler, effectively always in "displayResolution source" mode. Source is always sent to output. If output can't handle source, there will be no video.

Decoder Preferred Resolution is only status; it is never used to affect the decoder output resolution. Decoder "displayResolution" overrides are ignored.

# ZyPer4K HDMI 2.0 Devices

Presently, the decoder active resolution is limited to a number of resolutions: 4096x2160, 3840x2160, 1080x1920 or 1280x720. The closest lower resolution is used.

There are a number of exceptions to the operation.

• Scaler always converts to 8bit 444/RGB. That means UHDp60 4:2:0 is converted to UHDp60 4:4:4. UHDp60 YUV 4:2:0 bit rate is lower than HDM 1.4. But UHDp60 4:4:4 is not. In this case, the output FPS is divided by 2.

• If in genlockScaled, videoWall or window mode, decoder FPS must equal encoder FPS o Means 1080p60 scaling to UHD must be UHDp60, which won't

work if display is only UHDp30 capable.

o If UHDp60 > decoder Preferred Resolution, then the output

- is left at 1080p60.
- If source is 1080i

o Output must be input FPS \* 2

o If decoder resolution > 1080, it is set to 1080.

### displayResolution = auto

When in this mode, the output resolution will always be the **Preferred Resolution**. There really is no reason not to use this mode with the Z4K Charlie and will produce the lowest switching times.

### displayResolution = source

When in this mode, the output resolution will always be the *encoder resolution*, unless the source resolution greater than the encoder resolution (same case as displayResolution auto).

This mode may provide better video at or below the preferred resolution of the display. However, the switching time is somewhat slower (~3.3s).

### displayResolution = sourceIgnoreEdid

Same operation as displayResolution = auto, but effectively using a manually entered Preferred Resolution. Generally only used if the EDID is incorrect.

# ZyPerUHD

The ZyPerUHD scaler scales up fine (source resolution lower than display preferred). However, it can only scale down from UHD to 1080.

Even with this limitation, the vast majority of installations will be fine. The exception comes with PC-based resolutions. For example a case that will not work well: • 1080-only display and source resolution of 1920x1200

For the cases where VESA/PC resolutions such as 1920x1200, 2560x1440 and 2560x1600 are needed, all displays must be at least that resolution or greater. For example, a 1920x1200 display can handle all resolutions up to 1920x1200 and it can also handle UHD, since the decoder will output UHD scaled down to 1080 (which is fine for a 1920x1200 display).

And, clearly, all of those resolutions will be fine if the displays are UHD capable (scaling up works, plus, the new mode "display-size source" can be used).

If a configuration that causes downscaling that is not handled well, likely generating poor video, a warning will be generated.

### displayResolution = auto

When in this mode, the output resolution will always be the *Preferred Resolution*, unless the source resolution greater than the preferred resolution.

This mode provides the fastest switching time (less than 1 second). However, there may be some cases where video quality is less than when using display-resolution = source.

If source is greater than decoder Preferred Resolution, then decoder output will be **1920x1080** (unless the display does not support it) with the preferred FPS. As noted, the only case this normally works for is when the source is 3840x2160.

### displayResolution = source

When in this mode, the output resolution will always be the *encoder resolution*, unless the source resolution greater than the encoder resolution (same case as displaySize auto).

This mode may provide better video at or below the preferred resolution of the display. However, the switching time is somewhat slower ( $\sim$ 3.3s).

### displayResolution = sourceIgnoreEdid

Same operation as displayResolution = auto, but effectively using a manually entered Preferred Resolution. Generally only used if the EDID is incorrect.

# set decoder hdmi5vControl

Enables or disables 5V HDMI line of the decoder. (ZyPer4K-XS and ZyPer4K-XR only)

When decoder is not receiving a video stream the decoder will disable the 5V HDMI line.

## Syntax

set decoder id hdmi5vControl arg

## Parameters

#### id

### Type: STRING or MAC Address

The name or MAC address of the decoder. String names are case-sensitive.

#### arg

#### Type: STRING

Supply one of the following arguments.

| argument | Description                                                         |
|----------|---------------------------------------------------------------------|
| enabled  | 5V HDMI line will disable when no video<br>streamed ot the decoder. |
| disabled | 5V HDMI line is never disabled. (Default)                           |

## Example

set decoder myDecoder hdmi5vControl enabled Success

If you attempt to run this command on a decoder that is not XS/XR or not on correct firmware you get the following error.

Error: (29) Device myDecoder does not support or cannot change: videoPort with value hdmi5vControl.

### Notes

ZyPer4K-XS or ZyPer4K-XR must be updated to firmware version 1.3.2.4 or newer for this command to work.

The connection before disconnecting video from the decoder must be "genlocked" to fully disable video and cut the 5V line.

# set decoder osdStatusMode

Enables or disables on-screen-display feature of the decoder. (ZyPerUHD only)

When decoder is not receiving a stream the decoder will display a "No Source Found" screen. In the lower corner of this screen is displayed the following information:

Firmware version and date IP address of the decoder Remote IP: (Encoder it is attempting to get stream from if any) MAC Address

The osdStatusMode command will make this information visible or not. Note, changing status with the command will force the decoder to reboot.

## Syntax

set decoder id osdStatusMode arg

## Parameters

#### id

### Type: STRING or MAC Address

The name or MAC address of the decoder. String names are case-sensitive.

arg

### Type: STRING

Supply one of the following arguments.

| argument | Description           |
|----------|-----------------------|
| enabled  | OSD feature enabled.  |
| disabled | OSD feature disabled. |

## Example

set decoder myDecoder osdStatusMode enabled Warning:(36) Device myDecoder has been restarted Success

# set decoder powerSave

Enables or disables power save feature of the decoder. (ZyPerUHD only)

When decoder is not receiving a stream the decoder will enter a low power mode and the display will go black.

## Syntax

set decoder id powerSave arg

## Parameters

### id

### Type: STRING or MAC Address

The name or MAC address of the decoder. String names are case-sensitive.

### arg

### Type: STRING

Supply one of the following arguments.

| argument | Description                  |
|----------|------------------------------|
| enabled  | Power save feature enabled.  |
| disabled | Power save feature disabled. |

## Example

set decoder myDecoder powerSave enabled Success

# set device general name

Sets the name for the specified encoder or decoder.

## Syntax

set device id general name str

## Parameters

id

### Type: STRING or MAC Address

The name or MAC address of the device. String names are case-sensitive.

str

Type: STRING

The name for the device.

## Example

set device myDecoder5 general name Samsung-55 Success

```
set device ip
set device ip static
set device rs232
set device sourceDisplay iconImageName
set device sourceDisplay location
set device sourceDisplay manufacturer
set device sourceDisplay model
set device sourceDisplay serialNumber
```

# set device ip

Sets DHCP mode for the specified device.

## Syntax

set device id ip arg

## Parameters

#### id

#### Type: STRING or MAC Address

The name or MAC address of the decoder. String names are case-sensitive.

#### arg

### Type: STRING

Supply one of the following arguments.

| argument  | Description                         |
|-----------|-------------------------------------|
| dhcp      | IP address assigned by DHCP server  |
| linkLocal | IP address self assigned Link-Local |

## Example

set device ABC ip dhcp Success

```
set device general name
set device ip static
set device rs232
set device sourceDisplay iconImageName
set device sourceDisplay location
set device sourceDisplay manufacturer
set device sourceDisplay model
set device sourceDisplay serialNumber
```

# set device ip static

Sets static mode for the specified device. The IP address, subnet mask, and gateway must be supplied.

# Syntax

set device id ip static addr mask gatew

# Parameters

#### id

### Type: STRING or MAC Address

The name or MAC address of the decoder. String names are case-sensitive.

#### addr

Type: IP Address

The desired IP address for the device.

mask

### Type: IP Address

The desired subnet mask for the device.

gatew

### Type: IP Address

The desired gateway for the device.

## Example

set device ABC ip static 10.5.68.121 255.255.255.0 10.5.64.1 Success

## **Related Commands**

set device general name
set device ip
set device rs232
set device sourceDisplay iconImageName
set device sourceDisplay location
set device sourceDisplay manufacturer
set device sourceDisplay model
set device sourceDisplay serialNumber

# set device irProcessing

Configures ZyPer4K endpoint to process input IR commands to issue *channel up* or *channel down* API command.

ZyPer Remote is and IR remote control. Part number: ZVREMOTE Hitting Up or CH+ button will issue *channel up* API command. Hitting Down or CH- button will issue *channel down* API command.

ZeeVee IR Receiver is required to be plugged into Decoder IR input port. Part number: Z4KIRRX

ZyPer Trigger is a device to connect a "button" to the ZeeVee decoder IR ports. Part number: Z4KIRTRIGTX

### Syntax

set device id irProcessing arg

### Parameters

#### id

#### Type: STRING or MAC Address

The name or MAC address of the decoder. String names are case-sensitive.

#### arg

#### Type: STRING

Supply one of the following arguments.

| argument     | Description                                                   |
|--------------|---------------------------------------------------------------|
| zyperTrigger | Process button press from ZyPer Trigger device                |
| zyperRemote  | Process up/down button press from ZeeVee<br>IR remote control |
| none         | Do not process IR inputs                                      |

### Example

set device Z4KDec irProcessing zyperRemote Success

```
set device general name set device ip static
```

# set device rs232

Sets the RS232 settings for the specified device.

## Syntax

set device id rs232 baud data stop parity

# Parameters

#### id

### Type: STRING or MAC Address

The name or MAC address of the device. String names are case-sensitive.

#### baud

### Type: INTEGER

The baud rate for the device. Supply one of the following values from the table below.

| argument |       |        |
|----------|-------|--------|
| 2400     | 9600  | 19200  |
| 38400    | 57600 | 115200 |

#### data

#### Type: INTEGER

The data bit setting for the device. Supply one of the following values from the table below.

| argument |  |
|----------|--|
| 7-bits   |  |
| 8-bits   |  |

#### stop

#### Type: INTEGER

The stop bit setting for the device. Supply one of the following values from the table below.

\_ \_ \_ \_ \_ \_ \_ \_ \_ \_ \_ \_ \_

| argument |  |
|----------|--|
| 1-stop   |  |
| 2-stop   |  |

#### parity

#### Type: STRING

The parity setting for the device. Supply one of the following values from the table below.

| argument |  |
|----------|--|
| even     |  |
| odd      |  |
| none     |  |

### Example

set device decoderNumber2 rs232 57600 8-bits 1-stop none Success

```
send
set device general name
set device ip
set device ip static
set device sourceDisplay iconImageName
set device sourceDisplay location
set device sourceDisplay manufacturer
set device sourceDisplay model
set device sourceDisplay serialNumber
```

# set device sendIpMcastRange

Sets allowable range of multicast addresses for selected devices. (ZyPer4K family only)

## Syntax

set device id sendIpMcastRange first:ip last:ip

### Parameters

id

#### Type: STRING or MAC Address

The name or MAC address of the encoder. String names are case-sensitive. Can all use "all" or "encoders" as an ID option.

first:ip / last:ip

#### Type: Multicast Address

Supply the starting and ending multicast addresses in the allowable range.

Note: Allowable range is from 224.1.1.1 to 239.255.255.255

### Example

set device encoders sendIpMcastRange 224.1.1.25 224.1.2.125

```
set device general name
set device ip static
set device rs232
set device sourceDisplay iconImageName
set device sourceDisplay location
set device sourceDisplay manufacturer
set device sourceDisplay model
set device sourceDisplay serialNumber
```

#### set device sourceDisplay iconImageName

Assigns an icon to the desired device. The icon will be displayed within the ZMP to identify the device.

#### Syntax

set device id sourceDisplay iconImageName fname

### Parameters

id

### Type: STRING or MAC Address

The name or MAC address of the encoder or decoder. String names are case-sensitive.

#### fname

#### Type: FILENAME

The full filename of the icon to be used. The filename is case-sensitive.

| argument        | Description                   |
|-----------------|-------------------------------|
| abc             | ABC network icon              |
| cbs             | CBS network icon              |
| nbc             | NBC network icon              |
| fox             | Fox network icon              |
| xbox            | Xbox game console icon        |
| golf            | Golf channel icon             |
| espn            | ESPN network icon             |
| tennis          | Tennis channel icon           |
| cnn             | CNN network icon              |
| ps3             | PlayStation game console icon |
| DVD             | DVD player icon               |
| BluRay          | BluRay icon                   |
| VCR             | VCR icon                      |
| CableBox        | Cable box icon                |
| Laptop          | Laptop icon                   |
| BroadcastCamera | Broadcast camera icon         |
| SecurityCamera  | Security camera icon          |

#### Example

set device Encoder1 sourceDisplay iconImageName cbs Success

\_\_\_\_\_

### **Related Commands**

set device general name
set device ip
set device ip static
set device rs232
set device sourceDisplay location
set device sourceDisplay manufacturer
set device sourceDisplay model
set device sourceDisplay serialNumber

# set device sourceDisplay location

Assigns a location description for the specified device.

### Syntax

set device id sourceDisplay location loc

# Parameters

#### id

#### Type: STRING or MAC Address

The name or MAC address of the device. String names are case-sensitive.

#### 10C

#### Type: STRING

The location description of the device (e.g. "Conference\_Rm", "Den", etc.). Do not use quotes when specifying this string value.

### Example

set device myDecoder3 sourceDisplay location VideoWall-1
Success

```
set device general name
set device ip
set device ip static
set device rs232
set device sourceDisplay iconImageName
set device sourceDisplay manufacturer
set device sourceDisplay model
set device sourceDisplay serialNumber
```

# set device sourceDisplay manufacturer

Assigns a manufacturer description for the specified device.

## Syntax

set device id sourceDisplay manufacturer mfg

## Parameters

id

#### Type: STRING or MAC Address

The name or MAC address of the device. String names are case-sensitive.

mfg

#### Type: STRING

The manufacturer description of the device (e.g. "Sony", "Panasonic", etc.). Do not use quotes when specifying this string value.

### Example

set device myDecoder3 sourceDisplay manufacturer Sony Success

```
set device general name
set device ip
set device ip static
set device rs232
set device sourceDisplay iconImageName
set device sourceDisplay location
set device sourceDisplay model
set device sourceDisplay serialNumber
```

# set device sourceDisplay model

Assigns a model description for the specified device.

### Syntax

set device id sourceDisplay model model

# Parameters

id

#### Type: STRING or MAC Address

The name or MAC address of the device. String names are case-sensitive.

model

#### Type: STRING

The manufacturer's model number of the device. Do not use quotes when specifying this string value.

### Example

set device myDecoder3 sourceDisplay model DVPSR210P Success

```
set device general name
set device ip
set device ip static
set device rs232
set device sourceDisplay iconImageName
set device sourceDisplay location
set device sourceDisplay manufacturer
set device sourceDisplay serialNumber
```

# set device sourceDisplay serialNumber

Assigns the manufacturer serial number for the specified device.

# Syntax

set device id sourceDisplay serialNumber serial

# Parameters

id

#### Type: STRING or MAC Address

The name or MAC address of the device. String names are case-sensitive.

serial

#### Type: STRING

The manufacturer serial number of the device.

# Example

```
set device myDecoder3 sourceDisplay serialNumber 123456789
Success
```

```
set device general name
set device ip
set device ip static
set device rs232
set device sourceDisplay iconImageName
set device sourceDisplay location
set device sourceDisplay manufacturer
set device sourceDisplay model
```

# set device usbFilter

Allows restrictions to USB use on selected device. (ZyPer4K only. Not supported on ZyPer4K-XS or ZyPer4K-XR units)

## Syntax

set device id usbFilter arg

## Parameters

#### id

#### Type: STRING or MAC Address

The name or MAC address of the encoder or decoder. String names are case sensitive

#### arg

#### Type: STRING

Supply one of the following arguments.

| argument  | Description                                  |  |
|-----------|----------------------------------------------|--|
| none      | No restrictions on USB port                  |  |
| exceptHid | Allows any USB device except HID devices     |  |
| storage   | Allows any USB device except Storage devices |  |

## Example

```
set device myDecoder2 usbFilter none Success
```

```
set device general name
set device ip
set device rs232
set device sourceDisplay iconImageName
set device sourceDisplay location
set device sourceDisplay manufacturer
set device sourceDisplay model
set device sourceDisplay serialNumber
```

# set device utilityPort

Enables or disables the 1Gb Utility Ethernet port on the specified encoder or decoder.  $(\ensuremath{\text{ZyPer4K}}\xspace{\ensuremath{\mathsf{N}}}\xspace{\ensuremath{\mathsf{N}}}\xspace{\ensuremath{\mathsf{N}}}\xspace{\ensuremath{\mathsf{N}}}\xspace{\ensuremath{\mathsf{ZyPer4K}}\xspace{\ensuremath{\mathsf{N}}}\xspace{\ensuremath{\mathsf{N}}}\xspace{\ensuremath{\mathsf{N}}}\xspace{\ensuremath{\mathsf{N}}}\xspace{\ensuremath{\mathsf{N}}}\xspace{\ensuremath{\mathsf{N}}}\xspace{\ensuremath{\mathsf{N}}}\xspace{\ensuremath{\mathsf{Sym}}\xspace{\ensuremath{\mathsf{N}}}\xspace{\ensuremath{\mathsf{N}}}\xs$ 

# Syntax

set device id utilityPort arg

## Parameters

id

## Type: STRING or MAC Address

The name or MAC address of the device. String names are case-sensitive.

arg

## Type: STRING

Supply one of the following arguments.

| argument | Description                |  |
|----------|----------------------------|--|
| enabled  | Ethernet port is enabled.  |  |
| disabled | Ethernet port is disabled. |  |

# Example

set device myDecoder5 utilityPort disabled Success

```
set device general name
set device ip
set device rs232
set device sourceDisplay iconImageName
set device sourceDisplay location
set device sourceDisplay manufacturer
set device sourceDisplay model
set device sourceDisplay serialNumber
```

# set device videoPort

Selects active input port for ZyPer4K units with multiple inputs. (ZyPer4K only)

# Syntax

set device id videoPort arg

## Parameters

id

## Type: STRING or MAC Address

The name or MAC address of the encoder. String names are case sensitive.

#### arg

## Type: STRING

Supply one of the following arguments.

| argument       | Description                                                                                                    |  |
|----------------|----------------------------------------------------------------------------------------------------|--|
| hdmi           | Use the HDMI input (Located to the right)                                                                                                    |  |
| hdmiOptionalIn | Use the HDMI input (Located to the left). "Primary<br>Input" Dual input HDMI only.                                                                                                    |  |
| auto           | Use whatever port has an active input if only<br>one source is connected. Note this is only valid<br>for DisplayPort and Dual-HDMI options. Does<br>not work with SDI or Analog inputs. Please see<br>ZyPer4K User Guide for details on what port is<br>used if both ports have an active input. |  |
| displayPort    | Use the Display-Port input                                                                                                    |  |
| hdsdi          | Use the SDI input port                                                                                                    |  |
| component      | Use component input. (Requires ZeeVee Hydra<br>cable)                                                                                                    |  |
| composite      | Use composite input (Requires ZeeVee Hydra<br>cable)                                                                                                    |  |
| s-video        | Use s-video input (Audio not supported)                                                                                                    |  |
| vga            | Use vga input. (Requires ZeeVee VGA cable)                                                                                                    |  |

## Example

set device myEncoder1 videoPort displayPort Success

```
set device general name
set device ip
set device rs232
```

# set multiview

Assigns source to a position and size within a multiview display. (ZyPer4K family only)

## Syntax

set multiview *id* windowNumber *wn* encoderName *enc* position percentPositionX *posx* percentPositionY *posy* percentSizeX *sx* percentSizeY *sy* layer *ly* 

set multiview *id* windowNumber *wn* encoderName *enc* position pixelPositionX *posx* pixelPositionY *posy* pixelSizeX *sx* pixelSizeY *sy* layer *ly* 

## Parameters

id

#### Type: STRING

Name of previously created multiview. String names are case-sensitive.

#### wn

#### Type: Integer

Window number within the multiview (1-19)

#### enc

## Type: STRING or MAC Address

The name or MAC address of the encoder. String names are case-sensitive.

#### percentPositionX

Type: Integer

X coordinate in percentage of multiview canvas. Upper left corner of window. (0-99)

#### percentPositionY

Type: Integer

Y coordinate in percentage of multiview canvas. Upper left corner of window. (0-99)

#### pixelPositionX

Type: Integer

X coordinate of multiview in multiview canvas. Upper left corner of window.

## pixelPositionY

Type: Integer

Y coordinate of multiview in multiview canvas. Upper left corner of window.

-----

pixelSizeX

Type: Integer

Size/Length of multiview window. Number of pixels in multiview canvas.

pixelSizeY

Type: Integer

Size/Height of multiview window. Number of Pixels in multiview canvas

percentSizeX

Type: Integer

Size/Length of multiview window. As a percentage of X dimension of multiview canvas. (0-99)

percentSizeY

Type: Integer

Size/Height of multiview window. As a percentage of Y dimension of multiview canvas. (0-99)

ly

Type: Integer

Window Layer. Value from 1–9 with layer 1 being the bottom layer and 9 being the top.

## Examples

## Using Percentages

set multiview myMview1 windowNumber 1 encoderName myEnc1
percentPositionX 50 percentPositionY 50 percentSizeX 25
percentSizeY 25 layer 3

## **Using Pixel Values**

set multiview myMview1 windowNumber 1 encoderName myEnc1
pixelPositionX 1920 pixelPositionY 1080 pixelSizeX 800 pixelSizeY
600 layer 3

```
create multiview
delete videoWall
delete multiviewWindow
set multiview audioSource windowNumber
show multiviews config
show multiviews status
```

# set multiview (layer, position, size)

Allows user to change a multiview window layer, position or size without specifying other parameters. (ZyPer4K family only)

## Syntax

set multiview id windowNumber wn positionX posx positionY posy sizeX sx sizeY sy layer ly

## Parameters

id

Type: STRING

Name of previously created multiview. String names are case-sensitive.

#### wn

Type: Integer

Window number within the multiview (1-19)

percentPositionX

Type: Integer

X coordinate in percentage of multiview canvas. Upper left corner of window. (0-99)

# percentPositionY

Type: Integer

Y coordinate in percentage of multiview canvas. Upper left corner of window. (0-99)

#### pixelPositionX

Type: Integer

X coordinate of multiview in multiview canvas. Upper left corner of window.

#### pixelPositionY

Type: Integer

Y coordinate of multiview in multiview canvas. Upper left corner of window.

#### pixelSizeX

Type: Integer

Size/Length of multiview window. Number of pixels in multiview canvas.

pixelSizeY

#### Type: Integer

Size/Height of multiview window. Number of Pixels in multiview canvas

#### percentSizeX

Type: Integer

Size/Length of multiview window. As a percentage of X dimension of multiview canvas. (0-99)

\_ \_ \_ \_ \_ \_ \_ \_ \_ \_ \_ \_ \_ \_ \_ \_ \_ \_ \_

#### percentSizeY

Type: Integer

Size/Height of multiview window. As a percentage of Y dimension of multiview canvas. (0-99)

#### ly

#### Type: Integer

Window Layer. Value from 1–9 with layer 1 being the bottom layer and 9 being the top.

## Examples

```
set multiview myMview1 windowNumber 2 layer 4
Success
set multiview myMview1 windowNumber 2 size percentSizeX 50 percentSizeY
50
```

Success

```
set multiview mv1 windowNumber 1 size pixelSizeX 500 pixelSizeY 400 Success
```

```
create multiview
delete multiview
delete multiviewWindow
set multiview audioSource windowNumber
show multiviews config
show multiviews status
```

# set multiview audioSource windowNumber

Selects the input source to provide Audio for multiview display. (ZyPer4K family only)

# Syntax

set multiview id audioSource windowNumber arg

# Parameters

#### id

#### Type: STRING

Name of previously created multiview. String names are case-sensitive.

#### arg

## Type: STRING / Integer

Supply one of the following arguments.

| argument | Description                                           |  |
|----------|-------------------------------------------------------|--|
| Integer  | Integer from 1–19 identifying source to use for audio |  |
| none     | Set no audio for the multiview window                 |  |

# Example

set multiview myMview1 audioSource window number 4 Success

```
create multiview
delete multiview
delete multiviewWindow
show multiviews config
show multiviews status
```

# set multiview windowNumber channel up/down

Cycles the encoder source up/down for a specified multiview window. (ZyPer4K family only)

## Syntax

set multiview id windowNumber channel arg

## Parameters

id

## Type: STRING

Name of previously created multiview. String names are case-sensitive.

#### arg

#### Type: STRING

Supply one of the following arguments.

| argument | Description                                                                                                    |
|----------|----------------------------------------------------------------------------------------------------|
| up       | Will cycle the encoder source in the speficied<br>multiview window to next higher numbered<br>encoder. Will cycle around to lowest encoder<br>number when maximum value is reached. |
| down     | Will cycle the encoder source in the speficied<br>multiview window to next lower numbered<br>encoder. Will cycle around to highest encoder<br>number when minimum value is reached. |

## Examples

set multiview mv3x3 windowNumber 3 channel up Channel changed to Z4Kenc\_2 Success

set multiview mv3x3 windowNumber 3 channel up Channel changed to Arts\_Encoder\_1 Success

```
create multiview
delete multiview
delete multiviewWindow
show multiviews config
show multiviews status
```

# set multiview canvasSize

Selects the canvas size for creating multiview windows. (ZyPer4K family only)

Helpful feature to control bandwidth of scaled streams for a multiview. Default canvas size is 3840x2160. This can create case where datarate from encoder is greater than 9.5Gb limit.(Full size stream plus scaled stream.) Reducing the canvas size will reduce required size and datarate of scaled stream used for multiview.

## Syntax

set multiview id canvasSize pixelsHoriz pixelVert

## Parameters

id

## Type: STRING

Name of previously created multiview. String names are case-sensitive.

#### pixelsHorz

Type: Integer

Horizontal width of the multiview canvas. (640 to 8192)

pixelsVert

#### Type: Integer

Vertical height of multiview window. (480 to 8192)

## Note: Maximum canvas pixels is 8,847,360

## Example

```
set multiview MyView1 canvasSize 1920 1080
Success
```

```
create multiview
delete multiview
delete multiviewWindow
show multiviews config
show multiviews status
```

# set multiview newEncoderName

Assigns a new encoder to an existing multiview window. (ZyPer4K family only)

## Syntax

set multiview id windowNumber wn newEncoderName encName none

## Parameters

id

#### Type: STRING

Name of previously created multiview. String names are case-sensitive.

#### wn

Type: Integer

Window number within existing multiview. (1 to 19)

encName

## Type: STRING / STRING

The name or MAC address of the encoder. String names are case sensitive. None is also an option to remove existing encoder and replace with nothing.

# Example

set multiview mv2x2-Art windowNumber 3 newEncoderName ABC
Success

```
set multiview mv2x2-Art windowNumber 3 newEncoderName none
Success
```

```
create multiview
delete multiview
delete multiviewWindow
show multiviews config
show multiviews status
```

# set multiview title

Used to create a text overlay in a multiview window. (ZyPer4K family only)

Create a string of text to be overlayed somewhere in a multiview window. Color of text and color of background can be specified. Size of text can be specified. Transparency of text and background can be specified. Note that 100% transparent setting is not fully transparent.

## Syntax

set multiview *id* windowNumber *wn* title textString *title* set multiview *id* windowNumber *wn* title text-size *ts* set multiview *id* windowNumber *wn* title transparency text *tt* background *bt* 

set multiview id windowNumber wn title color text tc background bc

# Parameters

id

## Type: STRING

Name of previously created multiview. String names are case-sensitive.

#### wn

Type: Integer

Window number within the multiview (1-19)

#### ts

Type: Integer

Size of text (1-10)

tt

Type: Integer

Text Transparency. Percentage (0-100)

#### bt

Type: Integer

Background Transparency. Percentage (0-100)

## Type: STRING

Text color. Can be any of the following options: black, blue, brown, cyan, darkBlue, gray, green, lightBlue, lightGray, lime, magenta, maroon, olive, orange, purple, red, silver, white, yellow.

bc

tc

#### Type: STRING

Background color. Can be any of the following options: black, blue, brown, cyan, darkBlue, gray, green, lightBlue, lightGray, lime, magenta, maroon, olive, orange, purple, red, silver, white, yellow.

title

#### Type: STRING

Any text string to be associted and displayed in the selected multiview window. Strings contains spaces must be enclosed in quotations.

## Examples

set multiview MyView1 windowNumber 1 title textString "Window #1"
Success

set multiview MyView1 windowNumber 1 title textSize 10
Success

set multiview MyView1 windowNumber 1 title transparency text 0 background 100 Success

```
set multiview MyView1 windowNumber 1 title color black background-
color green
```

```
create multiview
delete multiview
delete multiviewWindow
show multiviews config
show multiviews status
```

# set preset commands auto

Used to update an existing preset commands

# Syntax

set preset id commands auto connections

# Parameters

id

## Type: STRING

The name of the preset. String names are case-sensitive.

#### connections

Supply one of the following arguments.

| argument            | Description                                                     |
|---------------------|-----------------------------------------------------------------|
| existingConnections | Uses the existing set of connections to create the command list |
| empty               | Creates an empty set of commands.<br>No connections             |

# Example

set preset morning commands auto existingConnections Success

set preset morning commands auto empty Success

# **Related Commands**

# set preset commands blob

Used to update an existing preset commands

# Syntax

set preset id commands blob connections

## Parameters

id

## Type: STRING

The name of the preset. String names are case-sensitive.

connections

#### Type: STRING

Manually enter a list of commands contained within quotations. Insert a semicolon between commands. Maximum character limit is 4096.

## Example

set preset morning commands blob "join Cuba Bot-Left fastswitched;join NBC Bot\_Right fast-switched;join Sports Top-Right fast-switched;join Media Player Top Left fast-switched"

Below is image from ZMP GUI showing these commands in the Preset window:

#### Commands:

join Cuba Bot-Left fast-switched join NBC Bot\_Right fast-switched join Sports Top-Right fast-switched join MediaPlayer Top\_Left fast-switched

# **Related Commands**

. . . . . . . . . . . . .

# set preset description

Used to update an existing preset description

# Syntax

set preset id description description

# Parameters

id

Type: STRING

The name of the preset. String names are case-sensitive.

. . . . . . . . . . . . . . . . . . .

description Type: STRING

Updated description of the preset

# Example

set preset morning description "Open for business" Success

# **Related** Commands

# set preset schedule eventColor

Used to update an existing preset schedule color in the calendar.

## Syntax

set preset id schedule scname eventColor color

# Parameters

id

#### Type: STRING

The name of the preset. String names are case-sensitive.

scname

#### Type: STRING

Name of the schedule.

color

#### Type: STRING

Name of the new color. Options include the following: aqua, aquamarine, black, blue, brown, coral, cyan, darkBlue, darkSlateGray, deepPink, deepSkyBlue, fuchsia, gray, green, hotPink, khaki, lightBlue, lightGray, lightSeaGreen, lightSlateGray, lime, magenta, maroon, mistyRose, olive, orange, pink, purple, red, silver, teal, web-hex-color starting with # (e.g. #22ffee), white, yellow, zvGreen, zvPurple

## Example

set preset morning schedule opentime zvGreen Success

## **Related Commands**

# set preset schedule month

Used to update an existing preset schedule month/day/time to run

## Syntax

set preset *id* schedule *scname* month *month* dayOfMonth *day* dayOfWeek *day* hour *hour* minute *minute* 

## Parameters

id

#### Type: STRING

The name of the preset. String names are case-sensitive.

scname

#### Type: STRING

Name of the schedule.

month

#### Type: STRING

Months to run this preset: Options are all, jan, feb, mar, apr, may, jun, jul, aug, oct, nov, dec

dayOfMonth

#### Type: Integer

Days of the month to run this preset. Enter an integer date or "all"

dayOfWeek

## Type: STRING

Days of week to run this preset: Options are all, sunday, monday, tuesday, wednesday, thursday, friday, saturday, weekday, weekend. (Note: Weekday = M-F, Weekend = Sat+Sun)

hour

## Type: String

Hour to run this preset. Enter an integer time (24 hour format) or "all"

minute

#### Type: Integer

Enter the minute (0-59) for this preset to run.

# Example

set preset test1 schedule LateLunch month all dayOfMonth all dayOfWeek weekday hour 14 minute 30 Success

# **Related** Commands

# set responses rs232TermChars

Specifies the termination character for an RS232 string. The default string is " $\n\r"$ . Any character in the termination string causes the response-string to terminate and be placed into the response-string ring buffer.

This string is optional. If it is not specfied, then the string is empty and each low-level response is handled as a separate response.

## Syntax

set responses id chr

## Parameters

id

## Type: STRING or MAC Address

The name or MAC address of the decoder. String names are case-sensitive.

chr

## Type: STRING

The specified string.

# Example

set responses decoder2 rs232TermChars  $``\r''$  Success

# **Related** Commands

set device rs232

. . . . . . . . . . .

# set server api lineWrap

Sets the number of characters the API will display in the Command Line Interface before wrapping to a new line.

# Syntax

set server api lineWrap wrap

# Parameters

wrap

Type: INTEGER

Integer value from 100 to 512

# Example

set server api lineWrap 200 Success

# set server autoEdidMode

Sets the EDID mode for the Management Platform. By default, Auto-EDID mode is enabled.

\_ \_ \_ \_ \_ \_ \_ \_ \_ \_ \_ \_ \_ \_ \_ \_ .

# Syntax

set server autoEdidMode mode

# Parameters

mode

Type: STRING

Supply one of the following arguments.

| argument | Description              |  |
|----------|--------------------------|--|
| disabled | Disables auto-EDID mode. |  |
| enabled  | Enables auto-EDID mode.  |  |

# Example

set server autoEdidMode disabled Success

# **Related Commands**

set server timezone

# set server dataTunnelMode

Sets the transfer mode for the Management Platform.

## Syntax

set server dataTunnelMode mode

## Parameters

#### mode

Type: STRING

Supply one of the following arguments.

| argument | Description                     |  |
|----------|---------------------------------|--|
| raw      | Sets raw communication mode.    |  |
| telnet   | Sets telnet communication mode. |  |

## Notes

Telnet is a way of passing control information about the communication channel. It defines line-buffering, character echo, etc, and is done through a series of will/wont/ do/dont messages when the connection starts.

Raw is a TCP stream with no telnet escape sequences.

Telnet is an application layer protocol while TCP is a transport layer protocol. Telnet uses TCP in order to transmit data. That is a big fundamental difference between Telnet and TCP.

# Example

```
set server dataTunnelMode telnet
Success
```

# **Related Commands**

set server timezone

## set server date

Used to set server date manually or via ntp server. Note: NTP Server must be IPV4

## Syntax

set server date mode

set server date ntpServer address <domainName>

set server date manual month <int> day <int> year <int> hour <int> minute <int>  $\$ 

## **Parameters**

mode

#### Type: STRING

Supply one of the following arguments.

| argument  | Description                                                                     |
|-----------|---------------------------------------------------------------------------------|
| manual    | Sets date/time manually                                                         |
| ntpServer | Sets date/time via ntp server. Must provide valid IP address for an ntp Server. |

## Example

set server date manual month 4 day 1 year 2021 hour 15 minute 1 Success

set server date ntpServer address 129.6.15.28 Success

#### Link to NTP Servers:

https://tf.nist.gov/tf-cgi/servers.cgi

```
set server timezone
show server config
show server info
```

# set server discoverMode

Sets how ZyPerUHD endpoints are discovered by the Management Server on the network

## Syntax

set server discoverMode mode

## Parameters

#### mode

Type: STRING

Supply one of the following arguments.

| argument  | Description                                |  |
|-----------|--------------------------------------------|--|
| broadcast | Sets discovery mode to broadcast (Default) |  |
| multicast | Sets discovery mode to multicast           |  |

## Notes

Allows the server to discover ZyPerUHD endpoints using multicast across subnets when multicast routing is enabled. When in multicast mode there must be a igmp querier running – usually that would be the multicast router querier.

# Example

set server discoverMode multicast Success

# **Related** Commands

set server timezone

# set server encoderDefault audio

Sets the default encoder audio format for HDMI audio input.

Detailed Background

ZeeVee added a feature that will allow compressed formats to be passed down in an encoder EDID file. This EDID will be then forwarded to the source device to determine the type of audio sent to the encoder.

This enhancement was to provide fastSwitched connections the "compressed audio" options in the EDID file. Prior to this version with the fast-switched connection, ZeeVee modified the EDID passed from the decoder to the encoder and removed all compression formats. This left just LPCM as the only option under the "Audio data block" in the edid file.

>>> Audio data block <<<

Linear PCM, max channels 8 Supported sample rates (kHz): 192 176.4 96 88.2 48 44.1 32 Supported sample sizes (bits): 24 20 16

The information provided to the Video Source device (such as BluRay Player or Media player) increases the possibility of compression being a chosen audio format. However it is still up to the device to choose uncompressed or compressed formats. It is important to know that some devices such as the Apple 4K TV requires the audio output type to be set (even if the audio format is available in the EDID). Compression will need to be set manually on these types of devices.

In addition any downmixed stream internal to ZyPer devices will not process compressed audio, so you will not hear compressed audio on these connections.

# Syntax

set server encoderDefault edid audio mode

# Parameters

mode

## Type: STRING

Supply one of the following arguments.

| argument        | Description                                                                                                    |
|-----------------|----------------------------------------------------------------------------------------------------|
| allowCompressed | Passes the decoders edid with unmodified<br>audio information and thus allows<br>compression options to be seen. |
| onlyPcm         | Forces the EDID modification described<br>above                                                                  |

Example

set server encoderDefault edid audio allowCompressed
Success

\_ \_ \_ \_ \_ \_ \_ \_

# **Related Commands**

set encoder edid audio

# Additional Information

In an attempt to properly Identify the Audio Streams used under the product the following changes were also made along with some modification to the API commands.

| Product  | Old Audio Stream Name            | New Stream Name      |
|----------|----------------------------------|----------------------|
| ZyPer4K  | hdmi (used in genlocked mode)    | hdmiPassthroughAudio |
| ZyPer4K  | hdmi-audio-downmix               | hdmiAudio            |
| ZyPer4K  | analog-audio                     | analogAudio          |
|          |                                  |                      |
| ZyPerUHD | audio                            | hdmiAudio            |
| ZyPerUHD | analog-audio                     | analogAudio          |
|          |                                  |                      |
| ZyPerHD  | Part of fast-switched connection | No Change            |
| ZyPerHD  | Part of fast-switched connection | No Change            |

## set server ip

Sets the IP Address of the Management Platform. For MP hardware with multiple Network Interfaces this command is used to set the IP Address of each interface independently.

## Syntax

set server ip id mode IP Address Mask Gateway DNS-Server reboot

## Parameters

## id

#### Type: STRING

Supply one of the following arguments.

| argument   | Description                                              |
|------------|----------------------------------------------------------|
| server     | Select the "Video" network. (ZyPer<br>Network)           |
| management | Select the "Management" network. (Non-<br>ZyPer Network) |

#### mode

## Type: STRING

Supply one of the following arguments.

| argument | Description                                             |
|----------|---------------------------------------------------------|
| static   | Manually select/assign IP Address                       |
| dhcp     | Allow DHCP server to automatically<br>assign IP Address |

## Example

```
set server ip server dhcp reboot
Success
```

set server ip server static 192.168.1.26 255.255.255.0 none none reboot Success

set server ip management static 192.168.4.20 255.255.255.0 192.168.4.1 none reboot Success

## **Related Commands**

set server timezone

# set server isaac address

Sets the domain name of the isaac server.

# Syntax

set server isaac address domainname

# Parameters

domainname

Type: STRING

domainname of the Isaac server

# Example

set server isaac address Success

# **Related Commands**

set server isaac subsystemId

# set server isaac subsystemId

Sets the subsystemID on isaac server.

# Syntax

set server isaac address subsystemId

# Parameters

subsystemID

## Type: STRING

Subsystem ID of the Isaac server

# Example

set server isaac subsystemId Wallyworld Success

# **Related Commands**

set server isaac address

# set server license

Sets the license for the Management Platform. This controls the maximum number of endpoints supported by the Management Platform.

# Syntax

set server license key

# Parameters

key

Type: STRING

License key obtained from ZeeVee that sets maximum number of endpoints

# Example

set server license QDZV-AYYA-0048-303D-5C0E-BD5D-56AA-154D-976C-BCE3-BAC4 Success

# **Related Commands**

set server autoEdidMode

# set server redundancy

Sets a virtual IP address and Mask for the Master and Slave Management Platforms in the system. (See Appendix for additional Redundancy Configuration Instructions)

# Syntax

set server redundancy serv\_id virtualIp address IP\_Address
networkInterface video|management

## Parameters

serv\_id

Type: STRING

The servers to apply Virtual-ID to.

| argument          | Description                                                                       |
|-------------------|-----------------------------------------------------------------------------------|
| allServers        | All Management Platforms on the Network.<br>(Master and Slave)                    |
| thisServer        | The specific server (Master or Slave) currently logged into.                      |
| server IP Address | Manually enter IP address of a specific<br>Management Platform. (Master or Slave) |

## IP\_Address and Mask

Type: STRING

Virtual IP address with Subnet Mask

| argument         | Description                                                                                      |
|------------------|--------------------------------------------------------------------------------------------------|
| IP Address       | Virtual IP address to use for designated servers: Example: 192.168.0.25                          |
| networkInterface | Selects either the Video or Management<br>interface for MP units with Dual Network<br>Interfaces |

**Note:** The virtual address has to be accessible within the subnet already defined for the interface. So, if the "video network", aka the original interface has 172.6.2.22/24, then the virtual address has to be 172.16.2.xxx.

Examples

set server redundancy allServers virtualIp address 192.168.0.25
networkInterface video
Success

set server redundancy thisServer preferredMaster true
preferredSlave false
Success

set server redundancy 192.168.1.202 preferredMaster false
preferredSlave true
Success

## set server ssh password

Sets the password for ssh access.

The ssh account is: zyper The default password is: zyper

If a password is not provided, then the current password will be deleted. In this case, no password prompt will be displayed.

## Syntax

set server ssh password pass

## Parameters

pass

#### Type: STRING

The desired password. (String with length from 4 to 64 characters)

Valid Password Characters include: a - z A - Z 0 - 9 ~ ! @ # \$ % ^ \* \_ - = + { } [ ] , . / ? : Invalid Password Characters include: & ( ) | \ ; ' " `

# Examples

set server ssh password biGB055 Success

ssh zyper@<ip address>

## Notes

To reset system to no ssh password:

FTP the empty file named "defaultPasswords" to the /files directory of the MP (no file extension)

Power cycle the MP within **1 minute**, when it comes back the passwords will be defaulted.

This provides the very secure requirement of having physical access to the MP in order to reset the password.

```
set server autoEdidMode
set server telnet password
set server telnet mode
set server timezone
```

# set server telnet password

Sets the password for Telnet. If a password is not provided, then the current password will be deleted. In this case, no password prompt will be displayed.

By default Telnet has no password.

## Syntax

```
set server telnet pass
```

## Parameters

pass

Type: STRING

The desired password.

# Example

```
set server telnet password biGB055
Success
```

## Notes

To reset system to no telnet password:

FTP the empty file named "defaultPasswords" to the /files directory of the MP (no file extension)

Power cycle the MP within **1 minute**, when it comes back the passwords will be defaulted.

This provides the very secure requirement of having physical access to the MP in order to reset the password.

```
set server autoEdidMode
set server ssh password
set server telnet mode
set server timezone
```

# set server telnet mode

Used to enable or disable telnet access to the server.

# Syntax

set server telnet mode mode

## Parameters

## mode Type: **STRING**

Supply one of the following arguments.

| argument | Description               |
|----------|---------------------------|
| enabled  | Telnet access is enabled  |
| disabled | Telnet access is disabled |

# Example

set server telnet mode disabled Success

# Example trying to access via Telnet once disabled

```
telnet 192.168.0.78
Trying 192.168.0.78...
telnet: connect to address 192.168.0.78: Connection refused
telnet: Unable to connect to remote host
```

# **Related Commands**

set server autoEdidMode set server ssh password set server telnet password set server timezone

### set server timezone

Sets the time zone for the Management Platform. The time zone must be specified in POSIX format.

## Syntax

set server timezone zone

### Parameters

zone

Type: STRING

The time zone in POSIX format.

### Example

set server timezone America/New\_York Success

### Link to list of POSIX format timezones:

https://en.wikipedia.org/wiki/List of tz database time zones

```
set server autoEdidMode
set server date ntpServer address <domainName>
set server date manual month <int> day <int> year <int> hour <int>
minute <int>
show server info
show server config
```

# set terminal output

Set terminal output options between normal and JSON format.

The web interface has always been "JSON encoded responses" (computer friendly). The major benefit for this is for a web app to easily process the response. The downside is that it's not at all "human friendly".

There are two output format options from the API. One over telnet and ssh that is human friendly, and one over http that's computer friendly.

This new command allows users to select the format of responses from the API.

### Syntax

set terminal output normal|json echo yes|no prompt yes|no

### **Parameters**

normal | json - allows user to select between these two options

echo - allows characters/commands to be seen while typing in telnet/ssh session

prompt - provides "ZyPer\$" prompt as que for entering commands in telnet/ssh session

### Examples

set terminal output normal echo yes prompt yes Success

set terminal output json echo yes prompt yes
[ 114]{"status":"Success","text":[],"errors":[],"warnings":[],"co
mmand":"set terminal output json echo yes prompt yes "}

set terminal output json echo no prompt yes
[ 112]{"status":"Success","text":[],"errors":[],"warnings":[],"co
mmand":"set terminal output json echo no prompt yes"}

### Warning

Removing echo feature from a normal Telnet or SSH session can be challenging as the user would no longer be able to see the commands being typed into the Telnet or SSH window. Copy/paste the first example above to return to normal operation.

# set videoWall size

Changes the size of the specified video wall and bezel parameters. Bezel values are measured in pixels.

Setting bezel values will affect a resolution change to the display. If the resolution is not supported by the display, then the display will have no picture. If this is the case, try assigning a different bezel pixel value.

### Syntax

set videoWall *id* size rows *rows* columns *cols* topBezel *bezt* bottomBezel *bezb* leftBezel *bezl* rightBezel *bezr* 

### Parameters

### id

### Type: STRING

The name of the video wall. String names are case-sensitive.

#### rows

#### Type: INTEGER

The number of rows. (Maximum 15 for ZyPer4K, Maximum 15 for ZyPerUHD, Maximum 4 for ZyPerHD)

cols

### Type: INTEGER

The number of columns. (Max 15 for ZyPer4K, Max 15 for ZyPerUHD, Max 4 for ZyPerHD)

bezt

### Type: INTEGER

The top bezel pixel value.

#### bezb

### Type: INTEGER

The bottom bezel pixel value.

bezl

### Type: INTEGER

The left bezel pixel value.

bezr

### Type: INTEGER

The right bezel pixel value.

Note: Bezel adjustment only supported on ZyPer4K family

# Example

set videoWall Mywall1 size rows 5 columns 5 topBezel 0 bottomBezel 0 leftBezel 0 rightBezel 0 Success

# **Related Commands**

create videoWall set videoWall show videoWalls join videoWall set videoWall newName

# set videoWall decoder

Assigns the specified decoder, to the desired row and column, on the specified video wall.

### Syntax

set videoWall wallid decoder id row col

### Parameters

#### id

#### Type: STRING or MAC Address

The name or MAC address of the decoder. String names are case-sensitive. If none is passed as the argument, then any existing display is disconnected from that position in the video wall.

### wallid

#### Type: STRING

The name of the video wall. String names are case-sensitive.

#### row

### Type: INTEGER

The row of the specified video wall.

#### col

### Type: INTEGER

The column of the specified video wall.

### Example

set videoWall myVideoWall decoder myDecoder row 2 column 3
Success

```
create videoWall
set videoWall
show videoWalls
join videoWall
```

# set videoWall newName

Changes the name of an existing video wall

# Syntax

set videoWall id newName name

# Parameters

id

### Type: STRING or MAC Address

The name or MAC address of the encoder. String names are case-sensitive. If none is passed as the argument, then the display is disconnected from that position in the video wall.

name

### Type: STRING

The updated name of the video wall.

# Example

```
set videoWall myWall2 newName yourWall2
Success
```

```
create videoWall
set videoWall
show videoWalls
join videoWall
```

# show dataTunnels

Shows what rs232 or IR data relay ports are opened on the server.

The feature of data-relays was added to allow a third party to connect to the ZMP server with a specific port and pass raw or telnet API commands (depending on the mode) to the server and port which is designated for a particular encoder or decoder.

## Syntax

show dataTunnels

# Parameters

none

# Example

```
show dataTunnels
dataSessions(d8:80:39:9a:96:7);
  device: name=Cuba
  irTunnel: port=1234
  irTunnel-connections: none
Success
```

# **Related** Commands

dataConnect set server dataTunnelMode

# show device capabilities

Displays device capabilities for the specified device(s).

# Syntax

show device capabilities id select [since]

# Parameters

### id

### Type: STRING or MAC Address

The identifier of the device. Either the full or portion of a string name or MAC address can be supplied.

#### select

### Type: STRING

Supply one of the following arguments.

| argument | Description                                                   |
|----------|---------------------------------------------------------------|
| all      | Displays configuration information for all available devices. |
| encoders | Only encoders are displayed.                                  |
| decoders | Only decoders are displayed.                                  |

### since

This parameter is optional and can be specified to display units based on the number of changes, using the lastChangeId value on each device. However, if used, a lastChangeId value must follow. Supply the since argument before the providing the lastChangeId value.

| argument | Description                         |
|----------|-------------------------------------|
| since    | Required when using this parameter. |

## Example

```
show device capabilities MyEnc1 since 20
device(d8:80:39:eb:1:cb);
 device.gen; lastChangeId=28
 device.CapabilitiesVersion; values=1
 device.analogAudioPort; values=none:hdmiAudioDownmix
 device.colorDepth; values=fastSwitchDeepColor:multiviewDeepColor
 device.colorEncoding; values=fastSwitchSubsample:multiviewSubsam
ple
 device.edid; values=save:load
 device.edidAudioFormat; values=onlyPcm:allowCompressed:serverDef
ault
 device.ethernetManagementPortMode; values=enabled:disabled
 device.factoryDefaults; values=supported
 device.firmwareUpdate; values=...apz
 device.flashLeds; values=supported
 device.hdcpMode; values=enabled:enabled1.4:disabled
 device.hdmiStatus; values=link:hdcp:resolution:fps
 device.ipMode; values=dhcp:static
 device.ipStaticGateway; values=supported
 device.ir; values=device:server:none
 device.joinAudio; values=analogAudio:hdmiAudio
 device.joinUsb; values=false
 device.joinVideo; values=fastSwitched:genlocked:genlockedScaled:m
ultiview:window
 device.multiview; values=title
 device.previewStream; values=enabled:disabled
 device.rs232; values=device:server:none
 device.sendMulticasts; values=settable
 device.streamMcastSettable; values=video:analogAudio:hdmiAudio
 device.streamModeSettable; values=video:hdmiAudio:videoScaled:ana
logAudio
 device.streamsSupported; values=video:hdmiAudio:videoScaled:analo
gAudio
 device.temperature; values=main
 device.usbFilter; values=none
 device.videoPort; values=hdmi:auto
 device.videoWall; values=maxSize(15):bezelsSupported
lastChangeIdMax(29);
Success
```

```
show device status show device config
```

# show device config

Displays device information for the specified device(s).

# Syntax

show device config id select [since]

# Parameters

### id

### Type: STRING or MAC Address

The identifier of the device. Either the full or portion of a string name or MAC address can be supplied. Can also enter in one of the arguments below.show

| argument | Description                                                                               |
|----------|-------------------------------------------------------------------------------------------|
| all      | Displays configuration information for all available devices.                             |
| commands | Shows all the command used to configure every device, multiview, video wall in the system |
| encoders | Only encoders are displayed.                                                              |
| decoders | Only decoders are displayed.                                                              |

#### since

This parameter is optional and can be specified to display units based on the number of changes, using the lastChangeId value on each device. However, if used, a lastChangeId value must follow. Supply the since argument before the providing the lastChangeId value.

| argument | Description                         |
|----------|-------------------------------------|
| since    | Required when using this parameter. |

## Example

```
show device config Curved
device(d8:80:39:9a:e6:d);
 device.gen; model=Zyper4K, type=encoder, name=Curved, state=Up,
lastChangeId=124
 device.gen; firmware=4.0.1.0
 device.gen; ethernetManagementPortMode=disabled
 device.hdmi; hdcpMode=enabled
 device.ports; videoPort=hdmi
 device.ip; mode=dhcp, address=172.16.6.33, mask=255.255.255.0,
gateway=172.16.6.1
 device.rs232; sendingToMacOrIp=Top-Right(172.16.6.42),
terminationChars=\x0A\x0D, baudrate=57600, dataBit=8, stop Bit=1,
parity=none
 device.ir; sendingToMacOrIp=Bot Right(172.16.6.71)
 device.source; iconImageName=foxSports, manufacturer=none,
model=none, location=none, serialNumber=none
 device.audioOutSourceType; analogOutSourceType=none
 device.edid; loadMode=auto, audio=serverDefault
 device.sendIpMcastRange; first=224.1.1.1, last=239.255.255.255
 device.videoStream; ipMcastAddr=224.1.1.14, mode=enabled
 device.videoScaledStream; ipMcastAddr=224.1.1.1, mode=disabled,
sizeX=0, sizeY=0
 device.analoqAudioStream; ipMcastAddr=0.0.0.0, mode=disabled
 device.hdmiAudioStream; ipMcastAddr=224.1.1.16, mode=enabled
 device.previewStream; mode=disabled
lastChangeIdMax(125);
Success
```

. . . . . . . . . . . . . . . . . . . .

```
show device status
show device capabilities
show device connections
```

# show device connections

Shows encoder connections to decoders

# Syntax

show device connections

# Parameters

none

# Example

show device connections encoder.GalapogosHD; BotLeftHD encoder.RaptorsHD; SamsungHD encoder.MuralsHD; BotRightHD encoder.Soccer4K; TopRight, BotLeft Success

## **Related Commands**

show device status show device capabilities show device config

# show device status

Displays status information for the specified device(s). This command functions the same as the show device config command.

# Syntax

show device status id [since]

## Parameters

id

### Type: STRING or MAC Address

The identifier of the device. Either the full or portion of a string name or MAC address can be supplied.

Supply one of the following arguments.

| argument | Description                                                   |
|----------|---------------------------------------------------------------|
| all      | Displays configuration information for all available devices. |
| encoders | Only encoders are displayed.                                  |
| decoders | Only decoders are displayed.                                  |

#### since

This parameter is optional and can be specified to display units based on the number of changes. Supply this argument followed by the desired value to query.

| argument | Description                         |
|----------|-------------------------------------|
| since    | Required when using this parameter. |

# Example

```
show device status Cuba
device(d8:80:39:9a:96:7);
 device.gen; model=Zyper4K, type=encoder, name=Cuba, state=Up,
uptime=4d:1h:57m:24s, lastChangeId=78
 device.temperature; main=59C
 device.firmwareUpdate; status=idle, loadingFile=none, percentComplete=0
 device.hdmiInput; cableConnected=connected, hdcp=inactive,
hdcpVersion=none, hdmi2.0=yes, horizontalSize=1280, verticalSize=720,
fps=60.000, interlaced=no
  device.hdmiInput; hTot=1650, hBlank=370, hFront=110, hSync=40,
hSyncPol=positive
 device.hdmiInput; vTot=750, vBlank=30, vFront=5, vSync=5, vSyncPol=positive
 device.hdmiInput; pixelClock=74.250, colorEncoding=YCBCR 444, colorDepth=8,
colorSpace=BT709, colorQuantRange=limited, timingStandard=CEA-861-F VIC-4
 device.edid; sourceType=file, sourceFilename=George.edid
 device.edid; edidStatus=valid, edidMonitorName=SyncMaster
 device.edid; firstDescriptorPreferredResolution=yes
 device.edid; maxFps=75.00, maxPixelClockMhz=170.00,
maxDeepColorPixelClockMhz=0.00, rgbColorDepth=8, yuv420ColorDepth=0
 device.edid; only420=none, also420=none, yuvQuantRange=default,
rgbQuantRange=default
 device.edid.audio.PCM; channels=2, sampleRates=48Khz-44.1Khz-32Khz,
sampleBits=16-20
 device.edid.preferredResolution; pixelClockMhz=148.50, sizeX=1920,
sizeY=1080, fps=60.00
 device.edid.maxResolution; pixelClockMhz=148.50, sizeX=1920, sizeY=1080,
fps=60.00
 device.videoStream; inputFps=60.00, inputDatarate=1451Mbps,
compressionFactor= 1.00, streamFps=60.00, streamDatarate=1451Mbps
 device.videoScaledStream; inputFps=60.00, inputDatarate=1451Mbps,
streamFps=30.00, streamDatarate=0Mbps
 device.previewStream; status=down, recvData=false
lastChangeIdMax(78);
Success
```

## **Related Commands**

show device config

# show device userAdded

Shows add devices that have been manually added to the Management Platform using the add device command.

### Syntax

show device userAdded

### Parameters

none

# Example

```
show device userAdded
device(d8:80:39:eb:1c:ee);
device.gen; model=Zyper4K, type=encoder, name=London, state=Up,
uptime=0d:18h:32m:36s, lastChangeId=55
device.ip; address=192.168.10.79
device(d8:80:39:59:f1:ff);
device.gen; model=Zyper4K, type=decoder, name=Right, state=Up,
uptime=0d:18h:32m:36s, lastChangeId=52
device.ip; address=192.168.10.81
device(d8:80:39:59:af:be);
device.gen; model=Zyper4K, type=decoder, name=Left, state=Up,
uptime=0d:18h:30m:5s, lastChangeId=56
device.ip; address=192.168.10.82
Success
```

```
add device
show device status
show device capabilities
show device config
```

# show multiviews config

Shows configuration information on all multiview displays. (ZyPer4K family only)

## Syntax

show multiviews config

### Parameters

none

### Example

```
show multiviews config
multiview(Ltest1);
 multiview.audio; sourceWindow=none;
 multiview.window1; encoder-name=Airshow4K, percentPosX=40,
percentPosY=5, percentSizeX=55, percentSizeY=55, layer=1;
 multiview.window2; encoder-name=Soccer4K, percentPosX=5,
percentPosY=5, percentSizeX=30, percentSizeY=30, layer=1;
 multiview.window3; encoder-name=Wildlife4K, percentPosX=5,
percentPosY=65, percentSizeX=30, percentSizeY=30, layer=1;
 multiview.window4; encoder-name=Soccer4K, percentPosX=65,
percentPosY=65, percentSizeX=30, percentSizeY=30, layer=1;
 multiview.window5; encoder-name=USA4K, percentPosX=5,
percentPosY=35, percentSizeX=30, percentSizeY=30, layer=1;
 multiview.window6; encoder-name=USA4K, percentPosX=35,
percentPosY=65, percentSizeX=30, percentSizeY=30, layer=1;
multiview(MView4k);
 multiview.audio; sourceWindow=1;
 multiview.window1; encoder-name=Airshow4K, percentPosX=0,
percentPosY=0, percentSizeX=50, percentSizeY=50, layer=1;
 multiview.window2; encoder-name=USA4K, percentPosX=0,
percentPosY=50, percentSizeX=50, percentSizeY=50, layer=1;
 multiview.window3; encoder-name=Soccer4K, percentPosX=50,
percentPosY=0, percentSizeX=50, percentSizeY=50, layer=1;
 multiview.window4; encoder-name=Wildlife4K, percentPosX=50,
percentPosY=50, percentSizeX=50, percentSizeY=50, layer=1;
multiview(LBar);
 multiview.audio; sourceWindow=none;
 multiview.window1; encoder-name=Soccer4K, percentPosX=5,
percentPosY=5, percentSizeX=30, percentSizeY=30, layer=1;
 multiview.window2; encoder-name=Wildlife4K, percentPosX=5,
percentPosY=65, percentSizeX=30, percentSizeY=30, layer=1;
```

```
multiview.window3; encoder-name=USA4K, percentPosX=35,
```

percentPosY=65, percentSizeX=30, percentSizeY=30, layer=1; multiview.window4; encoder-name=Soccer4K, percentPosX=65, percentPosY=65, percentSizeX=30, percentSizeY=30, layer=1; multiview.window5; encoder-name=USA4K, percentPosX=5, percentPosY=35, percentSizeX=30, percentSizeY=30, layer=1; multiview.window6; encoder-name=Airshow4K, percentPosX=35, percentPosY=5, percentSizeX=60, percentSizeY=60, layer=1; Success

### **Related** Commands

create multiview delete multiview delete multiviewWindow show multiviews status

# show multiviews status

Shows status information for all multiview displays. (ZyPer4K family only)

# Syntax

show multiviews status

# Parameters

none

# Example

```
show multiviews status
multiview(mv1);
 multiview.gen; totalDatarate=OMbps
 multiview.window1; encoderName=MediaPlayer,
encoderMac=d8:80:39:eb:1:cb, streamType=none, datarate=0Mbps,
multicast=0.0.0.0, titleStatus=none, status=inactive, reason=no
decoder joined
 multiview.window2; encoderName=Curved,
encoderMac=d8:80:39:9a:e6:d, streamType=none, datarate=0Mbps,
multicast=0.0.0.0, titleStatus=none, status=inactive, reason=no
decoder joined
 multiview.window3; encoderName=Cuba,
encoderMac=d8:80:39:9a:96:7, streamType=none, datarate=0Mbps,
multicast=0.0.0.0, titleStatus=none, status=inactive, reason=no
decoder joined
 multiview.window4; encoderName=Camera2,
encoderMac=d8:80:39:9a:af:a3, streamType=none, datarate=0Mbps,
multicast=111.117.114.99, titleStatus=none, status=inactive,
reason=no decoder joined
Success
```

```
create multiview
delete multiview
delete multiviewWindow
show multiviews config
```

# show multiviews titles

Shows title information for all multiview displays. (ZyPer4K family only)

### Syntax

show multiviews titles arg

### Parameters

arg

### Type: STRING

Supply one of the following arguments.

| argument | Description                                             |
|----------|---------------------------------------------------------|
| config   | Displays title configuration information for multiview. |
| text     | Displays text configuration information for multiview.  |

# Examples

```
show multiviews titles text
multiview(mv1);
  multiview.gen; audioSourceWindow=none, canvasWidth=3840,
canvasHeight=2160
 multiview.window1; title=Window1
 multiview.window2; title=Window2
 multiview.window3; title=none
  multiview.window4; title=none
Success
show multiviews titles config
multiview(mv1);
 multiview.gen; audioSourceWindow=none, canvasWidth=3840,
canvasHeight=2160
 multiview.window1; position=bottomCenter, textSize=8,
textColor=lightGray, backgroundColor=black, textTransparency=0,
backgroundTransparency=80
  multiview.window2; position=bottomCenter, textSize=8,
textColor=lightGray, backgroundColor=black, textTransparency=0,
backgroundTransparency=80
  multiview.window3; position=bottomCenter, textSize=8,
textColor=lightGray, backgroundColor=black, textTransparency=0,
backgroundTransparency=80
  multiview.window4; position=bottomCenter, textSize=8,
textColor=lightGray, backgroundColor=black, textTransparency=0,
backgroundTransparency=80
Success
```

## show preset

Shows information about a preset

### Syntax

show preset name arg since

## Parameters

name

### Type: STRING

The name of the preset

arg

### Type: STRING

Supply one of the following arguments.

| argument    | Description                                                                   |
|-------------|-------------------------------------------------------------------------------|
| commandBlob | Displays command list in "blob" format.<br>Commands separated by semi-colons. |
| commands    | Shows current list of preset commands                                         |
| config      | Shows preset description                                                      |
| runLog      | Shows information about last time preset was run                              |
| schedule    | Shows schedule details for the preset                                         |
| status      | Displays text configuration information for multiview.                        |

\_ \_ \_ \_ \_ \_ \_ \_

### Examples

show preset test1 schedule all
preset(test1);
 preset.schedule.today; mode=enabled, color=#652d90, month=all,
dayOfMonth=all, dayOfWeek=weekday, hour=14, minute=30
lastChangeIdMax(92);
Success
show preset test1 runLog since 0
preset(test1);
lastChangeIdMax(92);
Success

# Examples

```
show preset test1 config since 0
preset(test1);
 preset.gen; description=Playing with preset
lastDeleteIdMax(3);
lastChangeIdMax(90);
Success
show preset test1 commands since 0
preset(test1);
 preset.line1; cmd=join MediaPlayer Bot Right fastSwitched
 preset.line2; cmd=join none Bot Right analogAudio
 preset.line3; cmd=join videoSource Bot Right hdmiAudio
 preset.line4; cmd=set decoder Bot Right hdmiAudioOut source
hdmiAudio
 preset.line5; cmd=join mv2x2-Art Top-Right multiview
 preset.line6; cmd=join none Top-Right analogAudio
 preset.line7; cmd=join videoSource Top-Right hdmiAudio
 preset.line8; cmd=join mv3x3-Art Top Left multiview
 preset.line9; cmd=join none Top Left analogAudio
 preset.line10; cmd=join videoSource Top Left hdmiAudio
 preset.line11; cmd=join mv4x4-Art Bot-Left multiview
 preset.line12; cmd=join none Bot-Left analogAudio
 preset.line13; cmd=join videoSource Bot-Left hdmiAudio
lastChangeIdMax(94);
Success
show preset test1 commandBlob since 0
preset(test1);
 preset.cmdBlob; cmdBlob=join MediaPlayer Bot Right
fastSwitched; join none Bot Right analogAudio; join videoSource
Bot Right hdmiAudio; set decoder Bot Right hdmiAudioOut source
hdmiAudio;join mv2x2-Art Top-Right multiview;join none Top-Right
analoqAudio; join videoSource Top-Right hdmiAudio; join mv3x3-Art
Top Left multiview; join none Top Left analogAudio; join videoSource
Top Left hdmiAudio; join mv4x4-Art Bot-Left multiview; join none Bot-
Left analogAudio; join videoSource Bot-Left hdmiAudio
lastChangeIdMax(94);
Success
```

```
create preset
delete preset
run preset
set preset
```

## show responses

Displays response strings from the specified device.

# Syntax

show responses id type param3

# Parameters

### id

### Type: STRING or MAC Address

The name or MAC address of the device. String names are case-sensitive.

### type

## Type: STRING

Supply one of the following arguments.

| argument | Description                      |
|----------|----------------------------------|
| ir       | Displays IR response strings.    |
| rs232    | Displays RS232 response strings. |

### param3

Supply one of the following arguments.

| argument     | Description                                                                                              |
|--------------|----------------------------------------------------------------------------------------------------|
| last         | Displays the last received response, based<br>on the argument supplied for the <i>type</i><br>parameter. |
| lastChangeId | Displays the lastChangeId of the most recently received response.                                        |
| since        | Displays only new response data. Follow this argument with desired value to query.                       |

# Example

. . . . . . . . . . .

show responses 0:1e:c0:f6:b0:8a rs232 since 10 lastChangeId(0); Success show responses 0:1e:c0:f6:b0:8a ir lastChangeId lastChangeId(0); Success show responses 0:1e:c0:f6:b0:8a ir last lastChangeId(0); Success show responses UHDdec1 rs232 last device(34:1b:22:80:64:68); device.rs232Response.19; string="Yes ZeeVee Support is the Greatest\x0D" lastChangeId(20); Success Zyper\$ show responses UHDdec1 rs232 since 19 device(34:1b:22:80:64:68); device.rs232Response.19; string="Yes ZeeVee Support is the Greatest\x0D" device.rs232Response.20; string="Really, still the greatest!\x0D" lastChangeId(21); Success

# show server config

Displays configuration information for the Management Platform.

. . . . . . . . . . . . . . . .

### Syntax

show server config

## Parameters

none

# Example

```
show server config
server(192.168.0.22);
server.gen; autoEdidMode=enabled, redundancy=enabled
server.ipServerAddress; mode=static, address=192.168.0.22,
mask=255.255.255.0, gateway=none, dns=none
server.ipManagementAddress; mode=none, address=NA
server.ntpServer; address=ntp.ubuntu.com
server.telnetAccess; mode=enabled
server.encoderDefault.edid; audio=onlyPcm
server.dataTunnelMode; telnet=telnetHandshakeMode
server.logging; level=1
server.isaac; address=none, subsystemId=none
Success
```

# **Related Commands**

show server info

# show server info

Displays information for the Management Platform, including IP settings, uptime, and license level.

. . . . . . . . . . . . . . .

## Syntax

show server info

### Parameters

none

### Example

```
show server info
server(192.168.0.22);
  server.gen; hostname=zyper.local, version=2.3.36999,
previousVersion=2.2.36870,
macAddress=94:c6:91:a0:47:fc, serialNumber=ZZM1K400011D
 server.gen; uptime=3d:21h:25m:24s, freeMem= 6.71GB, bootCount=173
 server.gen; runningInVm=false
 server.ipActive; ipServerAddr=192.168.0.22, ipManagementAddr=NA,
gatewayAddr=none, dnsAddr=none
 server.time; time="Tue Aug 31 08:43:59 2021",
timezone=America/New York
 server.pollStats; count=0, interval: 0-minutes, monListSize=0
 server.license; productID=F9188182-AF72-C6C8-92C6-94C691A047FC,
license=none
 server.license; Zyper4KLimit=24, Zyper4KDevices=6, allDevices=12,
allDevicesUp=6, Zyper4KDevicesExceeded=0
 server.deviceUpdates; active=0
 server.activeDeviceVersions; num 0.0.0.0=1, num 2.0.4.0=2,
num 4.1.2.0=3
Success
```

# **Related** Commands

show server config revert server

# show server redundancy

Displays information about master and slave Management Platforms

# Syntax

show server redundancy

## Parameters

none

# Example

```
show server redundancy
server(172.16.6.111);
server.status; state=master, version=2.1.1.36527, wasMaster=true,
wasSlave=true
server.config; preferredMaster=true, preferredSlave=true
server.virtualIp; address=0.0.0.0, networkInterface=video
Success
```

# **Related Commands**

set server redundancy redundancy switchover

## show snmp

Displays information related to SNMP. (Please see Section 5 of this manual for additional details on SNMP support)

### Syntax

show snmp arg

## Parameters

type

### Type: STRING

Supply one of the following arguments.

| argument    | Description                 |
|-------------|-----------------------------|
| trapServers | Displays snmp trap servers. |
| users       | Displays snmp users.        |

## Example

```
show snmp trapServers
snmp(172.16.6.111);
Success
```

show snmp users
snmp(172.16.6.111);
Success

## **Related** Commands

add snmp delete snmp

# show values

Shows all possible information/values associated with encoders, decoders, servers or multiviews.

# Syntax

show values arg

### Parameters

#### arg

### Type: STRING

Supply one of the following arguments.

| argument          | Description                                                                                              |
|-------------------|----------------------------------------------------------------------------------------------------|
| all               | Displays all values encoders, decoders,<br>servers and multiviews. (Status, Config, Info,<br>Redundancy) |
| encoder status    | Shows values associated with encoder status                                                              |
| encoder config    | Shows values associated with encoder config                                                              |
| decoder status    | Shows values associated with decoder status                                                              |
| decoder config    | Shows values associated with decoder config                                                              |
| server info       | Shows values associated with server info                                                                 |
| server config     | Shows values associated with server config                                                               |
| server redundancy | Shows values associated with server redundancy                                                           |
| multiview status  | Shows values associated with multiview status                                                            |
| multiview config  | Shows values associated with multiview config                                                            |

## Examples

```
show values server config
values(serverConfig);
server.ipServerAddress.mode; values=dhcp|static
server.ipManagementAddress.mode; values=none|dhcp|static
server.telnetAccess; values=enabled|disabled
server.encoderDefault.edid.audio; values=onlyPcm|allowCompressed
server.dataTunnelMode; values=telnet|raw
server.logging; values=<integer 1-5>
Success
```

# Examples

```
show values encoder config
values (encoderConfig);
 device.gen.ethernetManagementPortMode; values=enabled|disabled
 device.gen.name; values=<string 1-256>
 device.ip.mode; values=dhcp|static|linkLocal
 device.ip.address; values=<IPv4Address>
 device.ip.mask; values=<IPv4Mask>
 device.ip.gateway; values=<IPv4Address>|NA
 device.rs232.baud; values=2400|9600|19200|38400|57600|115200
 device.rs232.parity; values=none|even|odd
 device.ports.videoPort; values=auto|initializing|unknown|
hdmi|displayPort|hdmiOptionalIn|vga|component|composite|s-
video|analogNone|hdsdi
 device.analogAudioStream.mode; values=enabled|disabeld
 device.audioOutSourceType.analogOutSourceType; values=analogAudio
|hdmiAudioDownmix
 device.edid.loadMode; values=auto|file
 device.edid.audio; values=onlyPcm|allowCompressed|serverDefault
 device.hdmi.hdcpMode; values=enabled|disabled|enabled1.4
 device.hdmiAudioStream.mode; values=enabled|disabeld
 device.previewStream.mode; values=enabled|disabeld
 device.previewStream.type; values=hls|jpeg
 device.previewStream.width; values=auto|<integer 180-400>
 device.usb.downlinks; values=[none] | [mac=<decMac1>|link 1, name
=<decName1>|existsButUnknown], [mac=<decMacN>|link N, name=<decName
N>|existsButUnknown]
 device.usb.filter; values=none|exceptHid|storage
 device.videoStream.mode; values=enabled|disabeld
 device.videoScaledStream.mode; values=enabled|disabeld
Success
```

. . . . . . . . . . . . .

# show videoWalls

Displays all video walls that have been created and all associated information.

# Syntax

show videoWalls

# Parameters

none

# Example

```
show videoWalls
videoWall(wall1);
videoWall.gen; videoSourceMac=none, numDisplayRows=2,
numDisplayCols=2
videoWall.bezel; top=0, bottom=0, left=0, right=0
videoWall.decodersRow1; col1=Top_Left, col2=Top-Right
videoWall.decodersRow2; col1=Bot-Left, col2=Bot_Right
Success
```

# **Related** Commands

create videoWall set videoWall

# show zones

Displays all zones that have been created and all associated information.

# Syntax

show zones

# Parameters

none

# Example

show zones
lstfloor; Top-Right, Top\_Left
lstfloor.lstfloorroom2; empty
Success

# **Related Commands**

add zoneDisplay create zone delete zone delete zoneDisplay 

# shutdown server

Performs a shutdown of the Management Platform.

# Syntax

shutdown server

# Parameters

none

# Example

shutdown server Success Connection closed by foreign host.

# **Related** Commands

restart server

# sleep

Specifies a sleep duration in milliseconds. This command is sometime required when executing a series of commands within a web page, using AJAX. Often times, a pause must occur in order for a device or the Management Platform to change states before another command is executed.

# Syntax

sleep *ms* 

# Parameters

ms

### Type: INTEGER

The duration in milliseconds.

# Example

sleep 500 Success

# **Related Commands**

script

# start encoder

Used to start a specific encoder multicast stream. This command only has affect if at least one decoder has been "joined" to the encoder and the "encoder stop" command has been used to override the enabling of the encoder stream. In effect, this command removes a previously entered "encoder stop" command – it returns stream control to normal operation based on existing "join" configuration. The command will immediately restore stream operation based on existing join configuration. No further join commands are required. (ZyPer4K family only)

### Syntax

start encoder id stream arg

### **Parameters**

### id

### Type: STRING or MAC Address

The identifier of the device. Either the full or portion of a string name or MAC address can be supplied.

#### arg

Supply one of the following arguments.

| argument    | Description                                |
|-------------|--------------------------------------------|
| analogAudio | analog audio multicast stream.             |
| hdmiAudio   | downmix audio multicast stream             |
| video       | full scale video stream                    |
| videoScaled | downscaled video stream (for<br>multiview) |

# Example

start encoder Myencoderl stream video Success

# **Related Commands**

stop encoder

# stop encoder

Used to stop a specific encoder multicast stream. This command only has affect if at least one decoder has been "joined" to the encoder. In effect, this command overrides any existing "join" command – either present or future. (ZyPer4K family only)

When stopping a "scaled-video" stream, any multiview window receiving that stream will go black. The rest of the multiview will be unaffected.

### Syntax

stop encoder id stream arg

### Parameters

id

### Type: STRING or MAC Address

The identifier of the device. Either the full or portion of a string name or MAC address can be supplied.

arg

Supply one of the following arguments.

| argument    | Description                                |
|-------------|--------------------------------------------|
| analogAudio | analog audio multicast stream.             |
| hdmiAudio   | downmix audio multicast stream             |
| video       | full scale video stream                    |
| videoScaled | downscaled video stream (for<br>multiview) |

### Example

stop encoder Myencoder1 stream videoScaled Success

## **Related** Commands

start encoder

### switch

This command is used in conjunction with the IR and RS232 switching commands. Both the rs232 and the ir argument specify unidirectional connection between two devices. When switching data to the server, use the show responses command to retrieve the data.

### Syntax

switch txid rxid type

# Parameters

### txid

### Type: STRING or MAC Address

The name or MAC address of the encoder. String names are case-sensitive.

#### rxid

### Type: STRING or MAC Address

The name or MAC address of the decoder. String names are case-sensitive.

#### type

### Type: STRING

Supply one of the following arguments.

| argument | Description                                                                                                    |
|----------|----------------------------------------------------------------------------------------------------|
| ir       | Specifies a IR connection. (ZyPer4K family<br>and ZyPerUHD only)                                               |
| rs232    | Connection to another device or the<br>server. Set <i>rxid</i> = none to pass data to<br>an arbitrary IP host. |

### Example

switch Wildlife SonyXBR4 rs232 Success

### **Related Commands**

send

. . . . . . . . . . . . .

## troubleReport

Generates capture logs and system state information and is used by the ZeeVee support team for troubleshooting purposes. This file is in .tgz format and is written to the /srv/ftp/files folder on the Management Platform.

. . . . . . . . . . . . . . . . . . .

## Syntax

troubleReport

## Parameters

none

## Example

troubleReport Creating Trouble Report Saving device status and configuration... Saving SQL database... Saving system files... Saving rcServerMain binary file... Saving device EDIDs... Saving device specific information; this may take a few seconds... Success

## update device

Updates the firmware on the encoder and/or decoder units. The firmware update file uses the .apz or .zip extension.

\_ \_ \_ \_ \_ \_ \_ \_ \_ \_ \_ \_

## Syntax

update device arg file

## Parameters

#### arg

Supply one of the following arguments.

| argument | Description                                       |
|----------|---------------------------------------------------|
| id       | Encoder or Decoder name. Names are case-sensitive |
| all      | All encoders and decoders in the system           |
| encoders | All encoders in the system                        |
| decoders | All decoders in the system                        |

#### file

#### Type: STRING

The full filename of the software file.

## Example

update device all Z4K\_Firmware\_HDMI2.0\_v3\_5\_2\_0.apz Warning:(18) Firmware updating started, use 'show device status' to monitor progress Success

## update server

Updates the Management Platform software. The server software file uses the .zyper extension. Refer to Updating the Software (page 259) for more information on using this command.

## Syntax

update server file

## Parameters

file

#### Type: STRING

The full filename of the software file.

## Example

```
update server new-sofware-file.zyper Success
```

Server rebooting; connection will end

#### **Important Note:**

The ZyPer MP update file will be available in three, platform-specific versions. Please use the correct version for the hardware platform being updated.

ZyPerMP NUC computer: update\_nuc\_2.2.xxxxx.zyper ZyPerMP Proserver: update\_proserver\_2.2.xxxxx.zyper ZyPerMP VMware: update\_vm\_2.2.xxxxx.zyper

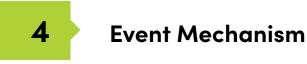

## events

## ZMP Event Mechanism

There are three ways to receive events:

• Second telnet session to receive events asynchronously. Session not used for API commands, only to receive events.

• Browser WebSocket to ZMP server. Allows server to asynchronously send events to the browser.

• Reliable, low-overhead API command to poll for events.

### **Event Message Format**

source

Event::<name>::<source>::<date>::<lastChangeId>::: <Message>

Where:

device-name or "server"

#### Example:

Event::DeviceStateChange::DE1(d8:80:39:9a:af:e1)::Jun-18-02:42:56:PM::13::: state=Up

### **Telnet Event Session**

- Client telnets to the ZMP server as normal
- API prompt received
- Command entered: "events"
  - o Causes the event mode to be entered

o Server sends initial events (described below) and new events as they occur to this telnet session

o Any character entered to the server causes the mode to exit back to the API prompt

## **Browser WebSocket**

Client usage of a WebSocket to receive events is quite simple. Example JavaScript from the sample zyper.html file shows how to connect to the websocket server on ZMP. Upon connection, initial events (described below) will be sent, and then any new events as they occur.

```
eventSock = new WebSocket("ws://rey:8001", "zeeVeeLogging"
eventSock.onopen = eventSockOpened;
eventSock.onMessage = eventRcvd;
eventSock.onclose = eventSockClosed;
function eventSockOpened() {
        eventSock.send("Send Events"); // igonored by server
}
function eventRcvd(event) {
        var evWin = document.getElementByld('eventWindow');
        evWin.innerHTML += event.data + "<br>
function eventSockClosed() {
        console.log("EVENT SOCK CLOSED");
}
```

## **API Polling**

The "show events since <id>" command may be used over telnet or from a browser using AJAX/JSON and preferably long-polling. It is a simple, low overhead and very reliable mechanism to ensure all events have been received.

```
Zyper$ show events since 0
server(172.16.2.169);
   server.event.0; event="Mon Jun 18 18:44:06 2018: ip=172.16.2.64, state=down-
   >master"
   server.event.1; event="Mon Jun 18 18:44:10 2018: state=up"
   server.event.2; event="Mon Jun 18 18:44:10 2018: state=up"
   server.event.28; event="Tue |un 19 05:00:03 2018: sizeX=1280->720,
   sizeY=720->480, fps=60.00->60.00"
   server.event.29; event="Tue Jun 19 05:01:24 2018: cable=disconnected"
   server.event.30; event="Tue Jun 19 05:01:26 2018: cable=connected"
   server.event.31; event="Tue |un 19 05:01:26 2018: sizeX=720->1280,
   sizeY=480->720, fps=60.00->60.00"
lastChangeld(32);
Success
Zyper$
Zyper$ show events since 28
server(172.16.2.169);
   server.event.28; event="Tue |un 19 05:00:03 2018: sizeX=1280->720,
   sizeY=720->480, fps=60.00->60.00"
   server.event.29; event="Tue Jun 19 05:01:24 2018: cable=disconnected"
   server.event.30; event="Tue Jun 19 05:01:26 2018: cable=connected"
   server.event.31; event="Tue |un 19 05:01:26 2018: sizeX=720->1280,
   sizeY=480->720, fps=60.00->60.00"
lastChangeld(32);
Success
Zyper$
Zyper$ show events since 32
lastChangeld(32);
Success
Zyper$
```

## **Initial Events**

Upon entering telnet "events" mode, or upon a WebSocket connection, the server will send a DeviceStatus event for each known device. Each of these events will have lastChangeld set to 0.

## **Event List**

## ServerIpChanged:

Message: ipAddress=<from>-><to>

#### Example:

Event::ServerIpChanged::EE5(d8:80:39:9b:c:e5)::Jun-18-02:42:56:PM::15::: ipAddress=169.254.1.10->172.16.2.22

### ServerStateChange:

Message: state=<from>-><to>

#### serverState:

down initialization master slave-sync slave-switching-over slave-db-updating not-participating slave-waiting-for-master slave-version-mismatch

#### Example:

Event::stateChange::EE5(d8:80:39:9b:c:e5)::Jun-18-02:42:56:PM::15::: state=slave->master

### NewServer:

Message: id=<id>, ip=<ipAddr>, state=<serverState>

#### Example:

Event::NewServer::EE5(d8:80:39:9b:c:e5)::Jun-18-02:42:56:PM::15::: id= 693EF360-B908-11DC-9EA5-10BF483EF417, ip=172.16.2.22, state=initialization

#### OtherServerStateChange:

Message: ip=<ipAddr>, state=<from>-><to>

#### Example:

Event::OtherServerStateChange::EE5(d8:80:39:9b:c:e5)::Jun-18-02:42:56:PM::15::: ipAddress=169.254.1.10->172.16.2.22, state=slave->master

#### **DeviceStatus: initial device state**

Message: state=down
Message: state=up, uptime=<seconds>, cable=disconnected
Message: state=up, uptime=<seconds>, cable=connected,
sizeX=<pixels>, sizeY=<pixels>, fps=<fps>
Message (DECODER): state=up, uptime=<seconds>, cable=connected,
sizeX=<pixels>, sizeY=<pixels>, fps=<fps>, receivingVideoFromEncode
r=no|yes|yes-with-warning [, reason=<reason> | warning=<warning>]

#### "no" reason list:

decoder not joined decoder down decoder hdmi down encoder down encoder stream disabled encoder hdmi down display does not support resolution encoder and decoder hdcp do not match encoder has unsupported color format encoder data rate exceeded decoder data rate exceeded multiview error -- do 'show multiviews status' decoder resolution < UHD; can't join multiview encoder resolution < UHD: can't join video-wall encoder has multiview conflict with genlock problem with network connection

#### "yes-with-warning" warning list:

multiview partially active -- do 'show multiviews status'

#### Examples:

Event::DeviceState::EE5(d8:80:39:9b:c:e5)::Jun-18-02:42:56:PM::15::: state=down Event::DeviceState::EE5(d8:80:39:9b:c:e5)::Jun-18-02:42:56:PM::15::: state=up, uptime=1234, cable=connected, sizeX=3840, sizeY=2160, fps=60, receivingVideoFromEncoder=no, reason=encoder hdmi down

#### DeviceStateChange: device up/down

Message: state=up|down Example:

Event::DeviceStateChange::EE5(d8:80:39:9b:c:e5)::Jun-18-02:42:56:PM::15::: state=up

#### CableConnection

**Message:** cable=connected|disconnected **Example:** 

Event::CableConnection::EE5(d8:80:39:9b:c:e5)::Jun-18-02:42:56:PM::15::: cable=connected

## VideoStatusChange: sending video or not and why

Message: receivingVideoFromEncoder=no|yes|yes-with-warning
[, reason=<reason> | warning=<warning>]

#### Example:

Event::VideoStatusChange::EE5(d8:80:39:9b:c:e5)::Jun-18-02:42:56:PM::15::: receivingVideoFromEncoder=no, reason=encoder hdmi down

#### **ResolutionChange: just resolution change**

Message: sizeX=from->to, sizeY=from->to, fps=from->to

#### Example:

Event::ResolutionChange::EE5(d8:80:39:9b:c:e5)::Jun-18-02:42:56:PM::15::: sizeX=1920->3840, sizeY=1080->2160, fps=59.95->59.94

#### VideoChanged: encoder only, non-resolution change

```
Message: interlaced=<from>-><to>, color=<from>-><to>,
colorDepth=<from>-><to>, hdcp=<from>-><to>, hdcpVersion=<from>-
><to>, hdmi20=<from>-><to>
```

#### Where:

Interlaced: yes, no Color values: RGB, YUV444, YUV422, YUV420 colorDepth: 8, 10, 12 hdcp: yes, no hdcpVersion: none, 1.4, 2.2 hdmi20: yes, no

#### Example:

Event::VideoChanged::EE5(d8:80:39:9b:c:e5)::Jun-18-02:42:56:PM::15::: interlaced=yes->no, color=RGB->YUV444, colorDepth=8->10, hdcp=yes->no, hdcpVersion=1.4->2.2, hdmi20=no->yes

#### RS232Data

Message: data=<rs232Data>

#### Example:

Event::RS232Data::EE5(d8:80:39:9b:c:e5)::Jun-18-02:42:56:PM::15::: data="hello there"

**Note:** RS232 events are only sent after a termination character has been received. If there are no termination characters defined, an event is generated after 10ms of no additional input.

#### IRData

Message: data=<irData>

#### Example:

Event::IrData::DCD(d8:80:39:9a:d0:cd)::Jun-19-05:02:07:PM::133::: data= \"000006d000002700ae00a70016000f001500100015000f001500100015000f001 500340016000f0015000f0015001000140010001400100015000f0014001000-80016003500160034001600340016000f001500100015000f001500100015000f0015001000 140010001400100015000f001500340016003300160034001600330016003300160-034001600330016017c\"

### AutoEdidSelect

```
Message: sourceDecoder=<dec>, edidValid=yes|no, pixClockMhz=<from>-
><to>, color=<from>-><to>, colorDepth=<from>-><to>,
onlyPcmAudio=<from>-><to>
```

#### Example:

Event::AutoEdidSelect::EE5(d8:80:39:9b:c:e5)::Jun-18-02:42:56:PM::15::: sourceDecoder=D14, edidValid=yes, pixClockMhz=150->600, color=RGB->YUV420, colorDepth=8->10, onlyPcmAudio=no->no

## **MulticastConflict**

Message: conflict=<multicastAddr>, action=getting new address

#### Example:

```
Event::MulticastConflict::EE5(d8:80:39:9b:c:e5)::Jun-18-02:42:56:PM::15::: conflict=224.1.1.1, action=getting new address
```

### AllocMcastFailed

Message: allocation=failed

#### Example:

Event::AllocMcastFailed::EE5(d8:80:39:9b:c:e5)::Jun-18-02:42:56:PM::15::: allocation=failed

## EdidFirstChecksumInvalid

Message: firstChecksum=invalid

#### Example:

Event::EdidFirstChecksumInvalid::EE5(d8:80:39:9b:c:e5)::Jun-18-02:42:56:PM::15::: firstChecmsum=invalid

### EdidSecondChecksumInvalid

Message: secondChecksum=invalid

#### Example:

Event::EdidSecondChecksumInvalid::EE5(d8:80:39:9b:c:e5)::Jun-18-02:42:56:PM::15::: secondChecmsum=invalid

#### **IRDongleButtons**

Message: data=<irDongleButtons>

Note this event is closely related to the IrData event. If the IrData "data" matches known pattern for IrDongleButton, it will trigger the IRDongleButtons event as shown below.

#### Examples:

Event::IrDongleButtons::d33(d8:80:39:eb:39:33)::Jan-12-06:27:26:PM::28::: button0=open, button1=open

Event::IrDongleButtons::d33(d8:80:39:eb:39:33)::Jan-12-06:27:32:PM::30::: button0=open, button1=closed

Event::IrDongleButtons::d33(d8:80:39:eb:39:33)::Jan-12-06:27:35:PM::31::: button0=open, button1=open

Event::IrDongleButtons::d33(d8:80:39:eb:39:33)::Jan-12-06:27:38:PM::32::: button0=open, button1=open

Event::IrDongleButtons::d33(d8:80:39:eb:39:33)::Jan-12-06:27:41:PM::33::: button0=open, button1=closed

Event::IrDongleButtons::d33(d8:80:39:eb:39:33)::Jan-12-06:27:44:PM::34::: button0=closed, button1=closed

Event::IrDongleButtons::d33(d8:80:39:eb:39:33)::Jan-12-06:27:47:PM::35::: button0=open, button1=closed

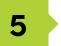

# SNMP and LLDP

## ZyPer Management Platform SNMP and LLDP support

The ZyPer Management Platform provides SNMPv2c and SNMPv3 access to status and configuration for the server and all devices. Specifically, it provides access to:

- Server information and configuration
- General device status and configuration (common to encoders and decoders)
- Decoder-specific status and configuration
- Encoder-specific status and configuration

The SNMP MIB, ZEEVEE-MIB.txt, may be obtained from www.zeevee.com. The MIB (Management Information Base) provides variable definitions for the above data. Note that ZEEVEE-MIB.txt imports several other standard MIBs, which are also available from the ZeeVee website for convenience.

The ZMP SNMP implementation also supports the following standard MIBs for generic host management:

- SNMPv2-MIB
- IF-MIB
- IP-MIB
- TCP-MIB
- UDP-MIB

And finally, a very common companion to SNMP is LLDP – Link Layer Discover Protocol. ZMP runs an LLDP daemon that collects link neighbor information. That information may be retrieved using SNMP to create a network topology map. ZMP supports the standard MIB, LLDP-MIB.txt, to enable this.

## SNMP Agent SNMPv3 Account Configuration

ZMP SNMPv3 implements a simplified User-based Security Model (USM). Client accounts use MD5 authentication without encryption and are only readonly.

Further, ZMP effectively does not implement the View-based Access Control Model (VACM), in that each account as access to the entire mib.

From the ZMP CLI, the following commands manage SNMPv3 accounts:

add snmp user v3 accessLevel readOnly encrypted no username <newSnmpUser> password <string> delete snmp user v3 username <string> show snmp users

For example, to add user testAccount, with a password, myPassword, the following would be entered:

Zyper\$ add snmp user v3 accessLevel readOnly auth MD5 encrypted no username testAccount password myPassword

```
Zyper$ show snmp users
snmp(172.16.2.169);
snmp.user: version=v3, auth=MD5, encryption=none,
username=testAccount
```

## SNMP Agent SNMPv2c Account Configuration

SNMPv2c accounts are based only on a username, although SNMP calls it a "community". There is no secure authentication of the user and no encryption.

As with V3, ZMP effectively does not implement VACM – that is, each user/ community has access to the entire mib.

From the ZMP CLI, the following commands manage SNMPv2c accounts:

add snmp user v2c accessLevel readOnly community
<string>
delete snmp user v2c comunity <snmpUser>
show snmp users

### For example:

```
Zyper$ add snmp user v2c accessLevel readOnly community public
```

Zyper\$ show snmp users snmp(172.16.2.169); snmp.user: version=v3, auth=MD5, encryption=none, username=testAccount snmp.user: version=v2c, community=public

## SNMP Client

Choose an SNMP client. There are many. The following examples use the client applications provided in the Linux Net-SNMP package.

# Examples using Linux Net-SNMP and the above V3 account to retrieve the "zvzServerInfo" group of variables defined in the ZEEVEE-MIB.txt file:

```
bin $ snmpwalk -u testAccount -l authNoPriv -A
myPassword 172.16.2.169 zvzServerInfo
ZEEVEE-MIB::zvzServerInfoHostname.0 = STRING: rey
ZEEVEE-MIB::zvzServerInfoVersion.0 = STRING: 2.1.35413:3
5414
ZEEVEE-MIB::zvzServerInfoPreviousVersion.0 = STRING:
ZZMPFB0002b3913cf8A
ZEEVEE-MIB::zvzServerInfoUptime.0 = Timeticks: (0) 0:00:
00.00
ZEEVEE-MIB::zvzServerInfoLicenseLimit.0 = INTEGER: 0
ZEEVEE-MIB::zvzServerInfoDevices.0 = INTEGER: 12
ZEEVEE-MIB::zvzServerInfoDevicesUp.0 = INTEGER: 7
ZEEVEE-MIB::zvzServerInfoDevicesExceeded.0 = INTEGER: 0
```

## And a similar example using the V2c account created above:

```
bin $ snmpwalk -v2c -c public 172.16.2.169
zvzServerConfig
    ZEEVEE-MIB::zvzServerConfigAutoEdidMode.0 = INTEGER:
enabled(1)
    ZEEVEE-MIB::zvzServerConfigHdmiAudio.0 = INTEGER:
allowCompressed(1)
    ZEEVEE-MIB::zvzServerConfigLicense.0 = STRING: none
```

## **SNMP** Notifications

There are four different types of SNMP Notifications. The original was for SNMPv1. That format is no longer in use. Then came v2C, which is very easy to use, but not used often due to lack of authentication or encryption. SNMPv3 has two different notification mechanisms. They both use the same format as defined in SNMPv2c, but add authentication and encryption. The first v3 notification is stilled called a trap. It is similar to v2c in that it is unreliable – the trap sender sends it over UDP and forgets. The configuration required for this form of notification is surprisingly terrible, and for that reason, not supported by ZMP. The final notification form is called an "Inform". This is the same as the trap, but reliably sent. The receiver must acknowledge the inform, and the send must try a number of times until an acknowledgment is received. Interestingly, using the Inform is not very hard.

**NOTE**: Roles are reversed for notifications! ZMP is the client and your trap server... is the server. That means that to receive either v2c traps, or v3c informs, you must configure your trap daemon with the correct authentication and access control. As a warning, the net-snmp trap daemon, as with its snmp daemon, is just bit tricky to use.

From the ZMP CLI, the following commands manage notification generation: add snmp trapServer v2cTrap ipAddress <address:ip> community string> add snmp user v2c accessLevel readOnly community add snmp user v3 accessLevel readOnly auth MD5 encrypted no username <newSnmpUser> password <string> delete snmp trapServer v2cTrap <address:ip> community <string> delete snmp user v2c community <snmpCommunity> delete snmp user v3 username <snmpUser> show snmp trapServers show snmp users

## More Techinical Information on the Linux Net-SNMP Package

If NetSNMP is installed on Ubuntu Linux, then you either have to install the mibs in /usr/share/snmp/mibs, or use the -M command line switch to \*fully\* specify the path (cannot use the ~ character). For example, if the mibs are placed under you home directory, "snmp-mibs", the following will work:

snmpwalk -M +\${HOME}/snmp-mibs -m all -u testAccount -l
authNoPriv -A myPassword 127.0.0.1 zvzServerInfo

Note the above example uses the account and password created in the earlier example. Further, if the mibs are copied to the /usr/share/snmp/mibs directory, then the -M in the above command may be omitted.

Note also that the Ubuntu net-snmp directory structure does not follow the man pages for net-snmp apps. Very annoying. However, any ZMP system (including in-house servers and build systems), the "standard" directories are followed. In this case, the mib directory is /usr/local/share/snmp/mibs.

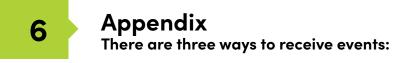

## Updating the Software

### Using Mac OS X

- 1. Make sure the Management Platform is powered and is working correctly.
- Download the latest software from the ZeeVee website. Make note of the location of where the software was downloaded.
- Launch the Terminal app, found under the Applications > Utilities folder. By default, the current directory will be the Home directory.

Last login: Tue Mar 22 14:24:08 on console Andrews-MacBook-Pro:~ Andrew\$

4. Change the directory to the location of the downloaded software file. For example, if the software was downloaded to the Desktop, then change to the Desktop folder, as shown:

Last login: Tue Mar 22 14:24:08 on console Andrews-MacBook-Pro:~ Andrew\$ cd desktop Andrews-MacBook-Pro:desktop Andrew\$

 Use the FTP protocol to login to the Management Platform. At the terminal prompt, type the following and press the [ENTER] key.

Andrews-MacBook-Pro:desktop Andrew\$ ftp 192.168.1.6

6. Enter the user name and password. Use anonymous for the user name and use guest for the password. The password will not be echoed to the screen.

```
Andrews-MacBook-Pro:desktop Andrew$ ftp 192.168.1.6
Connected to 192.168.1.6
220 (vsFTPd 3.0.2)
Name (192.168.1.6:Andrew): anonymous
331 Please specify the password.
Password:
230 Login successful.
Remote system type is UNIX.
Using binary mode to transfer files.
ftp>
```

7. Type cd files at the ftp prompt to change to the /files directory.

```
ftp> cd files
250 Directory successfully changed.
ftp>
```

8. Enter and run the put command, followed by the full name of the software file, as shown. Make sure to replace [version] with the version of the filename you are using. For example:

```
ftp> put update nuc 2.2.36708.zyper
```

9. Press the [ENTER] key. Information similar to the following will be displayed.

10. Type the exit command to exit FTP.

```
ftp> exit
Andrews-MacBook-Pro:desktop Andrew$
```

11. Telnet to the Management Platform, as shown.

```
$ telnet 192.168.1.6
Trying 192.168.1.6...
Connected to 192.168.1.6
Escape character is `^]'.
zyper$
```

12. Use the update command to update the Management Platform. Once entered, the Management Platform will reboot and the software will be updated. Note that the connection will be lost, temporarily, during the update process.

zyper\$ update server update\_nuc\_2.2.36708.zyper
Success

Server rebooting; connection will end

## Using Windows

- 1. Make sure the Management Platform is powered and is working correctly.
- 2. Download the latest software from the ZeeVee website. Make note of the location of where the software was downloaded.
- Open Chrome and enter the IP address of the Management Platform using the FTP protocol. For example:

ftp://169.254.185.207

- 4. The /files folder will be displayed.
- 5. Drag-and-drop the latest software file to the /files folder.
- 6. Use the Telnet protocol to access the Management Platform API.
- 7. Use the update command to update the Management Platform. Once entered, the Management Platform will reboot and the software will be updated. Note that the connection will be lost, temporarily, during the update process.

zyper\$ update server update\_nuc\_1.7.1.33321.zyper Success

Server rebooting; connection will end

## Using ZyPer Management Platform

- 1. Make sure the Management Platform is powered and is working correctly.
- 2. Download the latest software from the ZeeVee website. Make note of the location of where the software was downloaded.
- Login to the ZyPer Management Platform. Refer to Accessing ZMP (page 11) for more information.
- 4. Click the **Server** option at the left of the page.

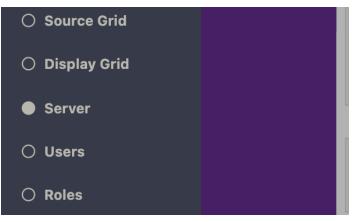

 Scroll down within the Server pain until you see the option to Update Server Software. Drag the latest software into the box and press Update Server to begin process. (Note: You can also revert the server to the previously installed version of software by clicking the Revert Server button) "Show advanced controls" must be enabled to use this option.

| Update Server Software                           |
|--------------------------------------------------|
| Revert Server                                    |
| Drop file here,<br>or click here to select file. |
|                                                  |
| ·                                                |
| Update Server                                    |

Show advanced controls

#### **Important Note:**

The ZyPer MP update file will be available in four, platform-specific versions. Please use the correct version for the hardware platform being updated.

. . . . . . . . . . . . . . . . .

ZyPerMP NUC computer (Single Ethernet Port): update\_nuc\_2.5.xxxx.zyper ZyPerMP NUC computer (Two Ethernet Ports): update\_nuc2004\_2.5.xxxx.zyper ZyPerMP Proserver: update\_proserver\_2.5.xxxx.zyper ZyPerMP VMware: update\_vm\_2.5.xxxx.zyper

## **Redundancy Configuration Instructions**

To configure redundancy, follow the steps below. The secondary server must be running for the redundancy fields to be visible in ZMP or the API.

Configuring redundancy through the API

Configuring the IP Address

1) Login to the main ZMP, or Master through telnet.

2) Issue the "**set server redundancy all-servers**" command to configure redundancy

IE: set server redundancy all-servers virtual-ip address 172.16.5.239 network-interface video

3) Use the "**show server redundancy**" command to review the redundancy configuration and confirm the changes

4) Login to the Secondary server, or Slave, through telnet.

5) Use the "**show server redundancy**" command to review the redundancy configuration and confirm the changes

## Configure the preferred roles

1) Login to the Master ZMP through telnet.

2) Issue the "**set server redundancy this-server**" command to set the preferred master and slave states on the server.

IE: set server redundancy this-server preferred-master true preferred-slave false

3) Use the "**show server redundancy**" command to review the redundancy configuration and confirm the changes

4) Login to the Slave ZMP through telnet.

5) Use the "**show server redundancy**" command to review the redundancy configuration and confirm the changes

## Configuring redundancy through ZMP

- 1) Login through you Master ZMP GUI with Chrome.
- 2) Open the Server Panel
- 3) Scroll down to the Redundancy fields
- 4) Set the fields listed below.

**Virtual IP**: The IP address that the Master and Slave servers will use. This IP address must be unique and available on the network as it will be used for telnet access for the API as well as ZMP.

**Virtual Mask**: The subnet mask for the virtual interface, must be correct for the IP address listed above and not it should not conflict with the main eth0 interface.

**Preferred Roles Radio Button**: The preferred roles for the server. This field is used to decide the Master or Slave upon both servers initializing at the same time. Although rare, this can occur.

|               | Server        |  |
|---------------|---------------|--|
| Redundancy    |               |  |
| IP:           | 172.16.5.240  |  |
| Virtual IP:   | 172.16.5.239  |  |
| Virtual Mask: | 255.255.255.0 |  |
| State:        | Master        |  |
|               | Switchover    |  |
| Preferred     |               |  |
|               | Master        |  |
|               | Slave         |  |

State: The current role of the current Server connected to.

After configuration is complete on the Master, the information should populate to the Slave server. The preferred roles for the Slave server will still need to be configured. This can be done by logging into ZMP using the Slave server IP address and modifying the Preferred roles.

The "State" field will reflect the servers current state.

5) After the configuration changes are made, login into ZMP with the Virtual IP address configured above.

The server panel should show the correct redundancy information.

#### Note: The "switchover" button above will allow the servers to swap roles as needed.

#### Virtual interface on the ZMP.

Below is an example of the output of the "ifconfig" from the ZMP showing the virtual IP configured on the current master server.

- eth0 Link encap:Ethernet HWaddr 40:8d:5c:32:46:0e inet addr:172.16.5.240 Bcast:172.16.5.255 Mask:255.255.255.0 UP BROADCAST RUNNING MULTICAST MTU:1500 Metric:1 RX bytes:36015816 (36.0 MB) TX bytes:31515642 (31.5 MB)
- eth0:ZMP Link encap:Ethernet HWaddr 40:8d:5c:32:46:0e inet addr:172.16.5.239 Bcast:0.0.0.0 Mask:255.255.255.0 UP BROADCAST RUNNING MULTICAST MTU:1500 Metric:1
- eth0:avahi Link encap:Ethernet HWaddr 40:8d:5c:32:46:0e inet addr:169.254.4.58 Bcast:169.254.255.255 Mask:255.255.0.0 UP BROADCAST RUNNING MULTICAST MTU:1500 Metric:1
- lo Link encap:Local Loopback inet addr:127.0.0.1 Mask:255.0.0.0 UP LOOPBACK RUNNING MTU:65536 Metric:1 RX bytes:4873342 (4.8 MB) TX bytes:4873342 (4.8 MB)

## Hardware Specifications (Intel NUC version)

| CPU                    | Intel® Pentium® Processor J5005                                                                                                    |
|------------------------|----------------------------------------------------------------------------------------------------|
| Operating System       | Linux Ubuntu 16.04                                                                                                    |
| Internal Storage       | • 64 GB SSD                                                                                                    |
| Graphics               | Intel® HD Graphics 600                                                                                                    |
| LAN                    | Gigabit LAN                                                                                                    |
| Internal Memory        | • 8 GB DDR4                                                                                                    |
| Power Supply           | <ul> <li>Input: 100 ~ 240 V AC</li> <li>Output: 19V DC, 3.42 A</li> </ul>                                                                                                    |
| 1/0                    | <ul> <li>2 x HDMI 2.0a</li> <li>4 x USB 3.0, Type- A, female</li> <li>1 x RJ45</li> <li>1 x 19V DC</li> <li>1 x Kensington lock slot</li> <li>2 x 3.5mm headset jacks (Not used)</li> </ul> |
| Operating Temperature  | • 0 °C to +40 °C                                                                                                    |
| Storage Temperature    | • -20 ºC to +60 ºC                                                                                                    |
| VESA                   | <ul> <li>VESA Bracket included<br/>Supports 75 x 75 and 100 x 100 mm</li> </ul>                                                                                                    |
| Dimensions (W x H x D) | <ul> <li>4.55 in x 2.01 in x 4.57 in<br/>(115 mm x 51 mm x 111 mm)</li> </ul>                                                                                                    |

c (UL) us

CE RoHS FC

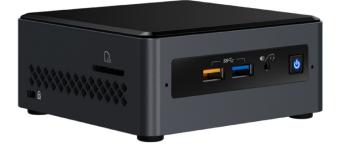

## Hardware Specifications (NUC version Feb 2022 and beyond)

| CPU                    | Intel® Celeron® Processor N3350                                                                                                    |
|------------------------|----------------------------------------------------------------------------------------------------|
| Operating System       | Linux Ubuntu 20.04                                                                                                    |
| Internal Storage       | • 64 GB SSD                                                                                                    |
| Graphics               | Intel® HD Graphics 500                                                                                                    |
| LAN                    | • 1x 100mb LAN (Eth0), 1x Gigabit LAN (Eth1)                                                                                                    |
| Internal Memory        | 4 GB DDR4                                                                                                    |
| Power Supply           | <ul> <li>Input: 100 ~ 240 V AC</li> <li>Output: 19V DC, 3.42 A</li> </ul>                                                                                                    |
| 1/0                    | <ul> <li>2 x HDMI 2.0a</li> <li>3 x USB 3.0, Type-A, female</li> <li>2 x USB 2.0, Type-A, female</li> <li>2 x RJ45</li> <li>1 x 19V DC</li> <li>1 x Kensington lock slot</li> <li>1 x 3.5mm headset jacks (Not used)</li> </ul> |
| Operating Temperature  | • 0 °C to +40 °C                                                                                                    |
| Storage Temperature    | • −20 <sup>o</sup> C to +70 <sup>o</sup> C                                                                                                    |
| VESA                   | • VESA Bracket included<br>Supports 75 x 75 and 100 x 100 mm                                                                                                    |
| Dimensions (W x H x D) | <ul> <li>6.06 in x 1.25 in x 4.25 in<br/>(154 mm x 32 mm x 108 mm)</li> </ul>                                                                                                    |

#### 

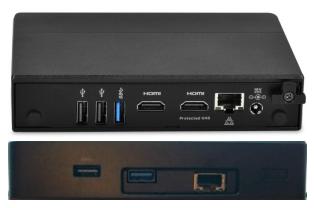

Ethernet Port 0 = Video Port. DHCP default IP Address (Side with USB only) Video Port connected to same network with ZyPer Endpoints Ethernet Port 1 = Management Port. (Side with HDMI ports) Management Port connected to other network (if used) Static IP Address 192.168.20.2 Subnet Mask = 255.255.255.0

## Hardware Specifications (Enterprise Grade Rack Mount)

| CPU                       | • | Intel® Xeon E3-1200 v5                                                                                                    |
|---------------------------|---|----------------------------------------------------------------------------------------------------|
| Operating System          | • | Linux Ubuntu 16.04                                                                                                    |
| Internal Storage          | • | 64 GB SSD                                                                                                    |
| Graphics                  | • | ASPEED AST2400 BMC                                                                                                    |
| LAN                       | • | Dual Gigabit LAN                                                                                                    |
| Internal Memory           | • | 8 GB DDR4                                                                                                    |
| Power Supply              | • | 200W Low-Noise AC-DC power supply. Fan speed dynamically<br>adjusts for load and environment.                                                                                                    |
| 1/0                       | • | 1 x VGA (15-pin D-sub)<br>2 x USB 2.0, Type-A, female<br>2 x RJ45 (LAN) (Video Network and Management Network)<br>1 x RS232 (9-pin D-sub)                                                                                                    |
| Operating Temperature     | • | +10 °C to +35 °C                                                                                                    |
| Storage Temperature       | • | -40 ºC to +70 ºC                                                                                                    |
| Dimensions<br>(W x H x D) | • | 17.2 in x 1.7 in x 11.3 in<br>(437 mm x 43 mm x 287 mm)                                                                                                    |
| Ambient Noise             | • | Measurement point was 1M distant, straight in front of unit<br>43.5 db(A) – Startup and peak load condition<br>32.8 – 34.4 db(A) – Expected range during typical load<br>31.7 db(A) – Idle and very lighly loaded or cooler ambient<br>conditions |
| Weight                    | • | 8.45 lbs, (3.83 kg)                                                                                                    |

# د<sup>(ال</sup>اله C € RoHS **F**©

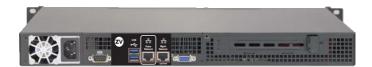

Ethernet Port 0 = Video Port. DHCP default IP Address

Video Port connected to same network with ZyPer Endpoints

Ethernet Port 1 = Management Port.

Management Port connected to other network (if used)

Static IP Address 192.168.20.2 Subnet Mask = 255.255.255.0

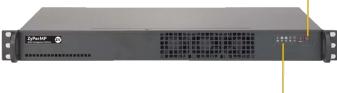

Status LEDs

## Hardware Specifications (VMware Virtual Machine)

| CPU              | Dual CPU's               |
|------------------|--------------------------|
| Server Platform  | VMware ESXi 6.0 or later |
| Internal Storage | • 64 GB or greater       |
| LAN              | Gigabit LAN              |
| Internal Memory  | • 8 GB or greater        |

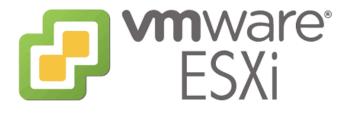

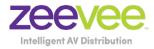

North America: +1 (347) 851-7364 • sales@zeevee.com International: +1 (347) 851-7364 • sales@zeevee.com EMEA: +44 1494 956677 • EMEAsales@zeevee.com